<span id="page-0-0"></span>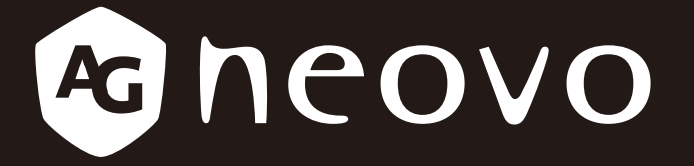

THE DISPLAY CHOICE OF PROFESSIONALS

**Pantallas LCD QX-32, QX-43 & QX-55 www.agneovo.com Manual del usuario**

# **TABLA DE CONTENIDO**

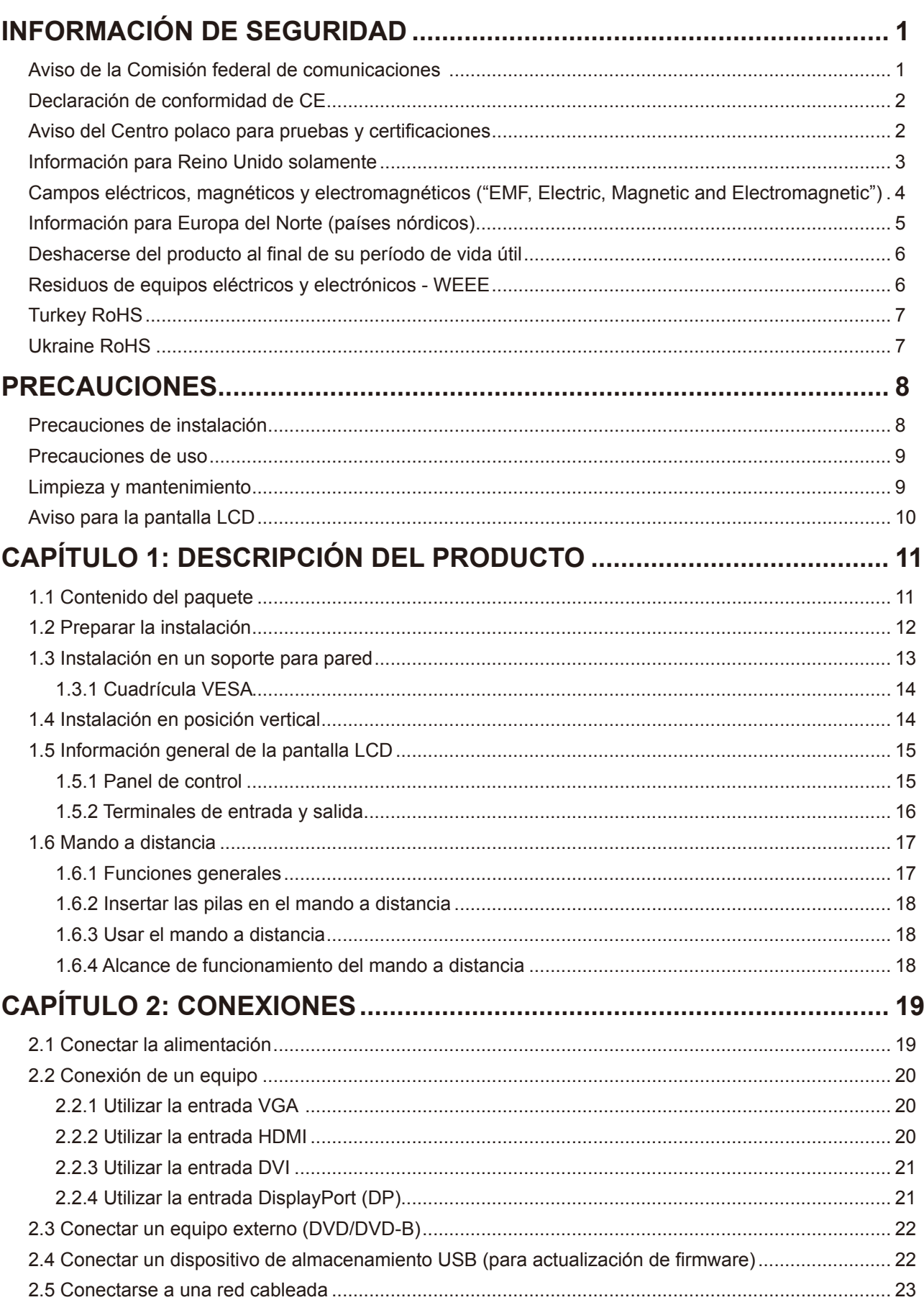

# **TABLA DE CONTENIDO**

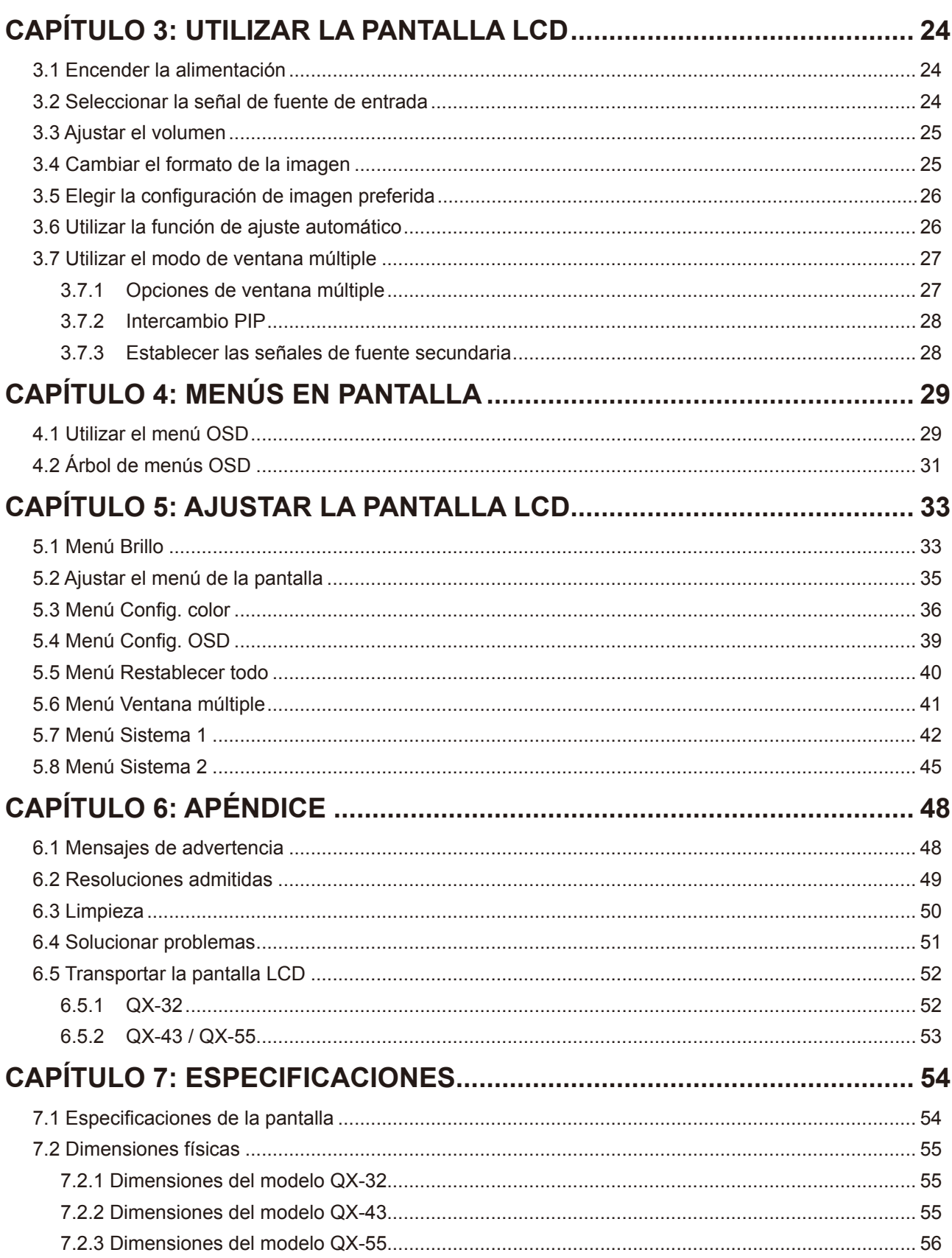

## **INFORMACIÓN DE SEGURIDAD**

### **Aviso de la Comisión federal de comunicaciones (FCC, Federal Communications Commission) (solamente para EE.UU.)**

#### *QX-32/QX-55*

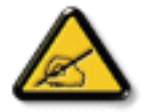

Este equipo ha sido probado y se ha determinado que cumple los límites de un dispositivo digital de Clase B, de acuerdo con la Parte 15 de las Reglas de la FCC. Estos límites se establecieron con el fin de proporcionar una protección razonable contra interferencias perjudiciales en una instalación residencial. Este equipo genera, utiliza y puede irradiar energía de radiofrecuencia y, si no se instala y utiliza conforme a las instrucciones, puede causar interferencias perjudiciales para las comunicaciones de radio. Sin embargo, no se puede garantizar que la interferencia no ocurrirá en una instalación en particular. En el caso de que el equipo causara interferencias perjudiciales para la recepción de radio o TV, lo que puede determinarse encendiendo y apagando dicho equipo, se sugiere que el usuario lleve a cabo una o varias de las siguientes medidas para corregir dichas interferencias:

- Reorientar o recolocar la antena receptora.
- Aumentar la separación entre el equipo y el receptor.
- Conectar el equipo a una toma de corriente de un circuito diferente al que está conectado el receptor.
- Solicitar ayuda al proveedor o a un profesional de radio y TV con experiencia.

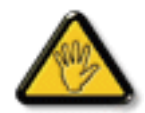

Los cambios o modificaciones no aprobados expresamente por la parte responsable de su cumplimiento anularán la autorización del usuario para trabajar con el equipo.

Utilice solamente un cable apantallado RF suministrado con la pantalla cuando la conecte a un equipo informático.

Para evitar daños que podrían provocar incendios o descargas eléctricas, no exponga este aparato a la lluvia o a una humedad excesiva.

ESTE APARATO DIGITAL DE CLASE B CUMPLE TODOS LOS REQUISITOS DE LA REGULACIÓN CANADIENSE DE EQUIPOS QUE CAUSAN INTERFERENCIAS.

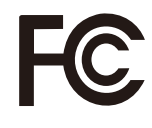

Este dispositivo cumple el Apartado 15 de la Normativa de la FCC. Su funcionamiento está sujeto a dos condiciones: (1) este dispositivo no deberá causar interferencias perjudiciales y (2) este dispositivo deberá aceptar cualquier interferencia que reciba, incluidas interferencias que puedan causar un funcionamiento no deseado.

### **Declaración de conformidad de CE**

Este dispositivo cumple con los requisitos establecidos en la Directiva del Consejo sobre la Aproximación de las Leyes de los Estados Miembros en relación con la Compatibilidad Electromagnética (2014/30/EU), la Directiva de baja tensión (2014/35/EU), y la directiva RoHS (2011/65/EU).

Este producto se ha probado y se ha encontrado que cumple los estándares armonizados para equipos de tecnología de la información. Estos estándares armonizados se publicaron bajo las directivas del boletín oficial de la Unión Europea.

## **Aviso del Centro polaco para pruebas y certificaciones**

El equipo debe consumir energía de una toma de corriente eléctrica con un circuito de protección incorporado (una toma de tres puntas). Todos los equipos conectados conjuntamente (PC, pantalla, impresora, etc.) deben tener la misma fuente de alimentación.

Los conductores de fases de la instalación eléctrica de la habitación deben tener un dispositivo de protección de reserva contra cortocircuitos del tipo de un fusible, cuyo valor nominal no supere 16 amperios (A).

Para desconectar completamente el equipo, el cable de alimentación debe estar desenchufado de la toma de corriente eléctrica, que se debe encontrar cerca del equipo y se debe poder acceder a él fácilmente.

Una marca de protección "B" confirma que el equipo cumple los requisitos de uso de protección de las normas PN-93/T-42107 y PN-89/E-06251.

## **INFORMACIÓN DE SEGURIDAD**

### **Información para Reino Unido solamente**

ADVERTENCIA - ESTE APARATO ELÉCTRICO DEBE ESTAR CONECTADO A TIERRA.

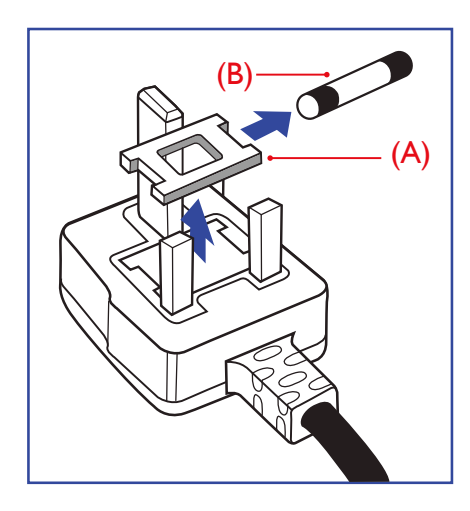

#### Importante:

Este aparato se suministra con un enchufe de 13 A amoldado. Para cambiar el fusible de este tipo de enchufe, proceda de la siguiente manera:

- **1** Quite la tapa del fusible y el propio fusible.
- **2** Coloque un nuevo fusible BS 1362 5A, A.S.T.A. o aprobado por BSI.
- **3** Vuelva a colocar la tapa del fusible.

Si el enchufe disponible no es adecuado para la toma de corriente eléctrica, debe cortarlo y colocar un enchufe de 3 clavijas adecuado en su lugar.

Si el enchufe de alimentación principal tiene un fusible, debe tener un valor de 5 A. Si utiliza un enchufe sin fusible, el fusible de la placa de distribución no debe ser tener un valor superior a 5 A.

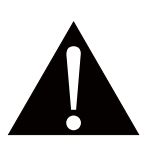

Nota:

El enchufe cortado se debe destruir para evitar riesgos de descargas eléctricas si se inserta en una toma de 13 A de cualquier otro lugar.

## Wymagania Polskiego Centrum Badań i Certyfikacji

Urządzenie powinno być zasilane z gniazda z przyłączonym obwodem ochronnym (gniazdo z kołkiem). Współpracujące ze sobą urządzenia (komputer, monitor, drukarka) powinny być zasilane z tego samego źródła.

Instalacja elektryczna pomieszczenia powinna zawierać w przewodzie fazowym rezerwową ochronę przed zwarciami, w postaci bezpiecznika o wartości znamionowej nie większej niż 16A (amperów).

W celu całkowitego wyłączenia urządzenia z sieci zasilania, należy wyjąć wtyczkę kabla zasilającego z gniazdka, które powinno znajdować się w pobliżu urządzenia i być łatwo dostępne.

Znak bezpieczeństwa "B" potwierdza zgodność urządzenia z wymaganiami bezpieczeństwa użytkowania zawartymi w PN-93/T-42107 i PN-89/E-06251.

## Pozostałe instrukcje bezpieczeństwa

- Nie należy używać wtyczek adapterowych lub usuwać kołka obwodu ochronnego z wtyczki. Ježeli konieczne jest użycie przedłużacza to należy użyć przedłużacza 3-żyłowego z prawidłowo połączonym przewodem ochronnym.
- System komputerowy należy zabezpieczyć przed nagłymi, chwilowymi wzrostami lub spadkami napiecia, używając eliminatora przepieć, urządzenia dopasowującego lub bezzakłóceniowego źródła zasilania.
- Należy upewnić się, aby nic nie leżało na kablach systemu komputerowego, oraz aby kable nie były umieszczone w miejscu, gdzie można byłoby na nie nadeptywać lub potykać się o nie.
- Nie należy rozlewać napojów ani innych płynów na system komputerowy.
- Nie należy wpychać żadnych przedmiotów do otworów systemu komputerowego, gdyż może to spowodować pożar lub porażenie prądem, poprzez zwarcie elementów wewnętrznych.
- System komputerowy powinien znajdować się z dala od grzejników i źródeł ciepła. Ponadto, nie należy blokować otworów wentylacyjnych. Należy unikać kładzenia lużnych papierów pod komputer oraz umieszczania komputera w ciasnym miejscu bez możliwości cyrkulacji powietrza wokół niego.

### **Campos eléctricos, magnéticos y electromagnéticos ("EMF, Electric, Magnetic and Electromagnetic")**

- Fabricamos y vendemos muchos productos para consumidores que, como cualquier aparato electrónico, suelen tener la capacidad de emitir y recibir señales electromagnéticas.
- Uno de nuestros principios comerciales fundamentales es tomar todas las medidas de salud y seguridad necesarias en nuestros productos para cumplir todos los requisitos legales vigentes así como los estándares EMF aplicables en el momento de fabricar los productos.
- Nuestro compromiso es desarrollar, fabricar y comercializar productos que no causen efectos perjudiciales para la salud.
- Confirmamos que si estos productos se manejan correctamente para el uso para el que se han diseñado, su uso resultará seguro según las pruebas científicas existentes en la actualidad.
- Jugamos un papel activo en el desarrollo de estándares EMF y de seguridad internacionales, lo que nos permite anticipar más avances en estandarización para integrarlos anticipadamente en los productos.

## **INFORMACIÓN DE SEGURIDAD**

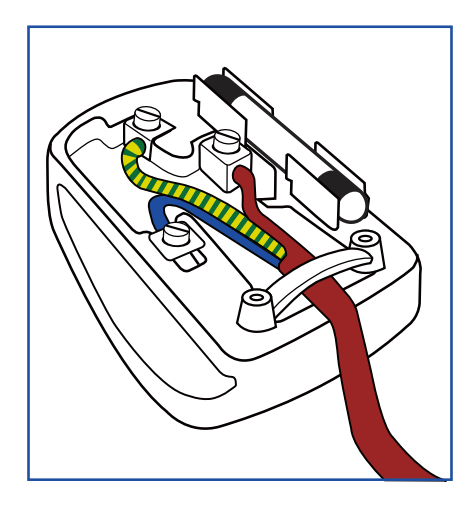

#### **Cómo conectar un enchufe**

Los cables del terminal de alimentación tienen distintos colores conforme al siguiente código::

AZUL - "NEUTRO" ("N") MARRÓN - "ACTIVO" ("L") VERDE Y AMARILLO - "TIERRA" ("E")

- El cable de color VERDE y AMARILLO se debe conectar al terminal del enchufe marcado con la letra "E", con el símbolo de tierra o con los colores VERDE o VERDE y AMARILLO.
- El cable de color AZUL se debe conectar al terminal marcado con la letra "N" o de color NEGRO.
- El cable de color MARRÓN se debe conectar al terminal marcado con la letra "L" o de color ROJO.

Antes de volver a colocar la tapa del enchufe, asegúrese de que el agarre del cable sujeta la funda del mismo, no simplemente los tres hilos.

### **Información para Europa del Norte (países nórdicos)**

Placering/Ventilation

**VARNING:** FÖRSÄKRA DIG OM ATT HUVUDBRYTARE OCH UTTAG ÄR LÄTÅTKOMLIGA, NÄR DU STÄLLER DIN UTRUSTNING PÅPLATS.

Placering/Ventilation

**ADVARSEL:** SØRG VED PLACERINGEN FOR, AT NETLEDNINGENS STIK OG STIKKONTAKT ER NEMT TILGÆNGELIGE.

#### Paikka/Ilmankierto

#### **VAROITUS:** SIJOITA LAITE SITEN, ETTÄ VERKKOJOHTO VOIDAAN TARVITTAESSA HELPOSTI IRROTTAA PISTORASIASTA.

#### Plassering/Ventilasjon

**ADVARSEL:** NÅR DETTE UTSTYRET PLASSERES, MÅ DU PASSE PÅ AT KONTAKTENE FOR STØMTILFØRSEL ER LETTE Å NÅ.

### **Deshacerse del producto al final de su período de vida útil**

Su nueva pantalla de información pública contiene materiales que se pueden reciclar y reutilizar. Las compañías especializadas pueden reciclar el producto para aumentar la cantidad de materia reutilizable y minimizar la cantidad de materia que necesita eliminarse.

Pregunte a su distribuidor para que le informe sobre las normativas locales relacionadas con el desecho de su pantalla antigua.

#### **(Para clientes de Canadá y EE. UU.)**

Este producto puede contener plomo y/o mercurio. Deséchelo conforme a las normativas locales, estatales y federales. Para obtener información adicional acerca del reciclaje, póngase en contacto con www.eia.org (Consumer Education Initiative, es decir, Iniciativa para la educación del consumidor).

### **Residuos de equipos eléctricos y electrónicos - WEEE**

#### **Aviso a los usuarios propietarios de casas particulares de la Unión Europea**

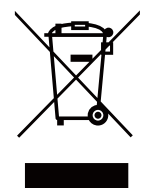

Esta marca en el producto o en su empaquetado indica que, bajo la Directiva europea 2012/19/ UE que rige los aparatos eléctricos y electrónicos, no puede deshacerse de este producto tirándolo a la basura doméstica. Debe encargarse de depositar este equipo en un punto de recogida de equipos eléctricos y electrónicos designado a tal efecto. Para determinar las ubicaciones en las que puede deshacerse de tales residuos eléctricos y electrónicos, póngase en contacto con la oficina gubernamental local, con la organización de residuos que se encarga de recoger la basura doméstica de su zona o con la tienda en la que compró el producto.

#### **Nota para los usuarios de Estados Unidos:**

Deshágase de ella conforme a las leyes locales, estatales y federales. Para obtener información sobre residuos o reciclaje, póngase en contacto con:<www.mygreenelectronics.com>o [www.eiae.org.](www.eiae.org)

#### **Directivas para el fin del período de vida útil - Reciclaje**

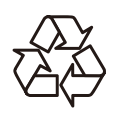

Su nueva pantalla de información pública contiene varios materiales que se pueden reciclar y reutilizar.

Deshágase de ella conforme a las leyes locales, estatales y federales.

## **INFORMACIÓN DE SEGURIDAD**

#### **Declaración de restricción de sustancias peligrosas (India)**

Este producto cumple la "Regla de residuos electrónicos de la India 2011" y prohíbe el uso de plomo, mercurio, cromo hexavalente, bifenilos polibromados o éteres de difenílicos polibromados que superen el 0,1 % de peso y el 0,01 % de peso para el cadmio, excepto para las exenciones establecidas en el Programa 2 de la Regla.

#### **Declaración de residuos electrónicos para India**

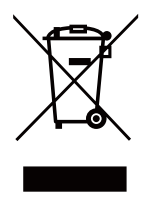

Este símbolo en el producto o su embalaje indica que no se debe desechar con el resto de residuos domésticos. Es responsabilidad del usuario deshacerse del equipo que desea desechar, entregándolo en un punto de recogida designado para el reciclaje de desechos de equipos eléctricos y electrónicos. La recogida y reciclaje por separado del equipo antiguo en el momento en el que se deshaga de él, ayudará a conservar los recursos naturales y a garantizar que se recicla de forma que proteja la salud humana y el medioambiente.

#### **Baterías**

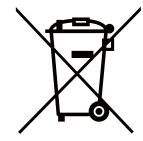

Para la Unión Europea: El contenedor con ruedas y tachado significa que las pilas usadas no se deben mezclar con la basura doméstica general. Existe un sistema de recolección independiente para las pilas usadas que permite el tratamiento y reciclaje adecuados conforme a la legislación vigente.

Póngase en contacto con las autoridades locales para obtener detalles sobre los planes de recolección y reciclaje.

Para Suiza: Las pilas usadas se deben devolver al punto de venta.

Para otros países no pertenecientes a la Unión Europea: Póngase en contacto con la autoridad local para conocer el método correcto de desecho de las pilas usadas.

Conforme a la directiva 2006/66/EC de la Unión Europea, las pilas no se pueden desechar de forma incorrecta. Las pilas se deben separar para que las pueda recolectar la empresa de servicio local.

### **Turkey RoHS**

Türkiye Cumhuriyeti: EEE Yönetmeliğine Uygundur.

### **Ukraine RoHS**

Обладнання відповідає вимогам Технічного регламенту щодо обмеження використання деяких небезпечних речовин в електричному та електронному обладнанні, затвердженого постановою Кабінету Міністрів України від 3 грудня 2008 № 1057.

## <span id="page-10-0"></span>**PRECAUCIONES**

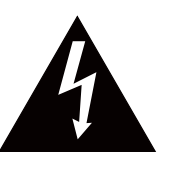

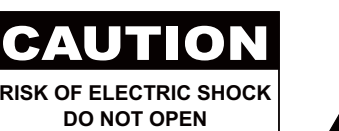

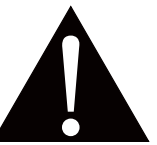

#### **Símbolos utilizados en este manual**

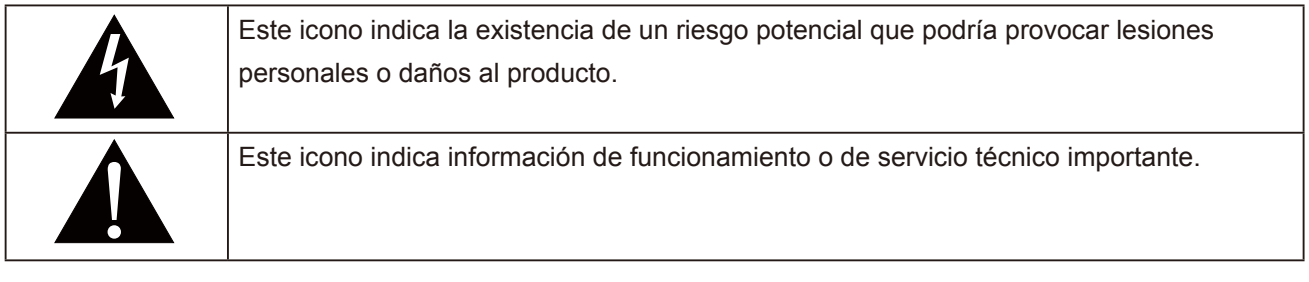

#### **Aviso**

- Lea este manual del usuario atentamente antes de utilizar la pantalla LCD y guárdelo por si tuviera que consultarlo en otro momento.
- Las especificaciones del producto y otra información proporcionada en este manual del usuario solamente deben utilizarse como referencia. Toda la información está sujeta a cambios sin previo aviso. El contenido actualizado se puede descargar de nuestro sitio Web **ww[w.agneovo.com](http://www.agneovo.com)**.
- Para proteger sus derechos como consumidor, no quite ninguna pegatina de la pantalla LCD. Este hecho podría afectar a la resolución del período de garantía.

### **Precauciones de instalación**

- No coloque la pantalla LCD cerca de fuentes de calor, como por ejemplo radiadores, aberturas de ventilación o a la luz directa del sol.
- No tape ni bloquee los orificios de ventilación de la carcasa.
- Coloque la pantalla LCD en un área estable. No coloque la pantalla LCD donde pueda sufrir vibraciones o impactos.
- Coloque la pantalla LCD en un área perfectamente ventilada.
- No coloque la pantalla LCD en el exterior.
- A fin de evitar riesgos de descarga eléctrica o daños permanentes en la unidad, no la exponga al polvo, lluvia, agua o ambientes excesivamente húmedos.
- No derrame líquido ni inserte objetos afilados en la pantalla LCD a través de los orificios de ventilación. Si lo hace, se puede provocar un incendio accidental, descargas eléctricas o la pantalla LCD puede resultar dañada.

## <span id="page-11-0"></span>**PRECAUCIONES**

## **Precauciones de uso**

- Utilice solamente el cable de alimentación proporcionado con la pantalla LCD.
- La toma de corriente debe estar instalada junto a la pantalla LCD y se debe tener acceso a ella sin ninguna dificultad.
- Si utiliza un alargador con la pantalla LCD, asegúrese de que el consumo de corriente total enchufado a la toma de corriente no supera el amperaje permitido.
- No deje que nada descanse sobre el cable de alimentación. No coloque la pantalla LCD donde el cable de alimentación se pueda pisar.
- Si no va a utilizar la pantalla LCD durante un prolongado período de tiempo, desenchufe el cable de alimentación de la toma de corriente eléctrica.
- Para desconectar el cable de alimentación, agarre el cabezal del enchufe y tire de él. No tire del cable; si lo hace, se puede provocar un incendio o descargas eléctricas.
- No desenchufe ni toque el cable de alimentación con las manos mojadas.
- Cuando apague la pantalla desconectando el cable de alimentación, espere 6 segundos antes de volver a conectar dicho cable para que la pantalla funcione con normalidad.
- No golpee ni deje caer la pantalla mientras la usa o transporta.

### **Limpieza y mantenimiento**

- Con objeto de proteger la pantalla de posibles daños, no ejerza excesiva fuerza sobre el panel LCD. Cuando traslade la pantalla, sosténgala por la carcasa para levantarla; no levante la pantalla colocando la mano o los dedos en el panel LCD.
- Desenchufe la pantalla si necesita limpiarla con un paño ligeramente humedecido. La pantalla se puede limpiar con un paño seco cuando esté apagada. No utilice nunca disolventes orgánicos (como alcohol), ni líquidos que contengan amoniaco para limpiar la pantalla.
- Si la pantalla se moja, pásela un paño seco tan pronto como pueda.
- Si una sustancia extraña o el propio agua se introducen en esta unidad, apáguela inmediatamente y desconecte el cable de alimentación. A continuación, extraiga la sustancia extraña o el agua y envíe la unidad al centro de mantenimiento.
- Si desea disfrutar sin limitaciones de las prestaciones de la pantalla y prolongar su vida útil tanto como sea posible, le recomendamos que utilice la pantalla en un entorno que se ajuste a los márgenes de temperatura y humedad.
	- **♦** Temperatura: 0-40°C (32-104°F)
	- **♦** Humedad: HR de entre el 5 % y el 95 %

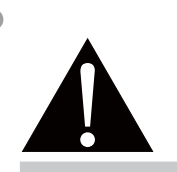

#### **Advertencia:**

Desenchufe el cable de alimentación de la toma de corriente y póngase en

contacto con el personal de servicio técnico cualificado cuando se den las siguientes condiciones:

- **♦** El cable de alimentación está dañado.
- **♦** La pantalla LCD se ha caído o la carcasa se ha dañado.
- **♦** La pantalla LCD emite humo o un fuerte olor.

## <span id="page-12-0"></span>**PRECAUCIONES**

### **Aviso para la pantalla LCD**

- Para mantener el rendimiento luminoso estable, es recomendable utilizar un valor bajo de brillo.
- Debido al período de vida útil de la lámpara, es normal que la calidad del brillo de la pantalla LCD disminuya con el tiempo.
- Cuando se muestran imágenes estáticas durante prolongados períodos de tiempo, se puede quedar una imagen permanente en la pantalla LCD. Este fenómeno se conoce como retención o envejecimiento.
	- **♦** Para evitar la retención de imágenes, lleve a cabo cualquiera de los métodos siguientes:
		- Establezca un período de tiempo para que la pantalla LCD se apague después de unos minutos de inactividad.
		- Utilice un protector de pantalla que tenga gráficos móviles o una imagen en blanco y negro.
		- Ejecute la función ANTIQUEMADO de la pantalla LCD. Consulte la [ANTIQUEMADO" en la](#page-47-0)  [página45.](#page-47-0)
		- Cambie los fondos de escritorio con cierta frecuencia.
		- Ajuste la pantalla LCD con un bajo valor de brillo.
		- Apague la pantalla LCD cuando no utilice el sistema.
	- **♦** Cuando la pantalla LCD muestre retención de imágenes:
		- Apague la pantalla LCD durante un prolongado período de tiempo. Podemos estar hablando de varias horas o varios días.
		- Utilice un protector de pantalla y ejecútelo durante un prolongado período de tiempo.
		- Utilice una imagen en blanco y negro y muéstrela durante un prolongado período de tiempo.
- El interior de la pantalla LCD contiene millones de microtransistores. Es normal que unos pocos transistores resulten dañados y generen puntos. Se trata de una anomalía aceptable que no se considera una avería.
- **• IMPORTANTE**: Active siempre un programa de protección de pantalla cambiante cuando deje la pantalla desatendida. Active siempre una aplicación de actualización de pantalla periódica si la unidad va a mostrar contenido estático no cambiante. La visualización ininterrumpida de imágenes fijas o estáticas durante un período prolongado de tiempo puede provocar que la imagen se "queme", provocando así la aparición de una "imagen residual" o "imagen fantasma" en la pantalla. Este es un fenómeno perfectamente conocido en la tecnología de paneles LCD. En la mayoría de los casos, el "envejecimiento", las "imágenes residentes" o las "imágenes fantasma" desaparecerán gradualmente al cabo de un período de tiempo después de que se desconecte la alimentación.
- **• ADVERTENCIA**: Los síntomas de "quemado", "imágenes residentes" o "imágenes fantasma" graves no desaparecerán y no se pueden reparar. Esto no se cubre en los términos de la garantía.

# <span id="page-13-0"></span>**CAPÍTULO 1: DESCRIPCIÓN DEL PRODUCTO**

## **1.1 Contenido del paquete**

Cuando desempaquete el producto, asegúrese de que todos los elementos siguientes están incluidos en la caja. Si alguno de ellos falta o está dañado, póngase en contacto con su distribuidor.

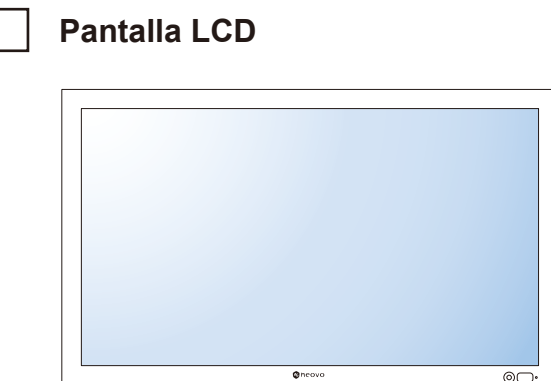

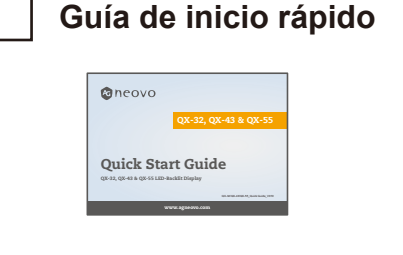

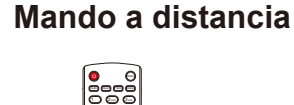

4 GM 5 MM 7PQRS 8 TUV 9WXYZ Menu Exit Source

> ON/OFF Input Change Swap PIP/PBP

**Cable HDMI**

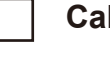

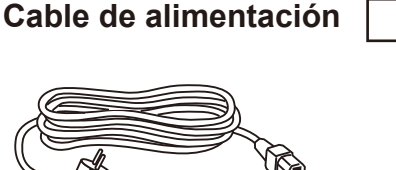

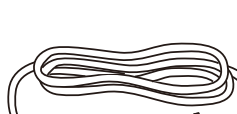

#### **Nota:**

 $\blacksquare$ 

- **♦** El manto a distancia se proporciona con las pilas AAA incluidas.
- **♦** Asegúrese de que, sea cual sea la región de uso, utiliza un cable de alimentación conforme al voltaje de CA de la toma de corriente y que ha sido aprobado por las normativas de seguridad de un país concreto y cumple dichas normativas.
- **♦** Puede guardar la caja y el material de embalaje por si tuviera que transportar la pantalla en otro momento.
- **♦** Las imágenes son solamente para referencia. Los artículos reales embalados pueden variar.

## <span id="page-14-0"></span>**1.2 Preparar la instalación**

- Debido al alto consumo de energía, utilice siempre el enchufe exclusivamente diseñado para este producto. Si necesita una línea de prolongación, consulte a su agente de servicio técnico.
- El producto se debe instalar en una superficie plana para evitar que se vuelque. Se debe mantener la distancia entre la parte posterior del producto y la pared para conseguir la ventilación adecuada. No instale el producto en la cocina, en el baño o en cualquier otro lugar en el que haya mucha humedad. Si lo hace, el período de vida útil de los componentes electrónicos puede reducirse.
- El producto solamente funcionará con normalidad a una altitud inferior a 5.000 metros. En lugares cuya altitud sea superior a 3.000 metros se pueden experimentar algunas anomalías.

### **Precaución:**

- **♦** No presione demasiado fuerte el panel LCD o el borde del marco, ya que puede provocar averías en el dispositivo.
- **♦** Durante el desembalaje, asegúrese de sujetar el dispositivo por los asas de transporte para extraerlo del paquete.

## <span id="page-15-0"></span>**1.3 Instalación en un soporte para pared**

Para instalar esta pantalla en la pared, debe adquirir el kit estándar para instalación en pared (disponible en cualquier tienda especializada). Es recomendable utilizar una interfaz de instalación que cumpla la normativa TUV-GS y/o el estándar UL1678 norteamericano.

Para instalar la pantalla LCD en la pared, atornille el soporte de instalación en los orificios VESA situados en la parte posterior de dicha pantalla.

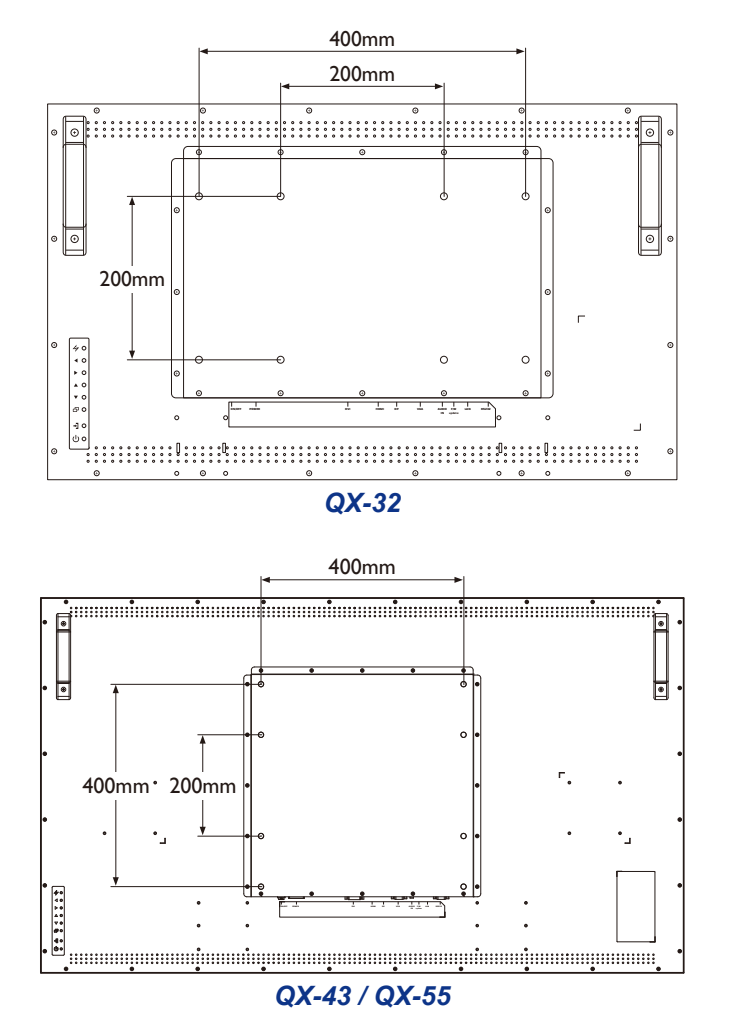

#### **Nota:**

- **♦** Evite que el conjunto de instalación para pared bloquee los orificios de ventilación situados en la parte posterior de la pantalla.
- **♦** Asegure la pantalla LCD en una pared sólida lo suficientemente resistente como para aguantar su peso.
- Extienda una lámina protectora sobre una mesa, por ejemplo la que envolvía a la pantalla en el paquete, debajo de la superficie de la pantalla de forma que esta no se arañe.
- **♦** Asegúrese de que tiene todos los accesorios para instalar esta pantalla (soporte para pared, soporte para techo, pedestales para mesa, etc.).
- **♦** Siga las instrucciones incluidas con el juego de instalación en pared. Si no sigue los procedimientos de instalación correctos, se pueden producir daños en el equipo o el usuario o instalador puede sufrir lesiones. La garantía del producto no cubre daños causados por una instalación inadecuada.

### <span id="page-16-0"></span>**1.3.1 Cuadrícula VESA**

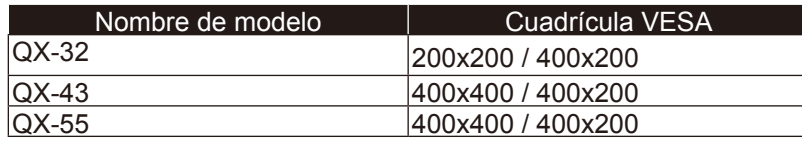

#### **Precaución:**

Para evitar que la pantalla se caiga:

- **♦** Si instala la pantalla en la pared o en el techo, es recomendable hacerlo con soportes metálicos que puede adquirir en cualquier tienda especializada. Para obtener instrucciones de instalación detalladas, consulte la guía incluida con el soporte correspondiente.
- **♦** Para reducir la probabilidad de lesiones y daños provocados por la caída de la pantalla en caso de un terremoto u otros desastres naturales, pregunte al fabricante del soporte cuál es la ubicación de instalación más adecuada.

#### **Nota:**

- **♦** Para el kit de instalación en pared, utilice tornillos de instalación de tipo M6 (con una longitud de 10 mm superior al grosor del soporte de instalación) y apriételos de forma segura.
- **♦** El peso de la unidad es de 15,7 kg (modelo QX-32), 27,0 kg (modelo QX-43) o 39,1 kg (modelo QX-55). El equipo y sus medios de instalación asociados siguen estando seguros durante la prueba. Solamente para uso con el soporte de instalación en pared homologado por UL que tenga el peso y la carga mínimos. 22 kg (modelo QX-32), 37 kg (modelo QX-43) o 51 kg (modelo QX-55).

### **1.4 Instalación en posición vertical**

Esta pantalla se puede instalar en posición vertical.

- **1** Quite el pie para mesa en el caso de que esté acoplado.
- **2** Gire 90 grados en sentido contrario a las agujas del reloj.

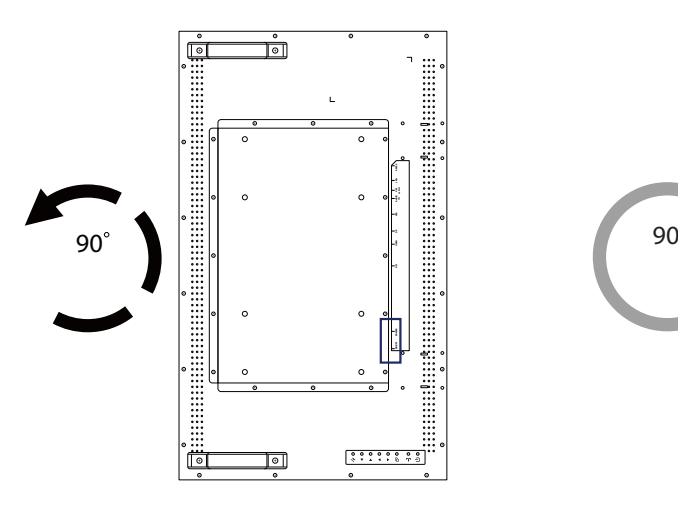

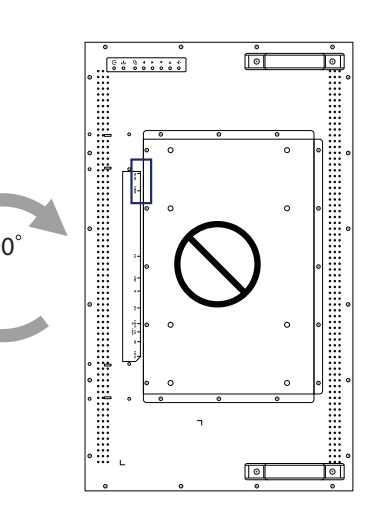

## <span id="page-17-0"></span>**1.5 Información general de la pantalla LCD**

### **1.5.1 Panel de control**

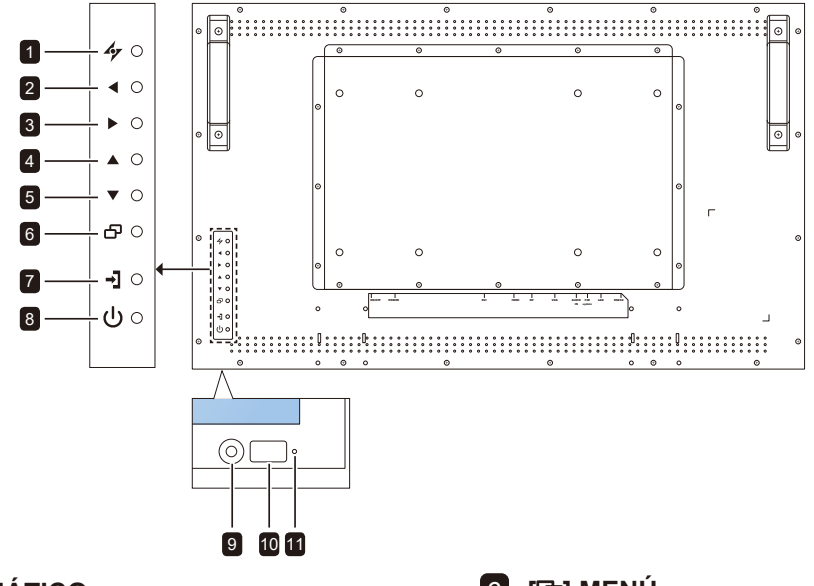

#### 1 **[ ] AUTOMÁTICO**

- Para la fuente de señal de entrada VGA, permite realizar un ajuste automático.
- Permite cerrar el menú OSD o salir de un submenú cuando el menú OSD está activo.

#### 2 **[ ] IZQUIERDA**

- Permite aumentar el ajuste o seleccionar una opción mientras el menú OSD está activado.
- Permite aumentar el nivel de salida de audio mientras el menú OSD está desactivado.

#### 3 **[ ] DERECHA**

- Permite aumentar el ajuste o seleccionar la opción mientras el menú OSD está activado.
- Permite reducir el nivel de salida de audio mientras el menú OSD está desactivado.

#### 4 **[ ] ARRIBA**

- Presione este botón para seleccionar PIP o PBP (sin mensaje emergente).
- Durante la selección de un menú OSD, presione el botón para desplazarse hacia arriba por un menú o submenú.

5 **[ ] ABAJO:** Tecla de acceso rápido: Relación de aspecto

- Cuando la funcionalidad PIP está ACTIVADA: permite INTERCAMBIAR la imagen principal y secundaria PIP (sin menú emergente).
- Durante la selección de un menú OSD, presione el botón para desplazarse hacia abajo por un menú o submenú.

#### 6 **[ ] MENÚ**

- Permite activar el menú OSD cuando dicho menú está desactivado.
- Permite seleccionar elementos o aceptar la configuración realizada en el menú OSD.

#### 7 **[ ] FUENTE**

• Permite elegir la fuente de entrada.

#### 8 **[ ] Alimentación**

Permite encender o apagar la pantalla.

#### 9 **BRILLO AUTOMÁTICO (sensor de luz)** Permite detectar las condiciones de luz ambiente y ajustar automáticamente los niveles de brillo. Consulte la sección [BRILLO AUTOMÁTICO \(sensor de luz\)"](#page-36-0)  [en la página34](#page-36-0) para obtener más información.

#### 10 **Sensor IR**

Recibe la señal del mando a distancia.

#### 11 **Indicador LED**

Permite mostrar el estado del sensor IR.

- Azul: La alimentación de la pantalla está activada.
- Ámbar: La pantalla se encuentra en el modo de espera.
- Apagado: La alimentación de la pantalla está apagada.

#### <span id="page-18-0"></span>**1.5.2 Terminales de entrada y salida**

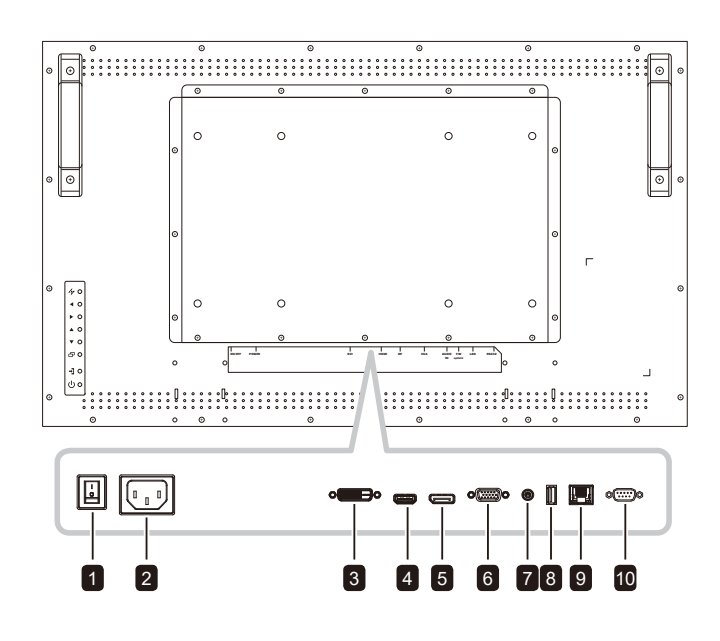

1 **Conmutador de alimentación principal**

> Permite encender o apagar la alimentación principal.

#### 2 **ENTRADA DE CA**

Permite conectar el cable de alimentación.

#### 3 **DVI**

Permite conectarse a la salida de vídeo digital de un equipo y a otros dispositivos aplicables.

#### 4 **HDMI**

Permite conectarse a dispositivos compatibles con datos de audio y vídeo utilizando la interfaz HDMI.

#### 5 **DisplayPort**

Permite conectarse a dispositivos compatibles con datos de audio y vídeo utilizando la interfaz DisplayPort.

#### 6 **VGA**

Permite conectarse a la salida de vídeo analógica (VGA) de un equipo.

#### 7 **Entrada de audio**

Permite enchufarse al conector de salida de audio de una fuente de vídeo como un equipo, una unidad o un reproductor de DVD cuando la pantalla se conecta a la fuente mediante un conector VGA o DVI.

#### 8 **USB**

Permite conectar un dispositivo de almacenamiento compatible USB para actualización del firmware.

#### 9 **RJ-45**

Proporciona una función de control LAN para el uso de una señal de control remota desde el centro de control.

#### 10 **Entrada RS232**

Permite enchufarse al conector de E/S serie de otro dispositivo.

## <span id="page-19-0"></span>**1.6 Mando a distancia**

#### **1.6.1 Funciones generales**

#### 1 **[ ] Alimentación**

Permite encender o apagar la pantalla.

#### 2 **[Automático]**

Para la fuente de señal de entrada VGA, permite realizar un ajuste automático.

#### 3 **[Aspecto]**

Permite seleccionar un formato de imagen para la pantalla.

#### 4 **[Números]**

Permite especificar números para la configuración de red.

#### 5 **[Menú]**

Permite mostrar el menú OSD. Consulte la [página 31](#page-33-0).

#### 6 **[Salir]**

Permite salir del menú actual.

#### 7 **[Silencio]**

Permite activar y desactivar la función de silencio.

#### 8 **[Modo P.]**

Permite elegir el modo de imagen.

#### 9 **[Pantalla]**

Permite mostrar brevemente la fuente de entrada actualmente seleccionada.

#### 10 **[Fuente]**

Permite conmutar la fuente de entrada de vídeo. Permite utilizar el botón [A] [V] para seleccionar [VGA], [DVI], [HDMI] o [DP] y presionar el botón [ESTABLECER] para confirmar la selección.

#### 11 **[ESTABLECER]**

Permite elegir elementos o aceptar la configuración realizada en el menú OSD.

#### 12 **Botones de navegación [ ] / [ ] / [ ]** / **[ ]**

Permiten recorrer los menús, seleccionar elementos y ajustar valores.

#### 13 **[PIP/PBP]**

- [ACTIVAR/DESACTIVAR]: Permite activar o desactivar el modo de ventana múltiple.
- [Entrada]: En el modo PIP, permite seleccionar la señal de entrada para la fuente secundaria.
- [Cambiar]: Permite elegir el modo de ventana múltiple.
- [Intercambiar]: Permite intercambiar las señales de las fuentes principal y secundaria.

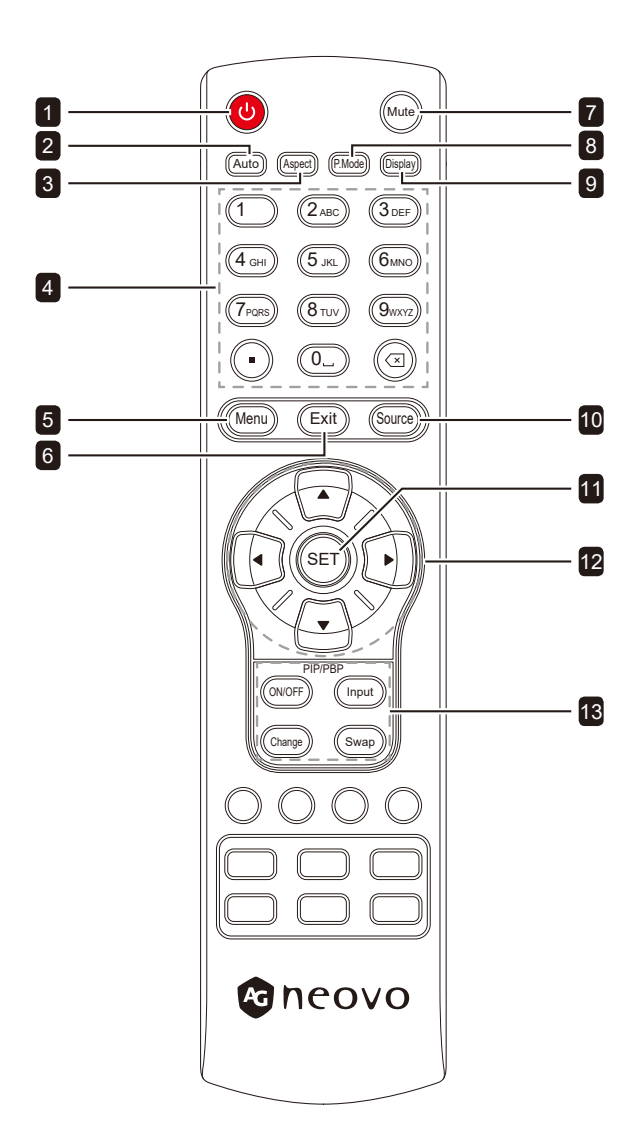

#### <span id="page-20-0"></span>**1.6.2 Insertar las pilas en el mando a distancia**

El mando a distancia recibe alimentación a través de dos pilas de tipo AAA de 1,5 V.

Para instalar o quitar las pilas:

- **1** Abra la tapa del compartimento de las pilas del mando a distancia.
- **2** Alinee las pilas conforme a las indicaciones (+) y (-) que se encuentran dentro del compartimento de dichas pilas.
- **3** Vuelva a colocar la tapa.

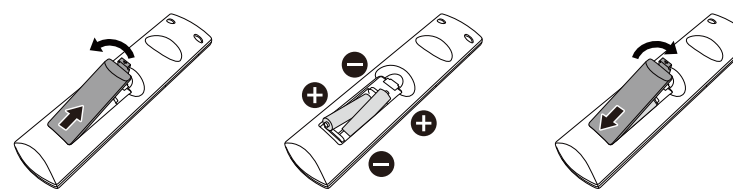

#### **1.6.3 Usar el mando a distancia**

- No lo someta a impactos fuertes.
- No derrame agua ni ningún otro líquido sobre el mando a distancia. Si el mando a distancia se moja, límpielo con un paño seco inmediatamente.
- Evite la exposición al calor y al vapor.
- No abra el mando a distancia excepto para instalar las pilas.

#### **1.6.4 Alcance de funcionamiento del mando a distancia**

Apunte con la parte superior del mando a distancia al sensor del control remoto de la pantalla (lado frontal) cuando presione un botón.

Utilice el mando a distancia dentro del alcance, el cual se muestra la tabla siguiente.

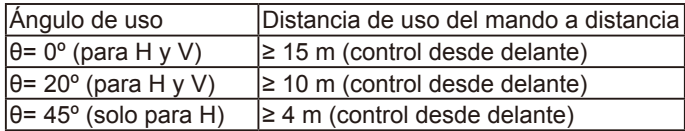

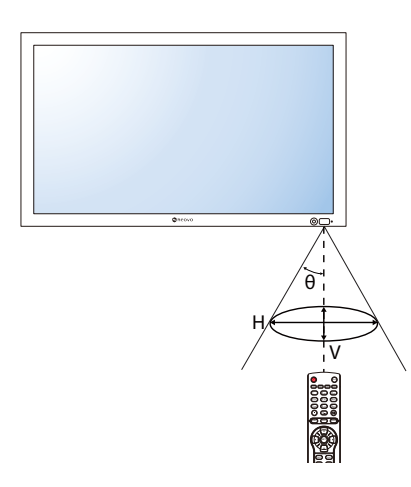

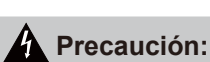

El uso incorrecto de pilas puede provocar fugas en las mismas. Asegúrese de seguir las instrucciones que se indican a continuación:

- Coloque pilas de tipo "AAA" haciendo coincidir los signos (+) y (–) de cada una de ellas con los signos (+) y (–) del compartimento de las mismas.
- **♦** No mezcle tipos diferentes de pilas.
- No combine pilas nuevas con otras usadas. Si lo hace, se reducirá el período de vida útil de las pilas.
- **♦** Quite las pilas gastadas inmediatamente para evitar fugas del líquido en el compartimento de las mismas. No toque el ácido de las pilas expuesto ya que puede dañar su piel.

#### **Nota:**

- **♦** Si piensa que no va a utilizar el mando a distancia durante un prolongado período de tiempo, quite las pilas.
- **♦** El mando a distancia puede no funcionar correctamente cuando la luz directa del sol o una luz intensa incide sobre el sensor del mando a distancia que se encuentra en esta pantalla, o cuando hay un obstáculo en la trayectoria de la trasmisión de la señal.

## <span id="page-21-0"></span>**CAPÍTULO 2: CONEXIONES**

## **2.1 Conectar la alimentación**

- **1** Enchufe un extremo del cable de alimentación al conector ENTRADA DE CA situado en la parte posterior de la pantalla LCD.
- **2** Conecte el otro extremo del cable de alimentación a una toma de corriente eléctrica o fuente de alimentación adecuada.
- **3** Establezca el conmutador **Alimentación principal** en la posición de encendido (ON).

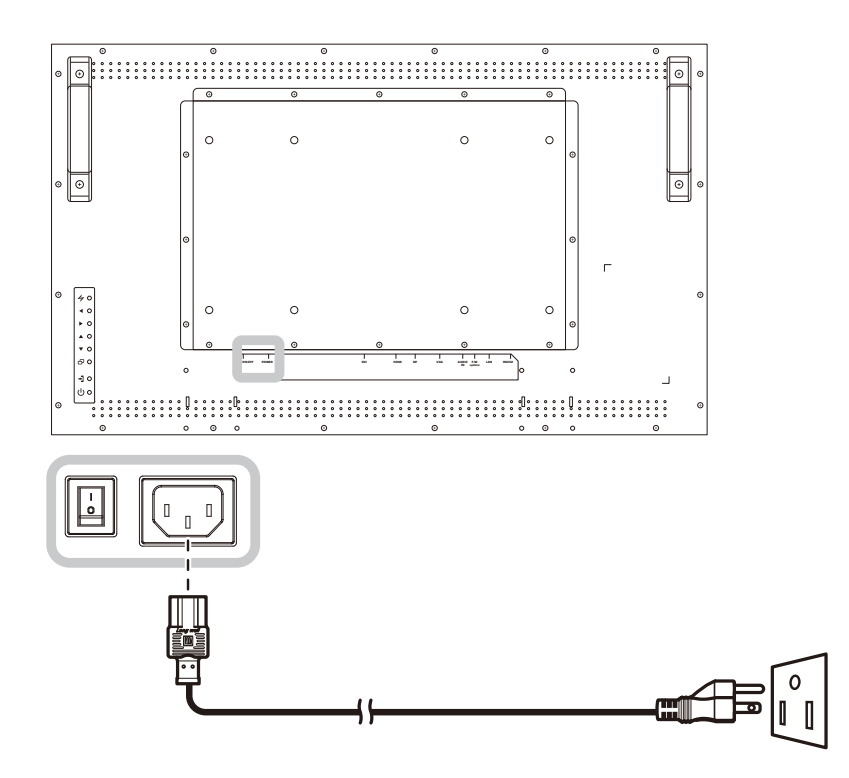

#### **Precaución:**

- **♦** Asegúrese de que la pantalla LCD no está conectada a la toma de corriente eléctrica antes de realizar las conexiones. Si conecta los cables mientras la alimentación está CONECTADA, se pueden provocar descargas eléctricas o lesiones personales.
- **♦** Cuando desenchufe el cable de alimentación, hágalo agarrando el cabezal del enchufe de dicho cable. Nuca tire del cable.
- **♦** Las conexiones sueltas pueden causar ruido. No enchufe y desenchufe el cable de alimentación repetidamente en un período corto de tiempo.
- **♦** Cuando desconecte el cable de alimentación de CA, asegúrese de desconectar primero el enchufe de la toma de corriente eléctrica.

#### **Nota:**

**♦** El cable de alimentación suministrado varía en función del país en el que adquirió esta pantalla LCD. En todos los casos, utilice un cable de alimentación que coincida con el voltaje de CA de la toma de corriente eléctrica y que haya sido aprobado por y cumpla con las normas de seguridad de su país.

## <span id="page-22-0"></span>**2.2 Conexión de un equipo**

#### **2.2.1 Utilizar la entrada VGA**

- **1** Inserte un extremo de un cable VGA en el conector VGA de la pantalla LCD y el otro extremo de un cable VGA en el conector SALIDA VGA (D-Sub) del equipo.
- **2** Para la entrada de audio, enchufe un extremo de un cable de audio al conector ENTRADA DE AUDIO de la pantalla LCD y el otro extremo de un cable de audio al conector SALIDA DE AUDIO del equipo.
- **3** Presione el botón **Fuente** del mando a distancia y elija **VGA** como fuente de entrada.
- **4** Presione el botón **Menú** para mostrar el menú OSD y elija **SISTEMA 1** > **ENTRADA DE AUDIO** para establecer la fuente de entrada de audio en **ENTRADA DE LÍNEA**.

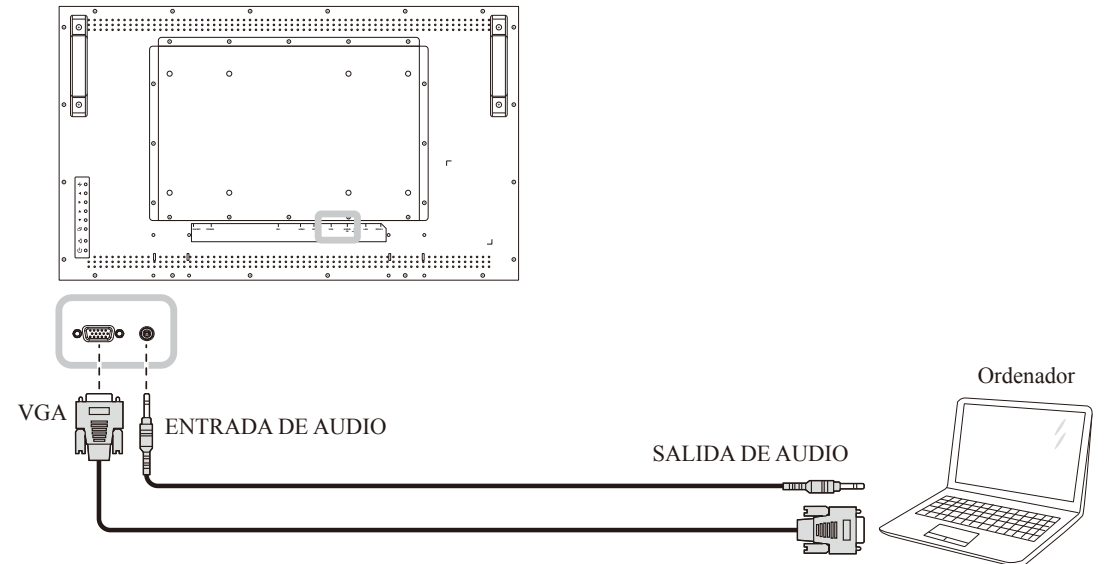

#### **2.2.2 Utilizar la entrada HDMI**

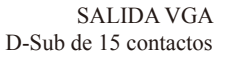

- **1** Conecte un extremo de un cable HDMI en el conector HDMI de la pantalla LCD y el otro extremo de un cable HDMI en el conector SALIDA HDMI del equipo.
- **2** Presione el botón **Fuente** del mando a distancia y elija **HDMI** como fuente de entrada.

#### **Nota:**

**♦** Cuando trabaje con una frecuencia de 3840x2160 30 y 60 Hz, necesitará un cable con la certificación HDMI 2.0 para que la visualización se muestre correctamente.

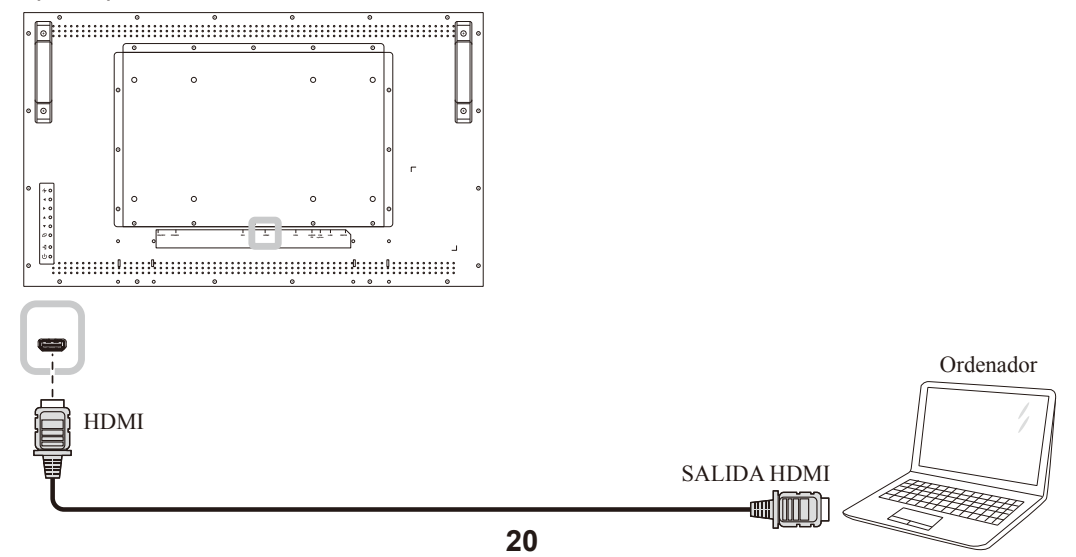

#### <span id="page-23-0"></span>**2.2.3 Utilizar la entrada DVI**

- **1** Inserte un extremo de un cable DVI en el conector DVI de la pantalla LCD y el otro extremo de un cable DVI en el conector DVI del equipo.
- **2** Para la entrada de audio, enchufe un extremo de un cable de audio al conector ENTRADA DE AUDIO de la pantalla LCD y el otro extremo de un cable de audio al conector SALIDA DE AUDIO del equipo.
- **3** Presione el botón **Fuente** del mando a distancia y elija **DVI** como fuente de entrada. Una vez seleccionada, la configuración de la entrada de audio cambiará automáticamente a la fuente de audio correcta para la conexión de vídeo.

#### **Nota:**

**♦** Cuando trabaje con una frecuencia de 3840x2160 30 Hz, se necesitará un cable DVI-Dual (DVI-D).

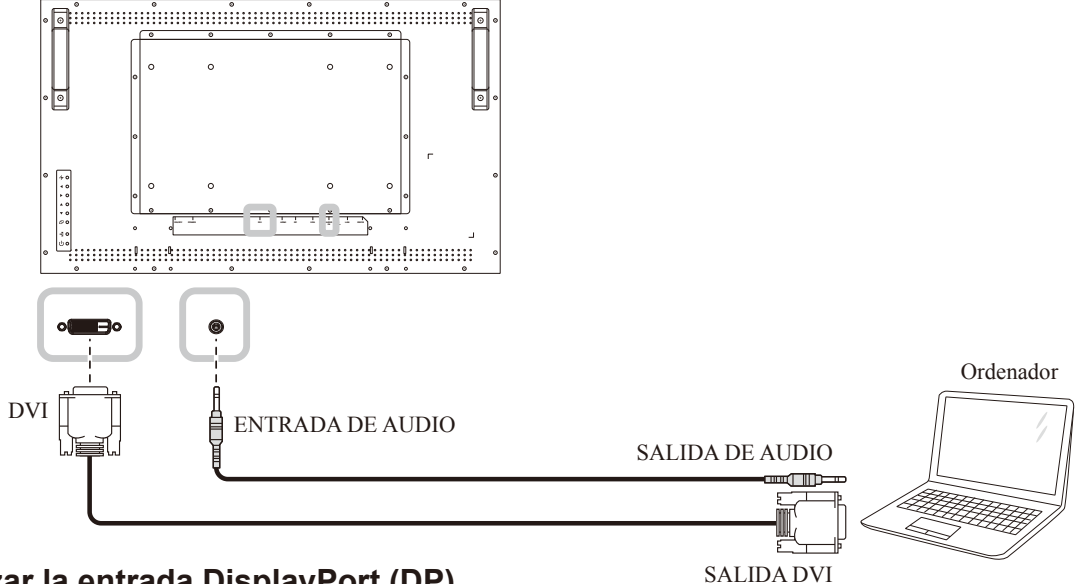

#### **2.2.4 Utilizar la entrada DisplayPort (DP)**

- **1** Presione el botón **Menú** del mando a distancia para mostrar el menú OSD y seleccione **AJUSTAR**
- **PANTALLA** para establecer la opción **VERSIÓN DP**. Consulte la sección [VERSIÓN DP" en la](#page-37-0)  [página](#page-37-0)[35](#page-0-0) para obtener más información.
- **2** Inserte un extremo de un cable DisplayPort en el conector DisplayPort de la pantalla LCD y el otro extremo de un cable DisplayPort en el conector SALIDA DisplayPort del equipo.
- **3** Presione el botón **Fuente** del mando a distancia y elija **DP** como fuente de entrada.

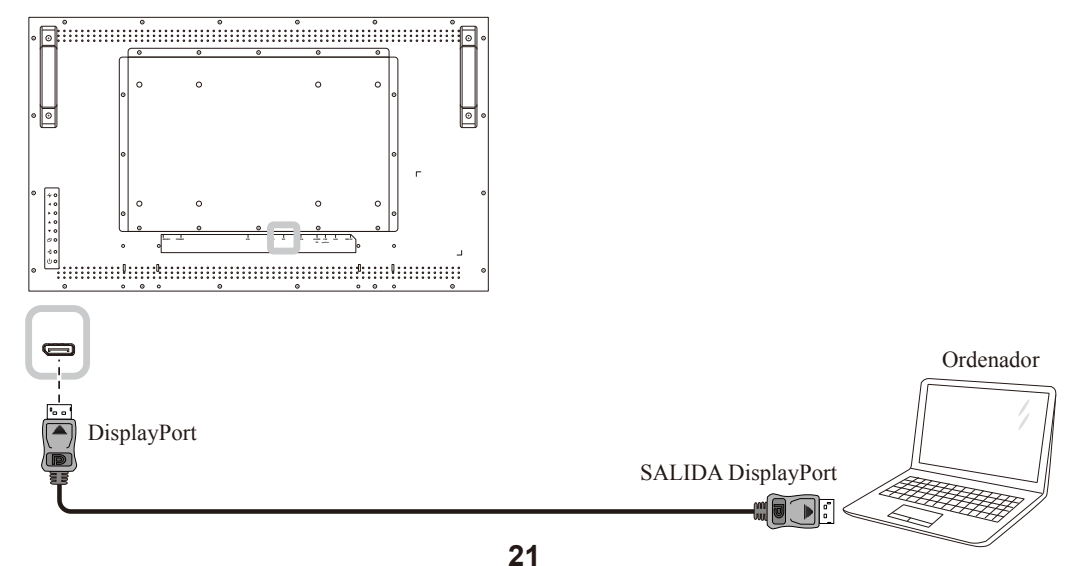

### **2.3 Conectar un equipo externo (DVD/DVD-B)**

- **1** Conecte un extremo de un cable HDMI en el conector HDMI de la pantalla LCD y el otro extremo de un cable HDMI en el conector SALIDA HDMI del reproductor de vídeo (DVD / DVD-B).
- **2** Presione el botón **Fuente** del mando a distancia y elija **HDMI** como fuente de entrada.
- **3** Presione el botón **Menú** para mostrar el menú OSD y elija **SISTEMA 1** > **ENTRADA DE AUDIO** para establecer la fuente de entrada de audio en **HDMI**.

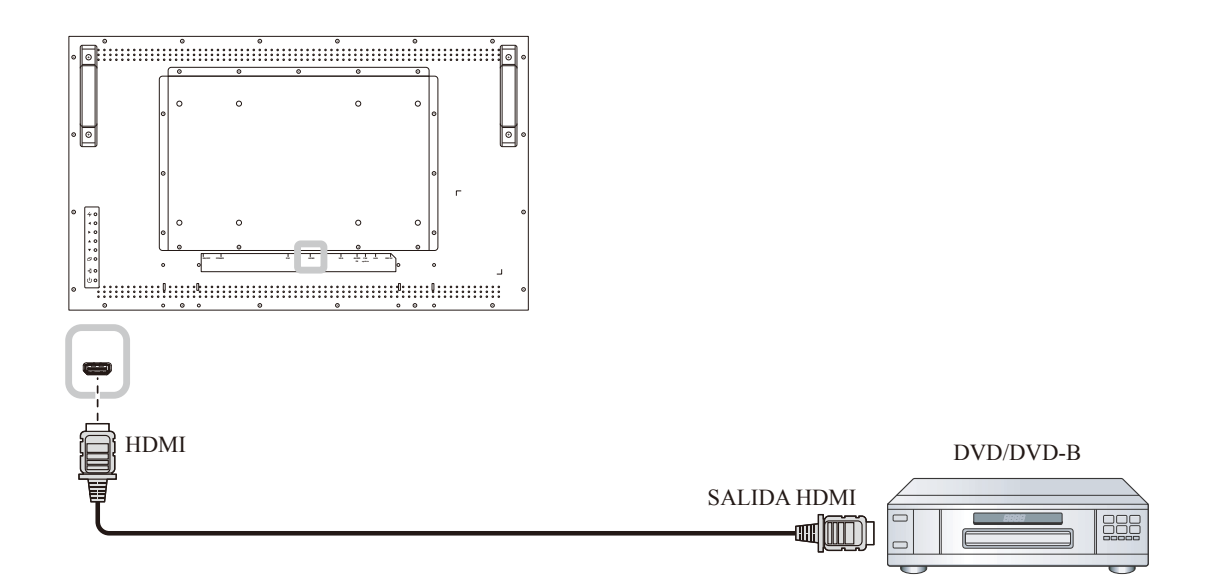

### **2.4 Conectar un dispositivo de almacenamiento USB (para actualización de firmware)**

Enchufe un dispositivo de almacenamiento USB al puerto USB de la pantalla LCD.

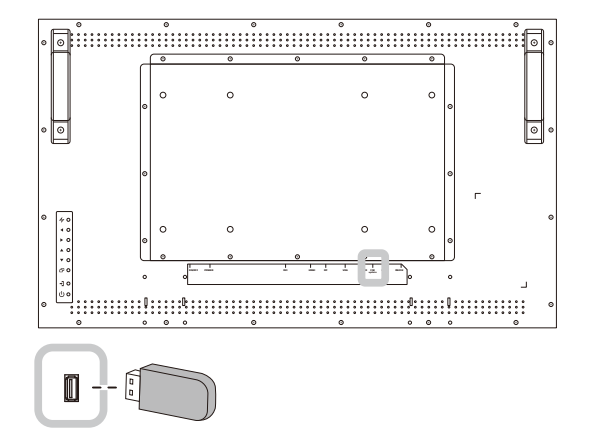

### **2.5 Conectarse a una red cableada**

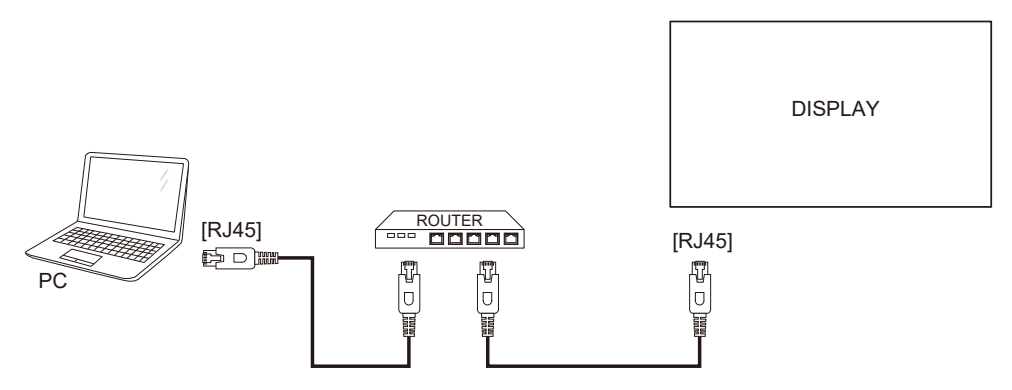

#### **Para configurar la red:**

- **1** Encienda el enrutador y active su configuración DHCP.
- **2** Conecte el enrutador a la pantalla LCD con un cable Ethernet.
- **3** Presione el botón **Menú** para mostrar el menú OSD y elija **SISTEMA 2** > **MODO DE RED** para establecer la opción **DHCP**. Consulte la página [52.](#page-0-0)

#### **Nota:**

- **♦** Realice la conexión con un cable Ethernet CAT-5 apantallado para cumplir la directiva EMC.
- **♦** Para configurar manualmente los parámetros de la red, establezca la opción **MODO DE RED** en **DIRECIÓN IP ESTÁTICA**.

# **CAPÍTULO 3: UTILIZAR LA PANTALLA LCD**

## **3.1 Encender la alimentación**

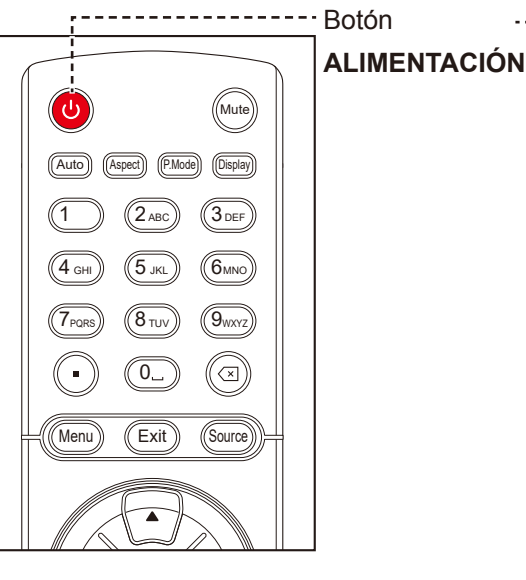

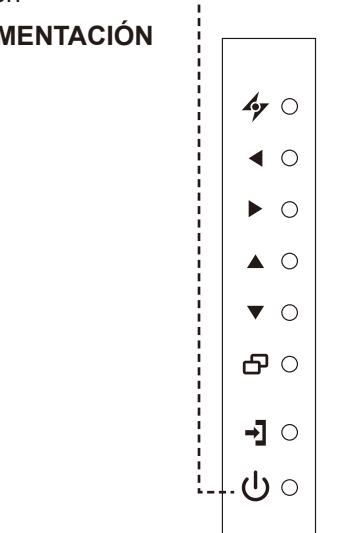

- **1** Enchufe el cable de alimentación a una toma de corriente eléctrica o a una fuente de alimentación.
- **2** Establezca el conmutador **Alimentación principal** en la posición de encendido (ON). PIP/PBP
- **3** Presione el botón  $\bigcirc$  del panel de control o el botón  $\bigcirc$  del mando a distancia para encender la pantalla LCD.

Cuando la pantalla LCD esté encendida, presione el botón  $\bigcirc$ del panel de control o el botón  $\bigcup$  del mando a distancia para apagar dicha pantalla.

## **3.2 Seleccionar la señal de fuente de entrada**

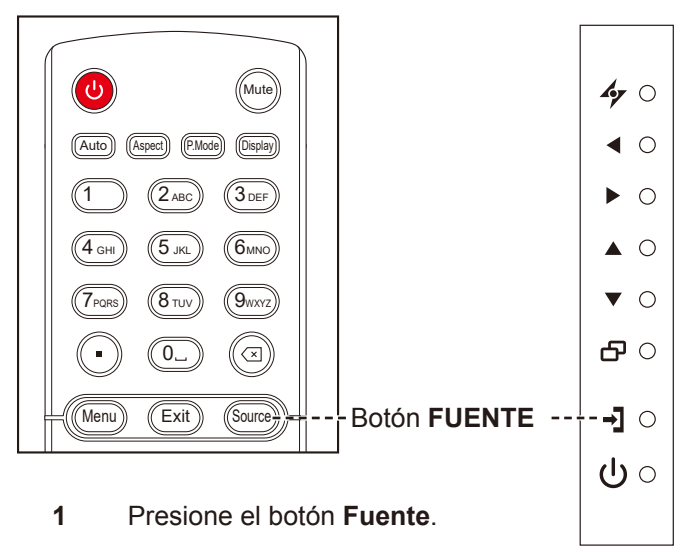

2 Presione el botón **▲ o ▼** para elegir una fuente de entrada y, a continuación, presione el botón **ESTABLECER**.

#### **Nota:**

La pantalla LCD seguirá consumiendo energía mientras el cable de alimentación esté conectado a la toma de corriente eléctrica. Desconecte el cable de alimentación para interrumpir la corriente por completo.

#### **Nota:**

**♦** Después de presionar el botón **Fuente**, se mostrará un menú con fuentes de entrada disponibles en la pantalla.

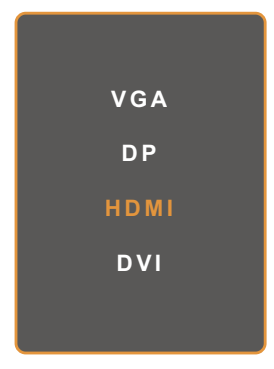

**♦** Si la señal de fuente de entrada seleccionada no se conecta a la pantalla LCD o está desactivada, se muestra un mensaje en la pantalla que indica que no hay señal.

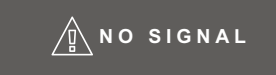

## 7PQRS 8 TUV 9WXYZ **3.3 Ajustar el volumen**

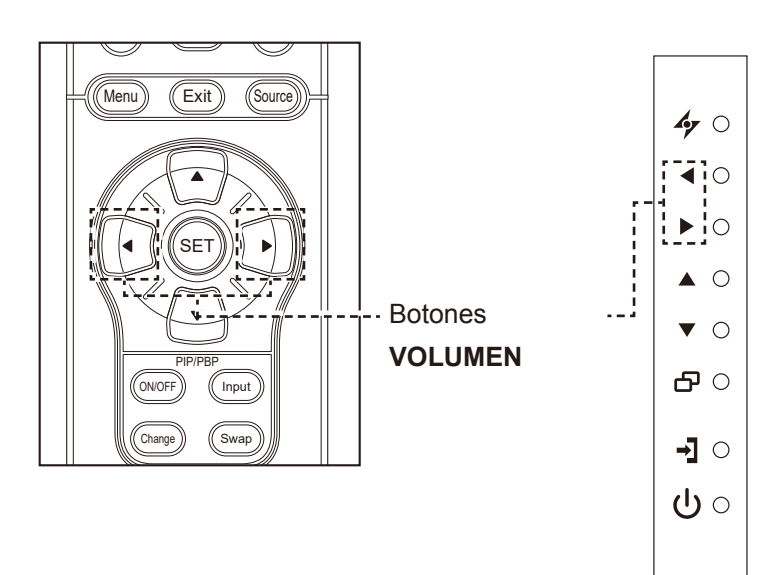

Presione el botón  $\triangleleft$  o  $\triangleright$  del panel de control o del mando a distancia para ajustar el volumen.

## **3.4 Cambiar el formato de la imagen**

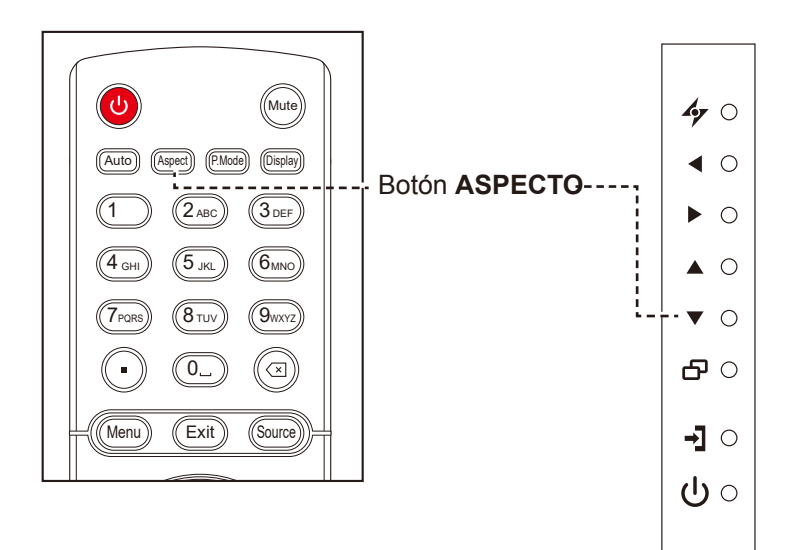

Presione el botón  $\nabla$  del panel de control o el botón **Aspecto** del mando a distancia para alternar entre los formatos de imagen.

#### **Nota:**

**♦** Después de presionar el botón **∢o** , el menú de volumen se mostrará en la pantalla automáticamente.

**4 9 VOLUME**

**♦** Presione el botón **Silencio** para desactivar el audio.

#### **Nota:**

Los formatos de imagen disponibles incluyen los siguientes:

- **♦ PANTALLA PANORÁMICA**: Muestra el contenido del formato de pantalla panorámica sin estirar.
- **♦ AUTOMÁTICO**: permite aumentar la imagen para rellenar la pantalla. Es recomendable seleccionar esta opción para una distorsión mínima de la pantalla.
- **♦ 4:3**: Muestra el formato 4:3 clásico.
- **♦ 5:4**: Muestra la imagen en formato 5:4.
- **♦ 1:1**: Muestra la imagen en formato cuadrado.

## **3.5 Elegir la configuración de imagen preferida**

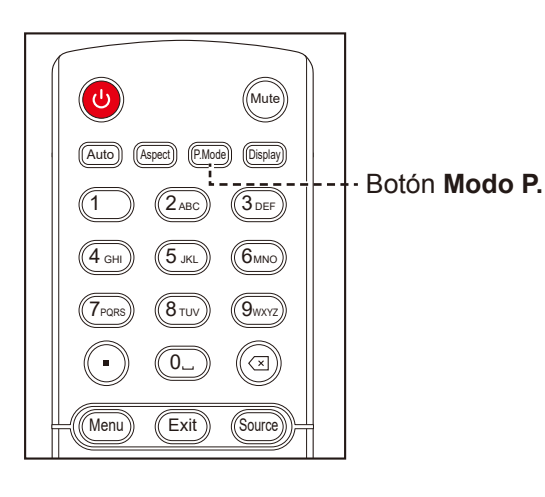

Presione el botón **Modo P.** para alternar entre los modos de imagen.

## PIP/PBP **3.6 Utilizar la función de ajuste automático**

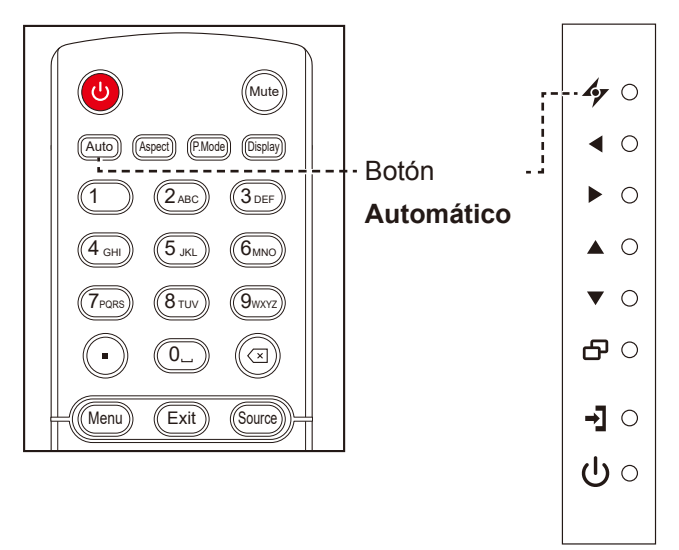

La función de ajuste automático pone a punto la pantalla LCD automáticamente con su configuración óptima, con la posición horizontal, la posición vertical, el reloj y la fase.

mando a distancia para realizar el ajuste automático. Toque el botón <sup>z</sup>y del panel de control o el botón **Automático** del

El mensaje Auto ajustamiento se mostrará en la pantalla.

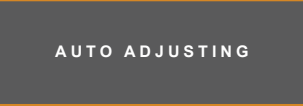

Durante al ajuste automático, la pantalla vibrará ligeramente durante unos segundos.

Cuando el mensaje desaparezca, el ajuste automático se habrá completado.

#### **Nota:**

Los modos de imagen disponibles incluyen los siguientes:

- **♦ ESTÁNDAR**: Configuración predeterminada válida para la mayoría de entornos y tipos de vídeo.
- **TEXTO: Permite optimizar** automáticamente la nitidez para leer texto en la pantalla.
- **♦ ECO**: Configuración que conserva la máxima energía.
- **♦ CCTV**: Configuración ajustada para supervisión de CCTV.
- **♦ SEÑALIZACIÓN-GRÁFICOS**: Configuración ajustada para gráficos.
- **♦ SEÑALIZACIÓN-VÍDEO**: Configuración ajustada para video.

#### **Nota:**

- La función de ajuste automático solamente está disponible con señales de entrada VGA.
- **♦** Es recomendable utilizar la función de ajuste automático cuando se use la pantalla LCD por primera vez o después de un cambio de resolución o frecuencia.

## **3.7 Utilizar el modo de ventana múltiple**

La función Ventana múltiple permite ver más de una señal de fuente de entrada en la pantalla LCD.

### **3.7.1 Opciones de ventana múltiple**

#### **Para el panel de control**:

Presione el botón ▲ repetidamente para habilitar las opciones de ventana múltiple y desplazarse entre ellas tal y como se muestra continuación.

#### **Para el mando a distancia**:

- **1** En la sección de control PIP/PBP, presione el botón **ACTIVAR/DESACTIVAR** para habilitar la función.
- **2** Presione el botón **Cambiar** repetidamente para desplazarse entre las opciones de ventana múltiple tal y como se muestra a continuación.

Botón **ACTIVAR/DESACTIVAR**

Botón **Cambiar**

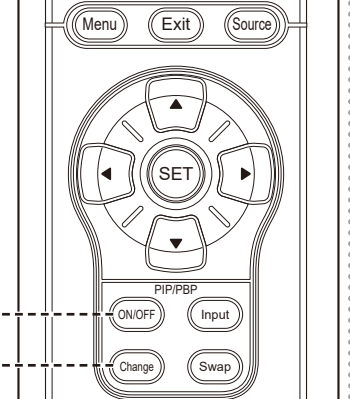

#### PIP desactivada

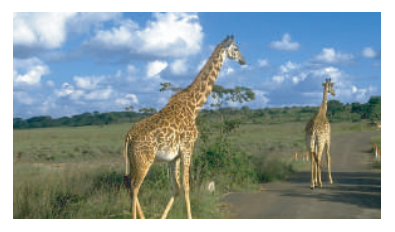

MODO PIP

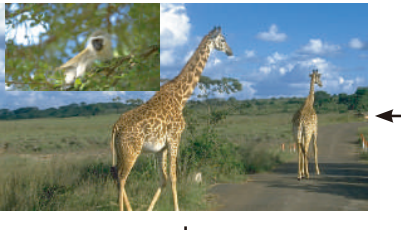

#### PBP 2VENTANAS

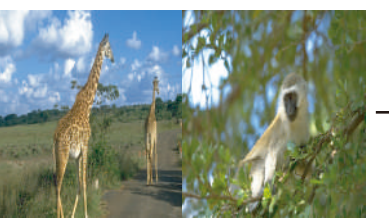

#### PBP 4VENTANAS

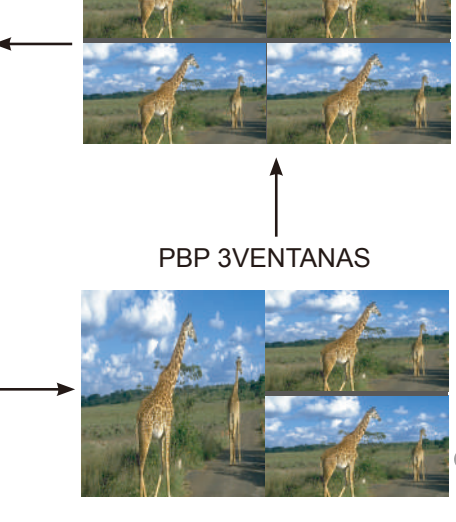

#### **Información:**

- **♦ PIP** (Picture-in-Picture, es decir, Imagen en imagen) **MODO**: la señal de fuente secundaria se muestra dentro de la señal de fuente principal.
- **PBP** (Picture-and-Picture, es decir, Imagen por imagen): las señales de las fuentes principal y secundaria se muestran en paralelo con los mismos tamaños de pantalla. Las opciones disponibles son:
	- **- PBP 2VENTANAS**: la fuente principal y las fuentes secundarias una junto a otra.
	- **- PBP 3VENTANAS**: la fuente principal y dos fuentes secundarias.
	- **- PBP 4VENTANAS**: la fuente principal y tres fuentes secundarias.
- **♦ PIP desactivada**: la función PIP está deshabilitada y solamente se muestra la señal de la fuente principal.

#### **3.7.2 Intercambio PIP**

Las señales de las fuentes principal y secundaria establecidas en Modo PIP se pueden intercambiar fácilmente mediante el mando a distancia.

Fuente secundaria

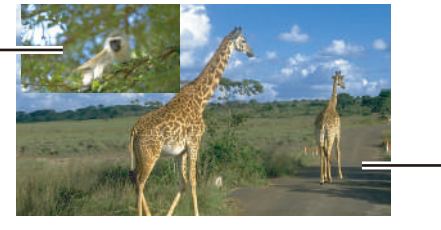

Fuente principal

Presione el botón **Intercambiar** para intercambiar las señales de las fuentes principal y secundaria tal y como se muestra a continuación.

Fuente secundaria

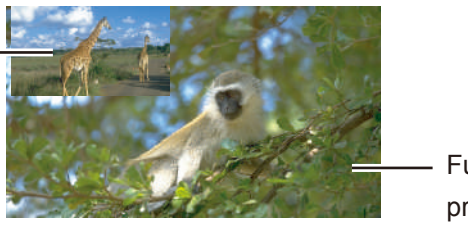

Fuente principal

#### <span id="page-30-0"></span>**3.7.3 Establecer las señales de fuente secundaria**

Presione el botón **Entrada** del mando a distancia para establecer la señal de fuente de entrada para Modo PIP.

Para establecer las fuentes de señal de entrada para PBP 2VENTANAS, PBP 3VENTANAS y PBP 4VENTANAS, utilice el menú OSD. Después de haber seleccionado el modo de ventana múltiple deseado, haga lo siguiente para establecer las señales de fuente de entrada para las fuentes secundarias:

- **1** Presione el botón del panel de control o el botón **MENÚ** del mando a distancia para mostrar la ventana del menú OSD.
- **2** Seleccione **VENTANA MÚLTIPLE** y, a continuación, presione el botón  $\Box$  del panel de control o el botón **ESTABLECER** del mando a distancia.
- **3** Presione el botón  $\triangle$  /  $\nabla$  del panel de control o del mando a distancia para elegir una de las siguientes fuentes de entrada para las fuentes secundarias: **ENTRADA DE 2 VENTANAS**, **ENTRADA DE 3 VENTANAS** o **ENTRADA DE 4 VENTANAS**.
- **4** Presione el botón  $\blacktriangleleft$  /  $\blacktriangleright$  del panel de control o del mando a distancia para establecer la fuente de entrada para la fuente secundaria.
- **5** Presione el botón **口** del panel de control o el botón ESTABLECER del mando a distancia para confirmar la selección.
- **6** Repita los pasos 3 y 5 si es necesario hasta que las señales de la fuente de entrada estén establecidas para todas las fuentes secundarias.

#### **Nota:**

**♦** Intercambio PIP solo se puede ejecutar si **MODO DE VENTANA MÚLTIPLE** está establecido en **MODO PIP**.

#### **Nota:**

Las opciones de entrada de la ventana de las fuentes secundarias varían en función del modo de ventana múltiple elegido.

# **CAPÍTULO 4: MENÚS EN PANTALLA**

## **4.1 Utilizar el menú OSD**

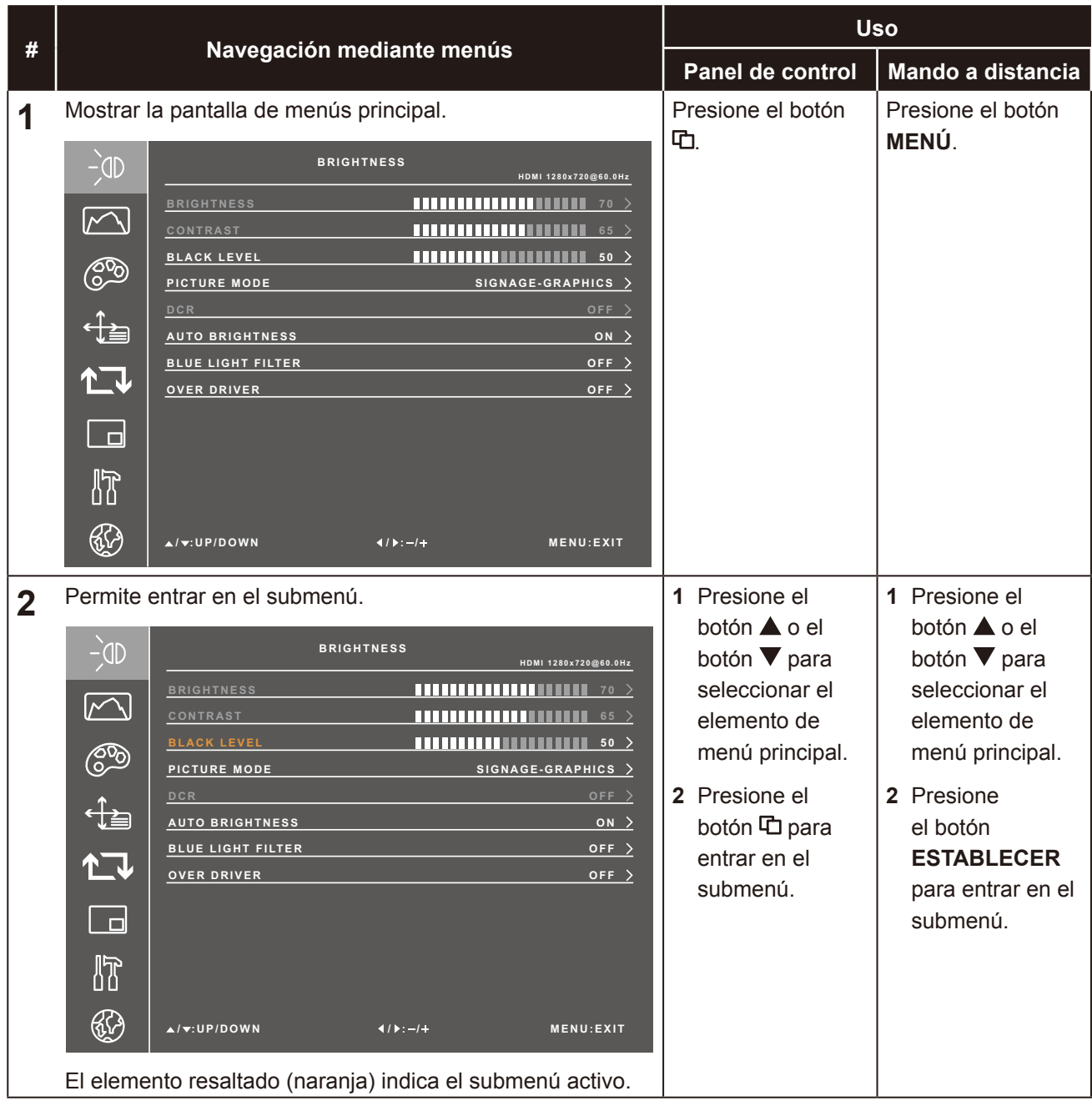

# **MENÚS EN PANTALLA**

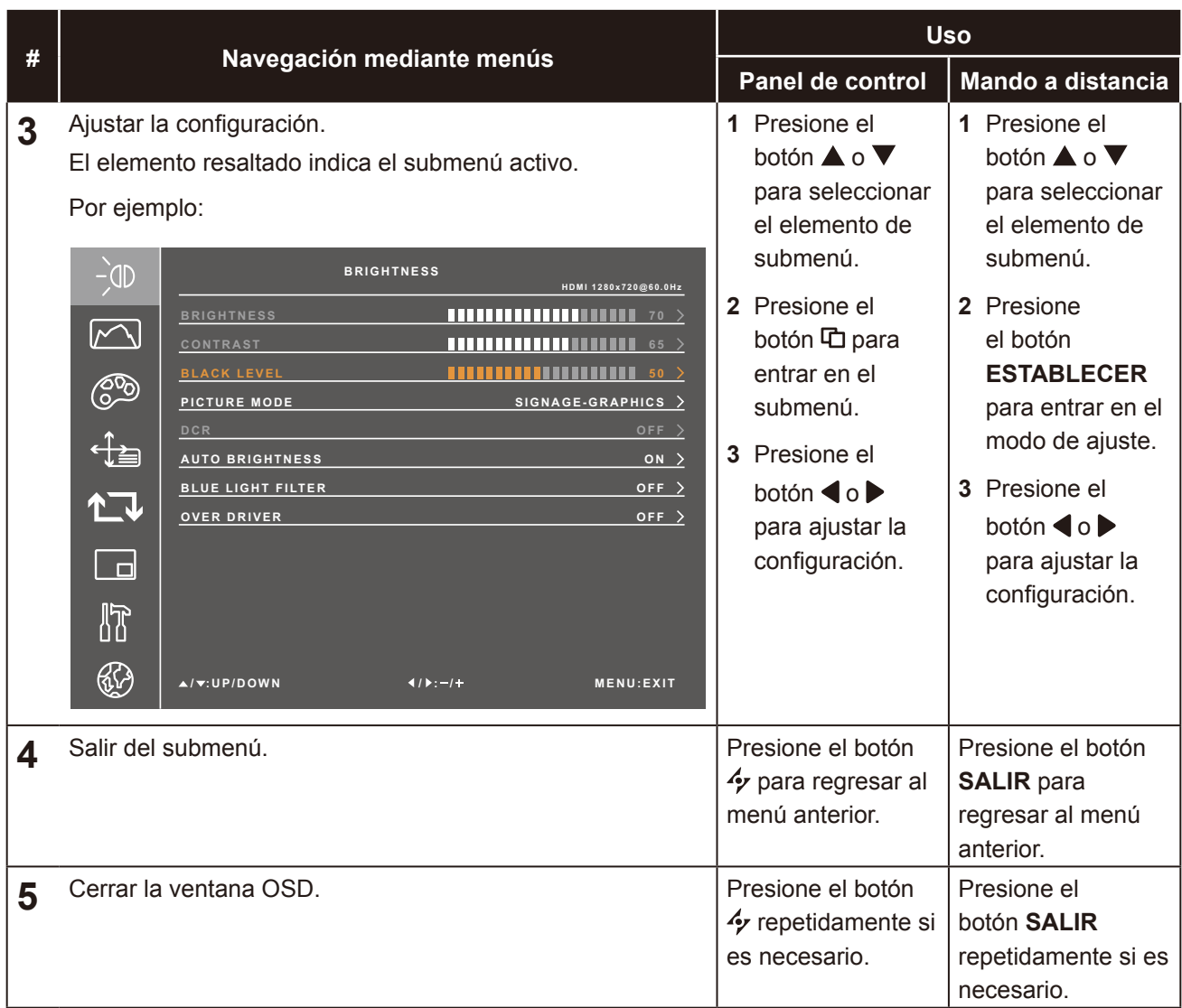

Cuando la configuración se modifica, todos los cambios se guardan cuando el usuario realiza las siguientes acciones:

- Continúa con otro menú.
- Sale del menú OSD.
- Espera a que el menú OSD desaparezca.

#### **Nota:**

**♦** la disponibilidad de algunos elementos de menú depende de la señal de la fuente de entrada.

# **MENÚS EN PANTALLA**

## <span id="page-33-0"></span>**4.2 Árbol de menús OSD**

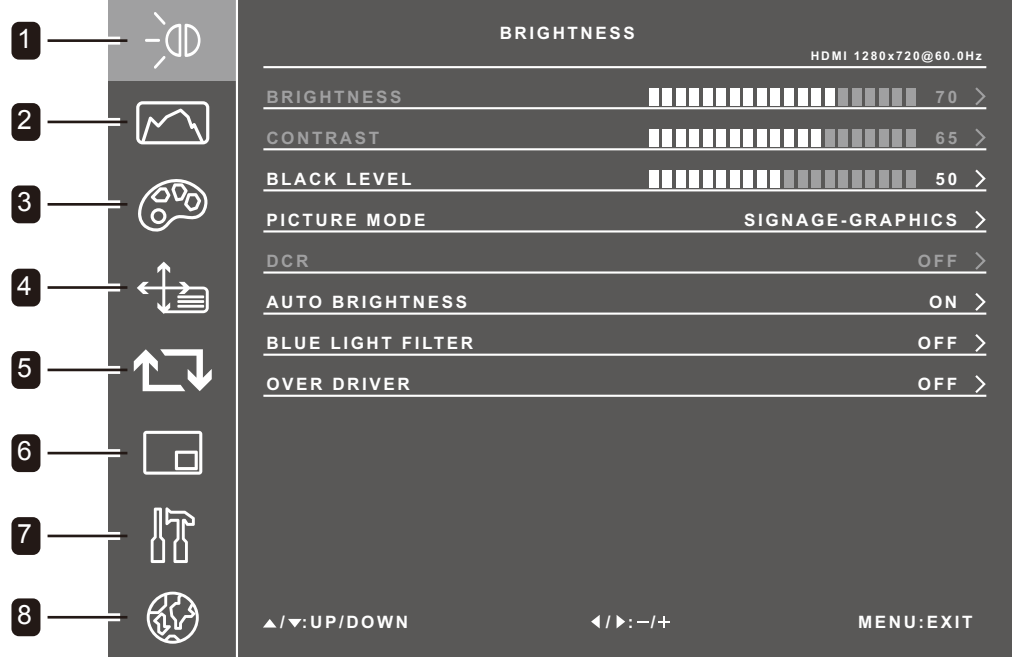

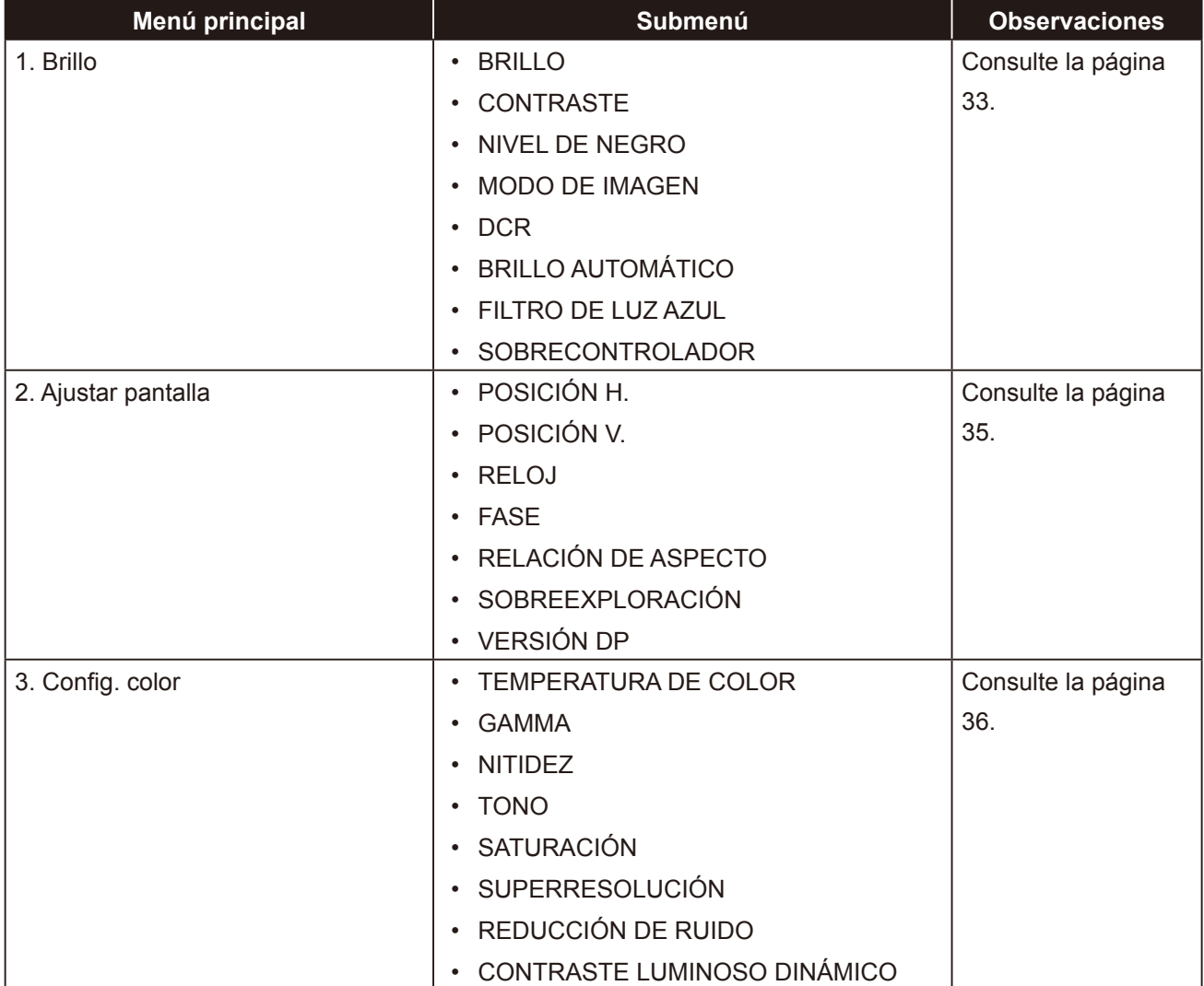

# **MENÚS EN PANTALLA**

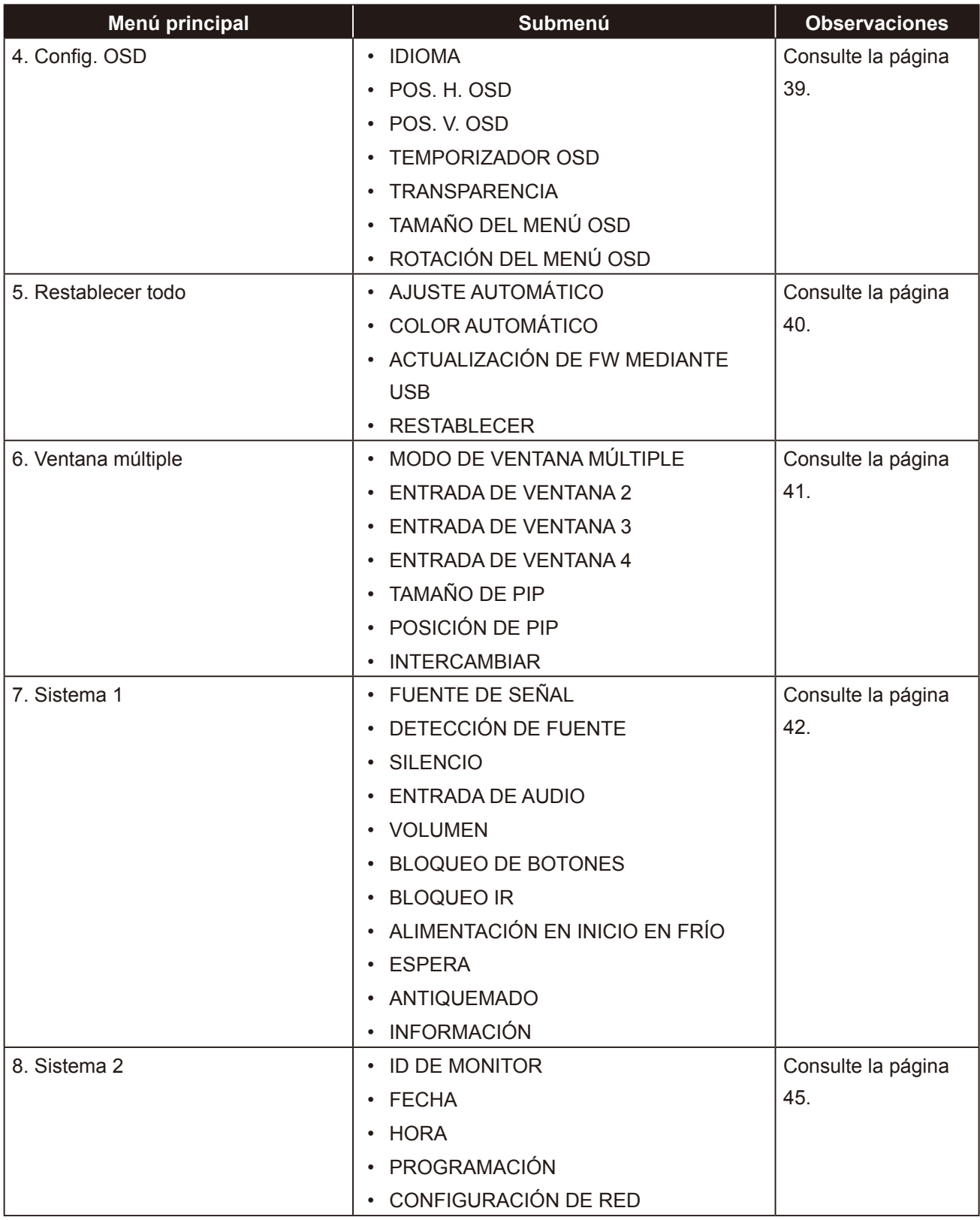

#### **Nota:**

**♦** la disponibilidad de algunos elementos de menú depende de la señal de la fuente de entrada.

## **CAPÍTULO 5: AJUSTAR LA PANTALLA LCD**

## <span id="page-35-0"></span>**5.1 Menú Brillo**

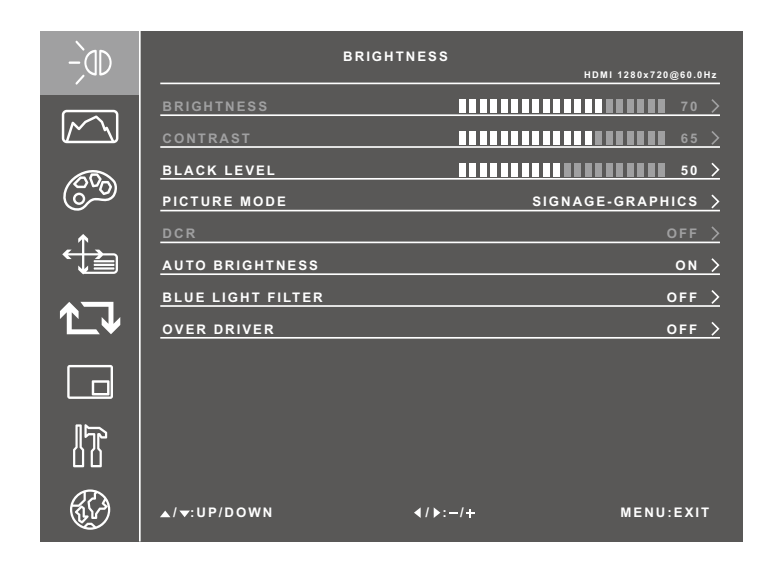

- **1** Presione el botón **口** del panel de control o el botón **MENÚ** del mando a distancia para mostrar la ventana del menú OSD.
- **2** Seleccione **BRILLO** y, a continuación, presione el botón 口 del panel de control o el botón **ESTABLECER** del mando a distancia.
- **3** Presione el botón **▲ / ▼** del panel de control o del mando a distancia para seleccionar una opción.
- **4** Presione el botón **口** del panel de control o el botón **ESTABLECER** del mando a distancia para entrar en el modo de ajuste.

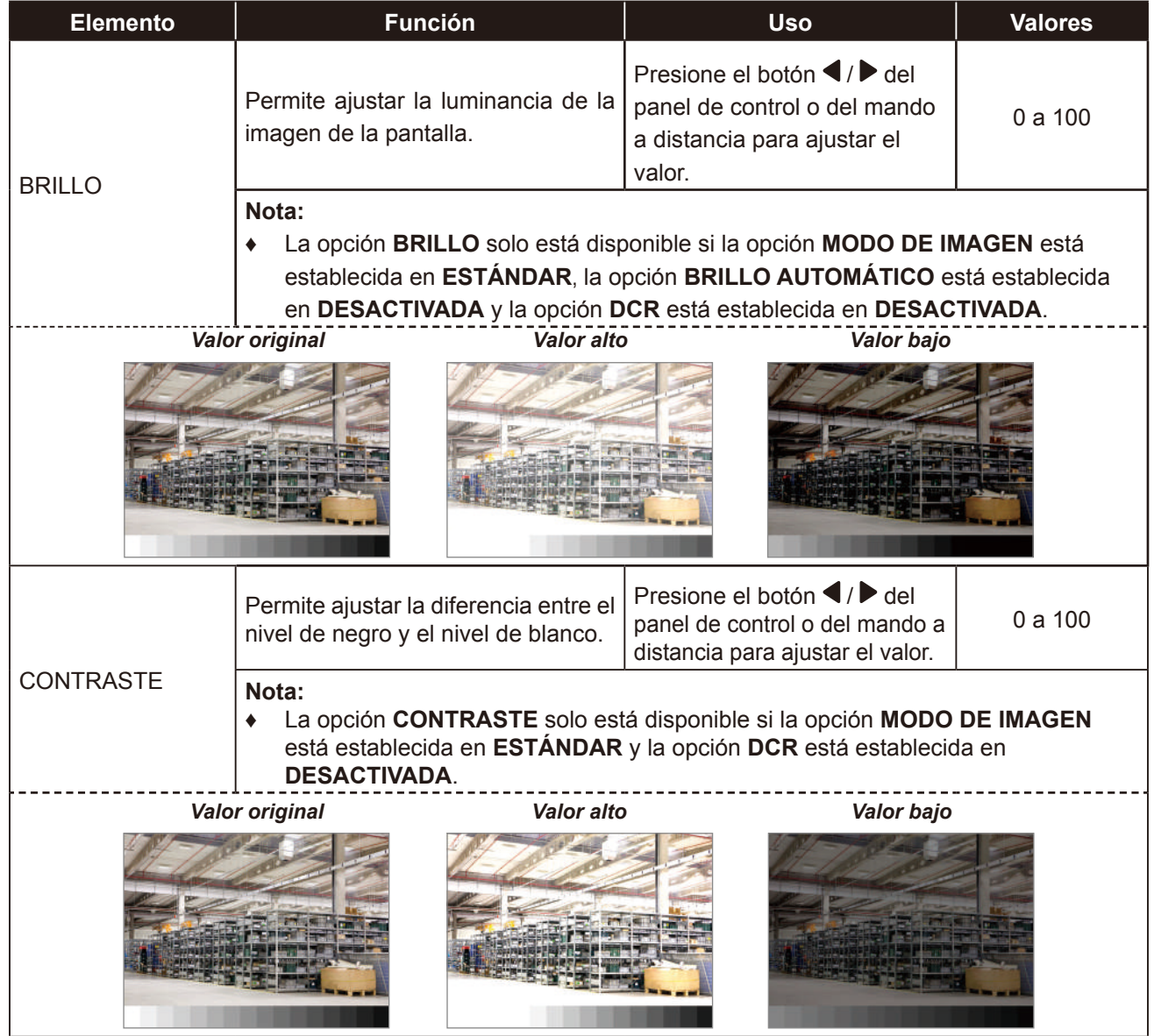

<span id="page-36-0"></span>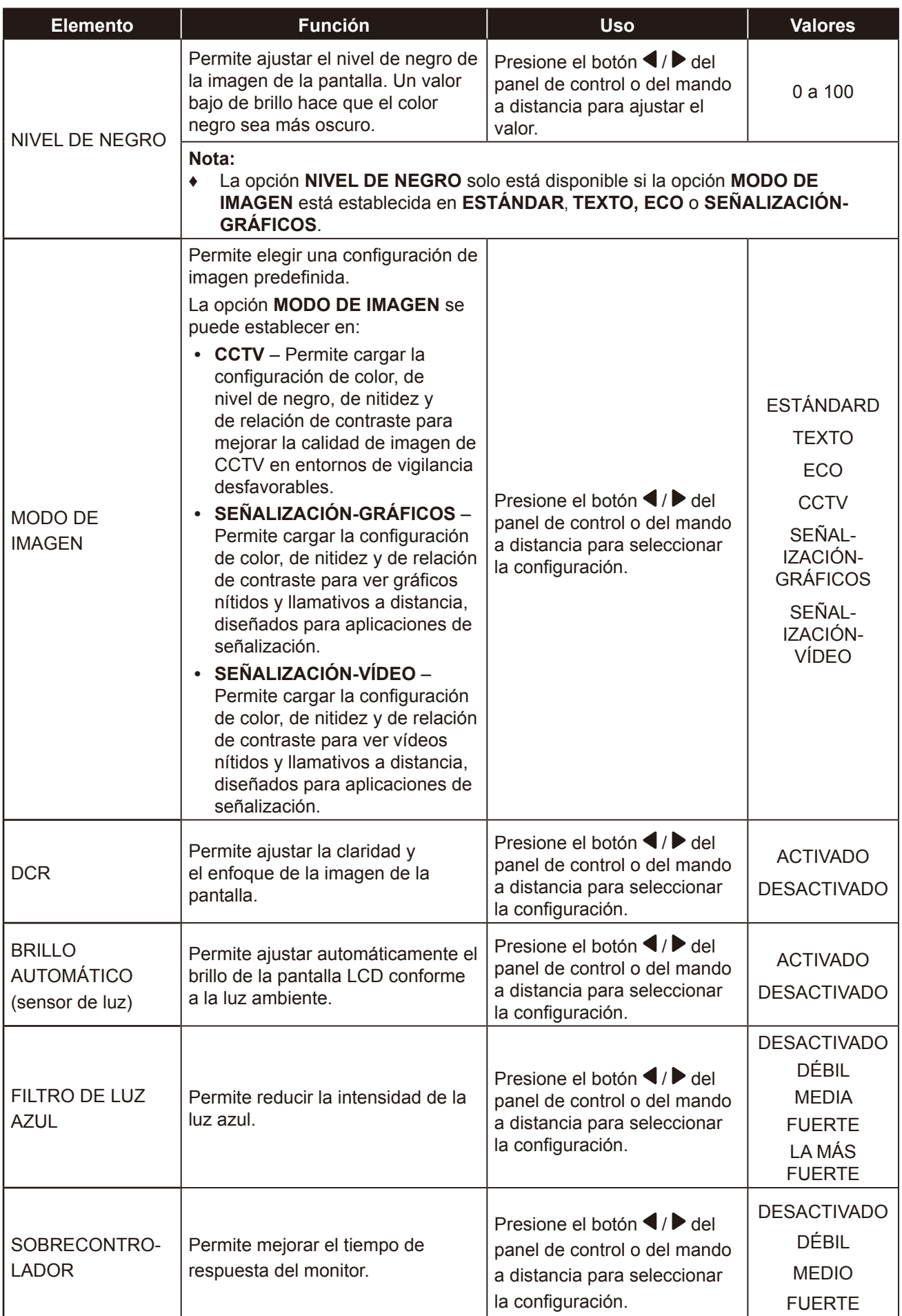

## <span id="page-37-1"></span>**5.2 Ajustar el menú de la pantalla**

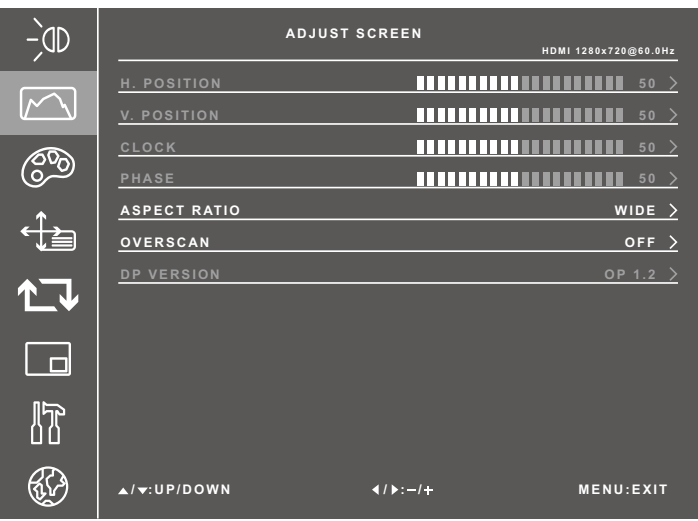

- **1** Presione el botón **口** del panel de control o el botón **MENÚ** del mando a distancia para mostrar la ventana del menú OSD.
- **2** Seleccione **AJUSTAR PANTALLA** y, a continuación, presione el botón del panel de control o el botón **ESTABLECER** del mando a distancia.
- **3** Presione el botón  $\blacktriangle$  /  $\nabla$  del panel de control o del mando a distancia para seleccionar una opción.
- **4** Presione el botón **口** del panel de control o el botón **ESTABLECER** del mando a distancia para entrar en el modo de ajuste.

<span id="page-37-0"></span>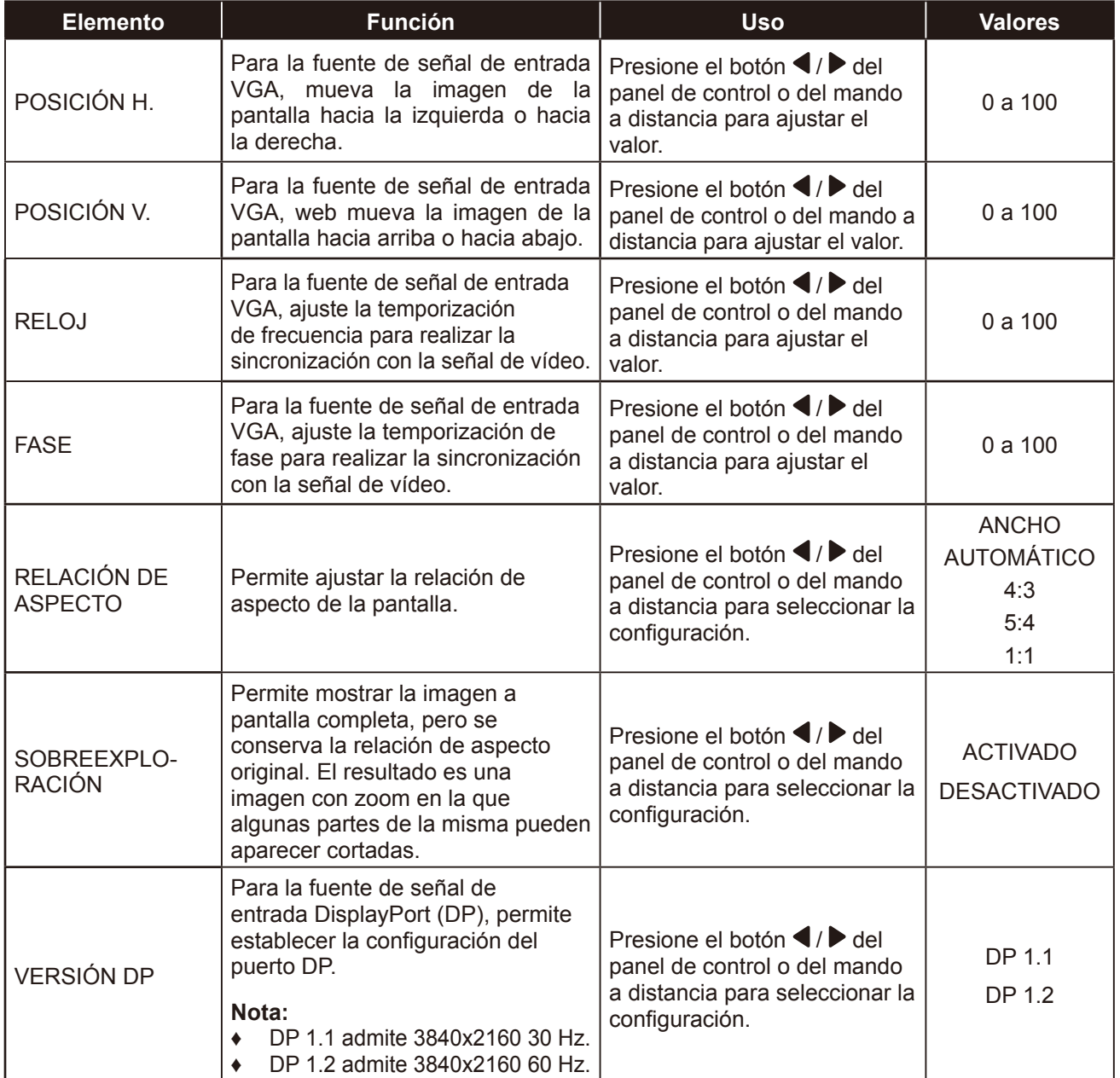

## **5.3 Menú Config. color**

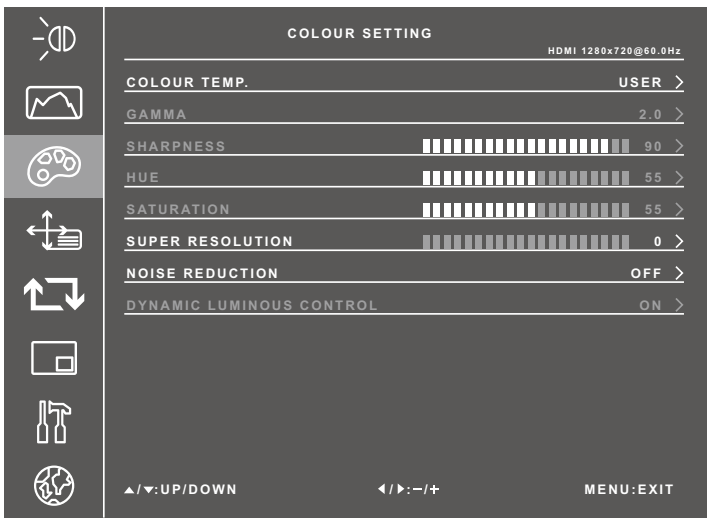

- **1** Presione el botón **口** del panel de control o el botón **MENÚ** del mando a distancia para mostrar la ventana del menú OSD.
- **2** Seleccione **CONFIG. COLOR** y, a continuación, presione el botón del panel de control o el botón **ESTABLECER** del mando a distancia.
- **3** Presione el botón  $\triangle$  /  $\nabla$  del panel de control o del mando a distancia para seleccionar una opción.
- **4** Presione el botón **口** del panel de control o el botón **ESTABLECER** del mando a distancia para entrar en el modo de ajuste.

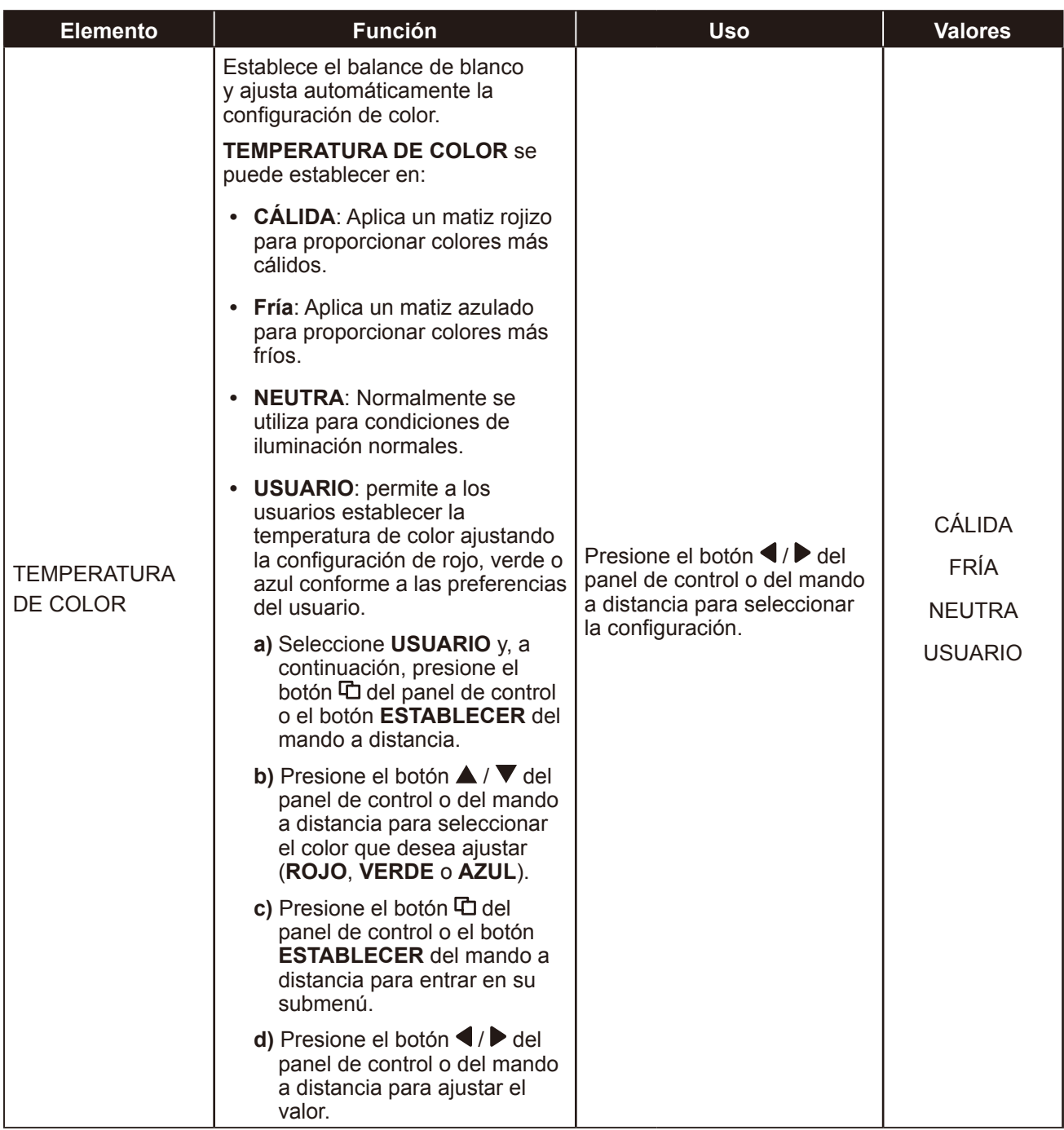

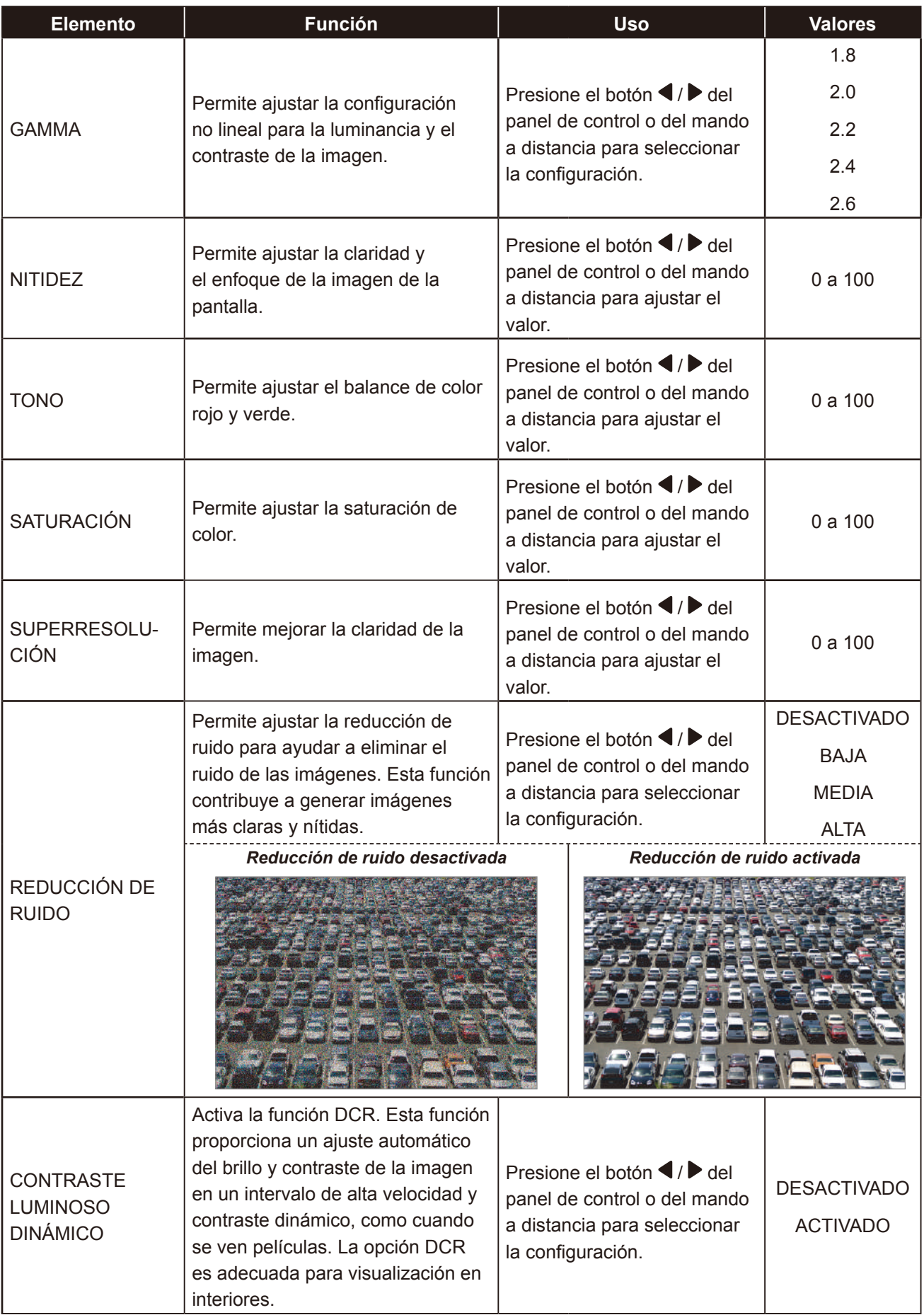

## <span id="page-41-0"></span>**5.4 Menú Config. OSD**

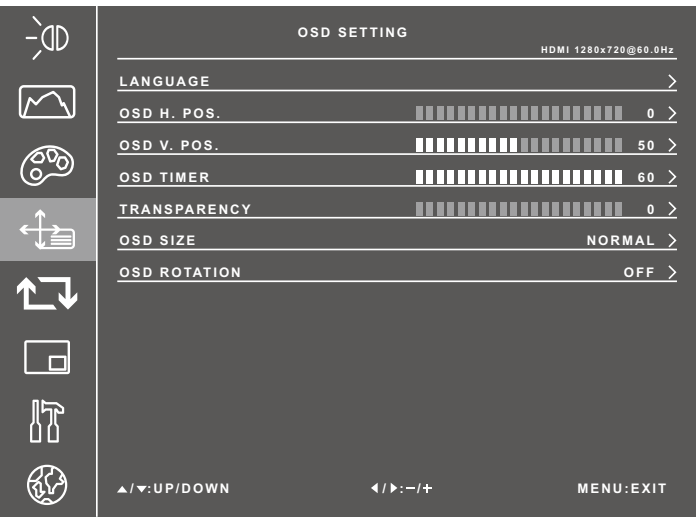

- **1** Presione el botón **口** del panel de control o el botón **MENÚ** del mando a distancia para mostrar la ventana del menú OSD.
- **2** Seleccione **CONFIG. OSD** y, a continuación, presione el botón del panel de control o el botón **ESTABLECER** del mando a distancia.
- **3** Presione el botón  $\blacktriangle$  /  $\nabla$  del panel de control o del mando a distancia para seleccionar una opción.
- **4** Presione el botón **口** del panel de control o el botón **ESTABLECER** del mando a distancia para entrar en el modo de ajuste.

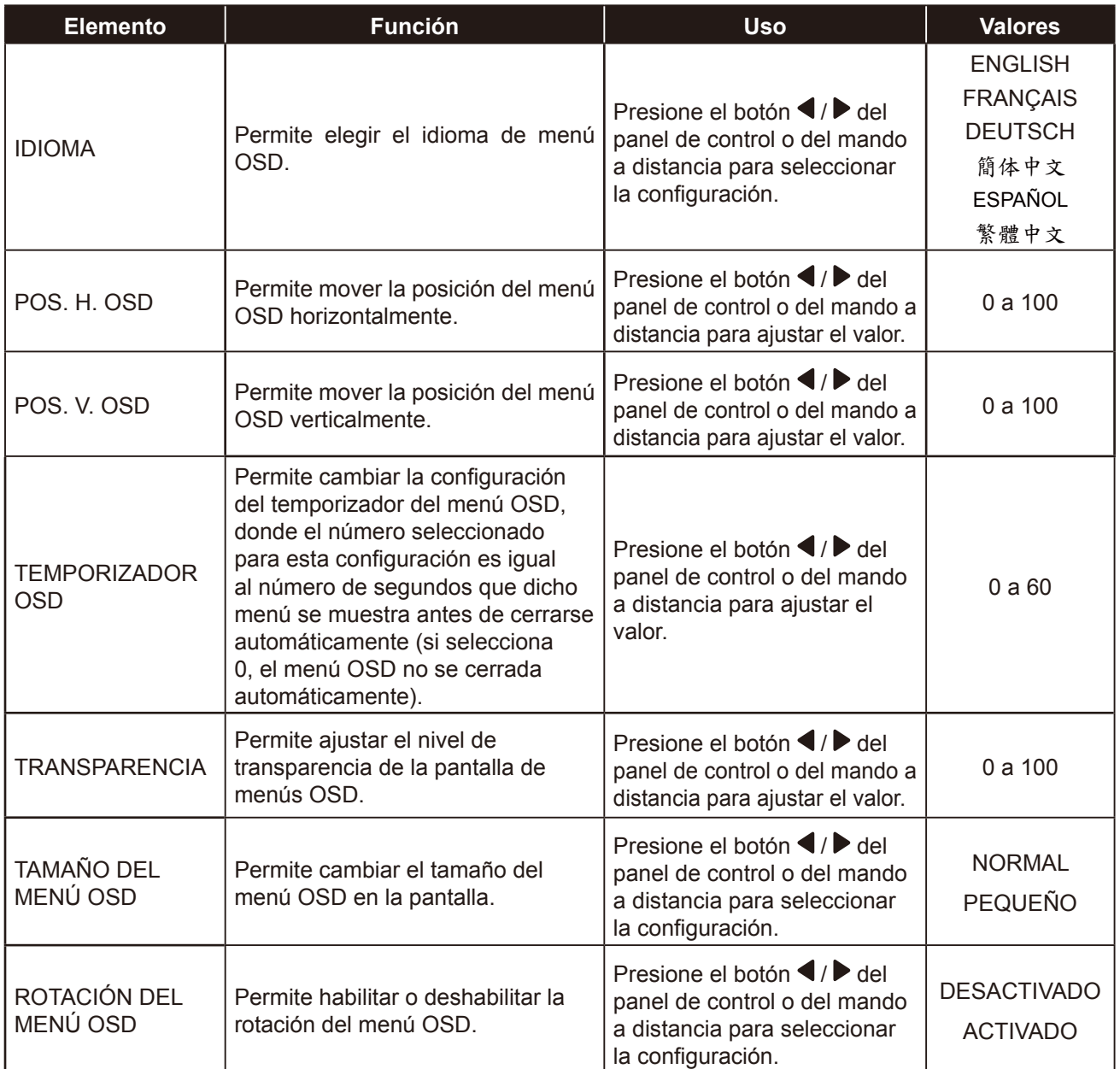

## <span id="page-42-0"></span>**5.5 Menú Restablecer todo**

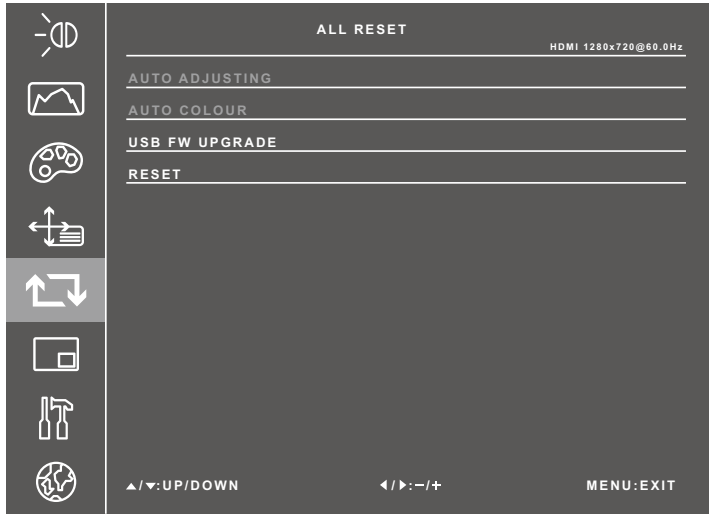

- **1** Presione el botón **中** del panel de control o el botón **MENÚ** del mando a distancia para mostrar la ventana del menú OSD.
- **2** Seleccione **RESTABLECER TODO** y, a continuación, presione el botón del panel de control o el botón **ESTABLECER** del mando a distancia.
- **3** Presione el botón **△ / ▼** del panel de control o del mando a distancia para seleccionar una opción.

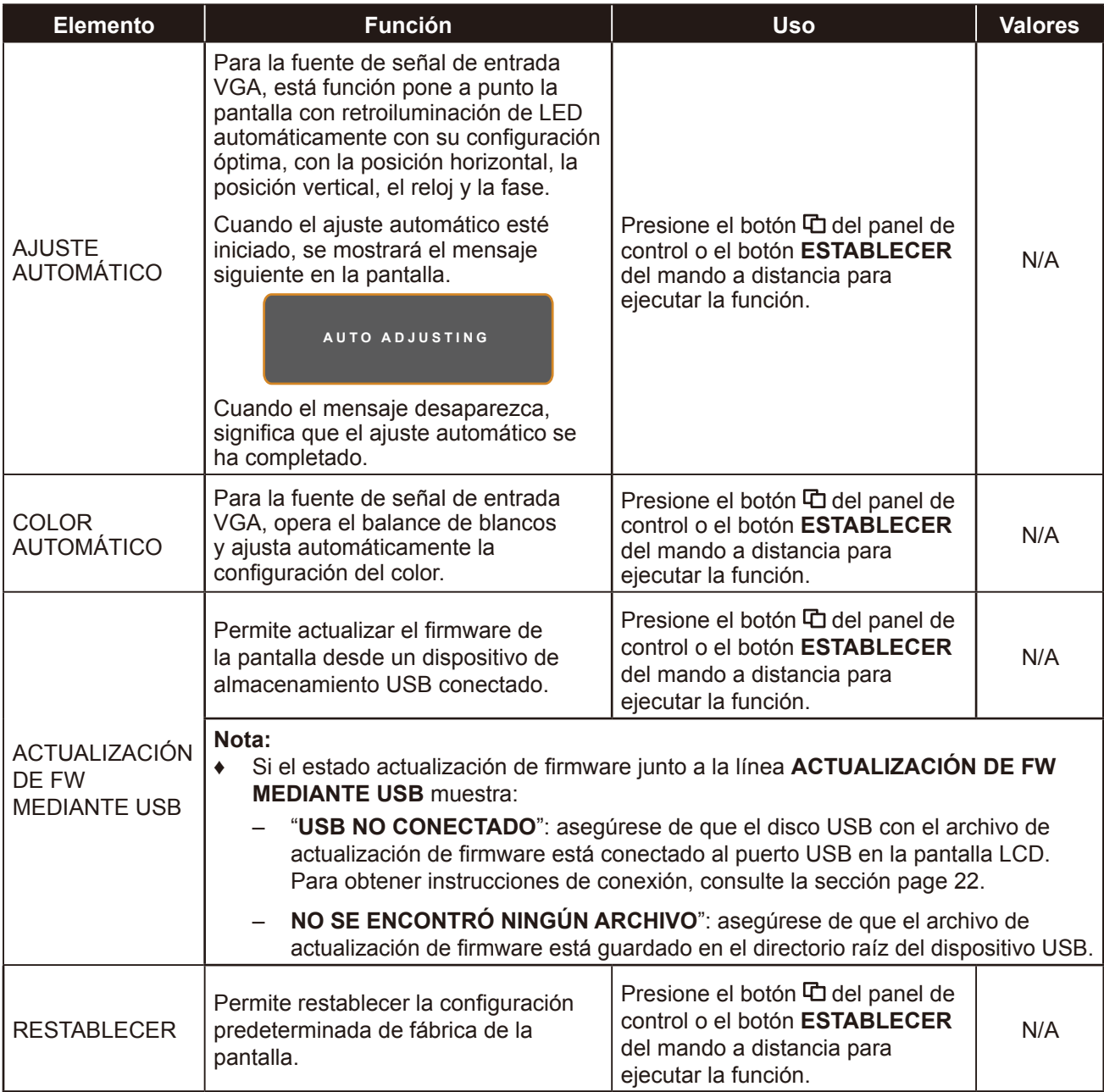

## <span id="page-43-0"></span>**5.6 Menú Ventana múltiple**

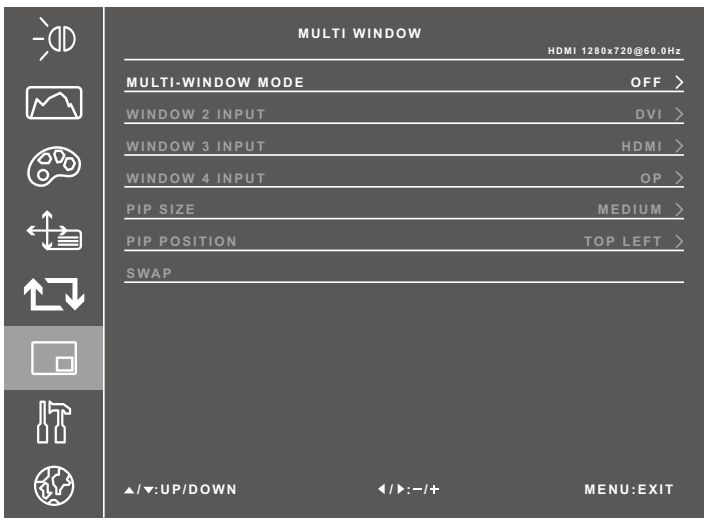

- **1** Presione el botón **口** del panel de control o el botón **MENÚ** del mando a distancia para mostrar la ventana del menú OSD.
- **2** Seleccione **VENTANA MÚLTIPLE** y, a continuación, presione el botón del panel de control o el botón **ESTABLECER** del mando a distancia.
- **3** Presione el botón  $\triangle$  /  $\nabla$  del panel de control o del mando a distancia para seleccionar una opción.
- **4** Presione el botón **口** del panel de control o el botón **ESTABLECER** del mando a distancia para entrar en el modo de ajuste.

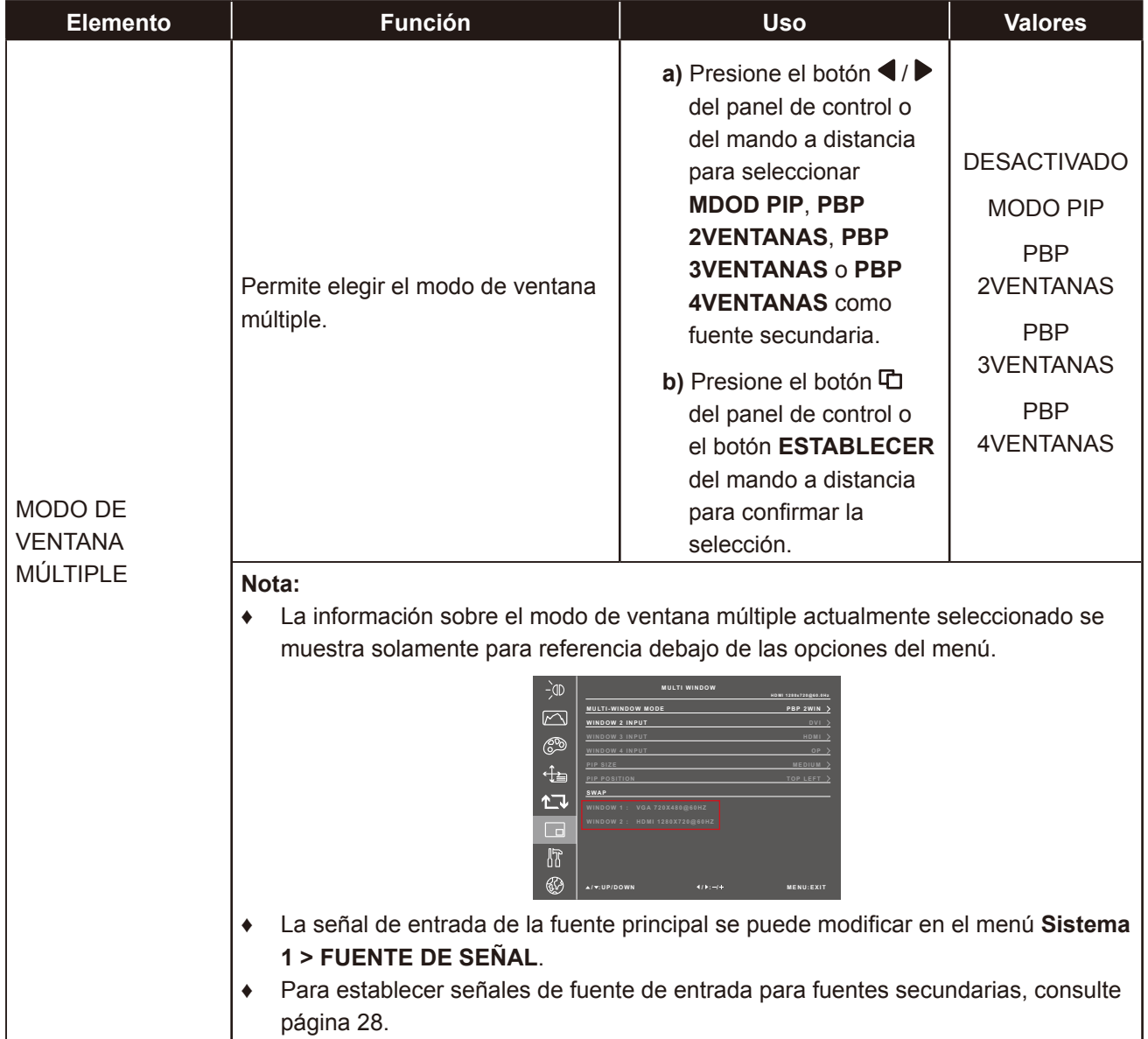

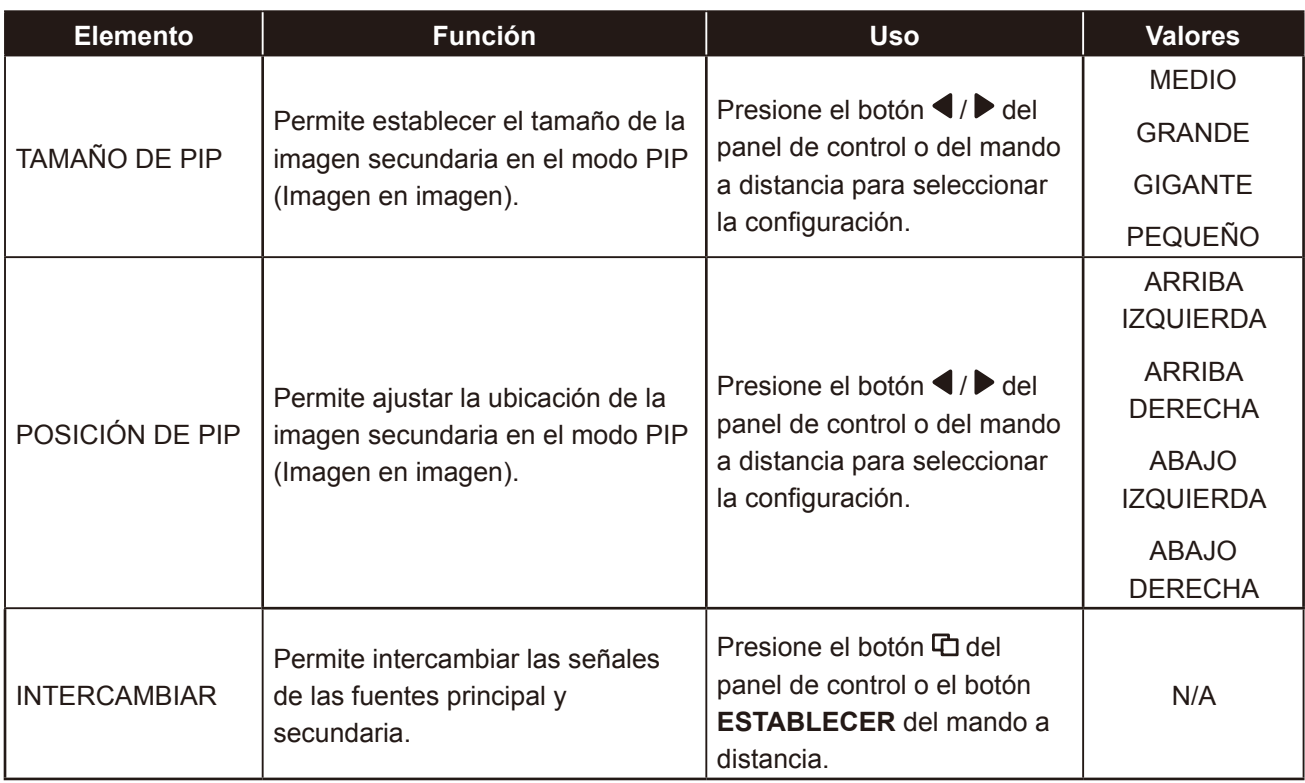

### <span id="page-44-0"></span>**5.7 Menú Sistema 1**

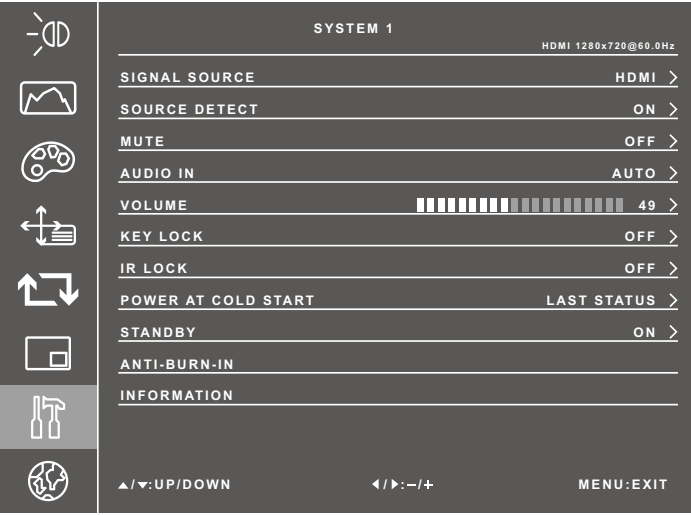

- **1** Presione el botón **口** del panel de control o el botón **MENÚ** del mando a distancia para mostrar la ventana del menú OSD.
- **2** Seleccione **SISTEMA 1** y, a continuación, presione el botón del panel de control o el botón **ESTABLECER** del mando a distancia.
- **3** Presione el botón **△ / ▼** del panel de control o del mando a distancia para seleccionar una opción.
- **4** Presione el botón **中** del panel de control o el botón **ESTABLECER** del mando a distancia para entrar en el modo de ajuste.

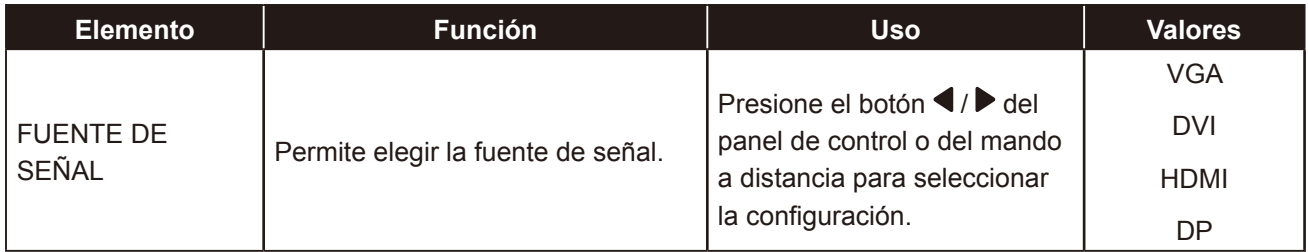

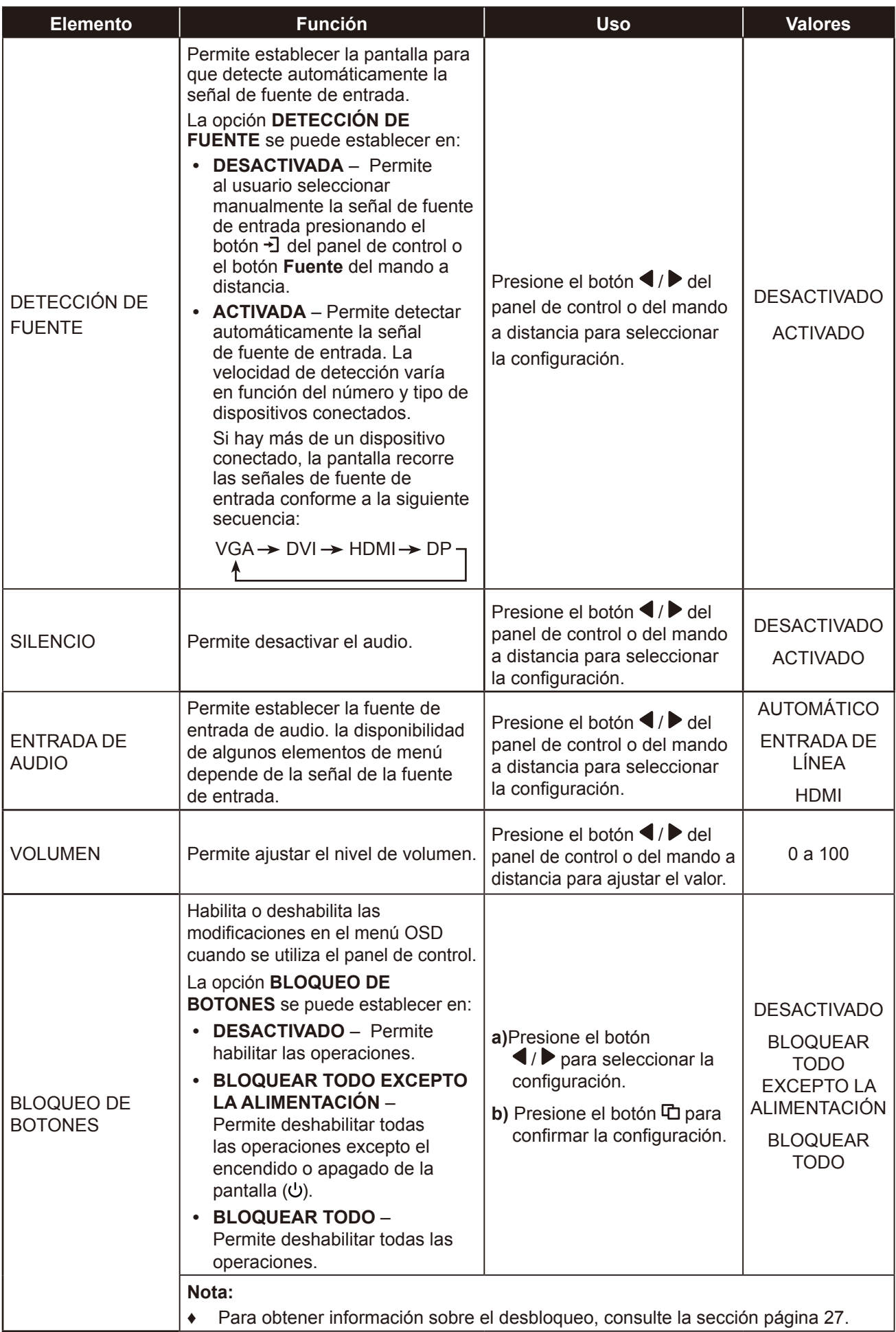

<span id="page-46-0"></span>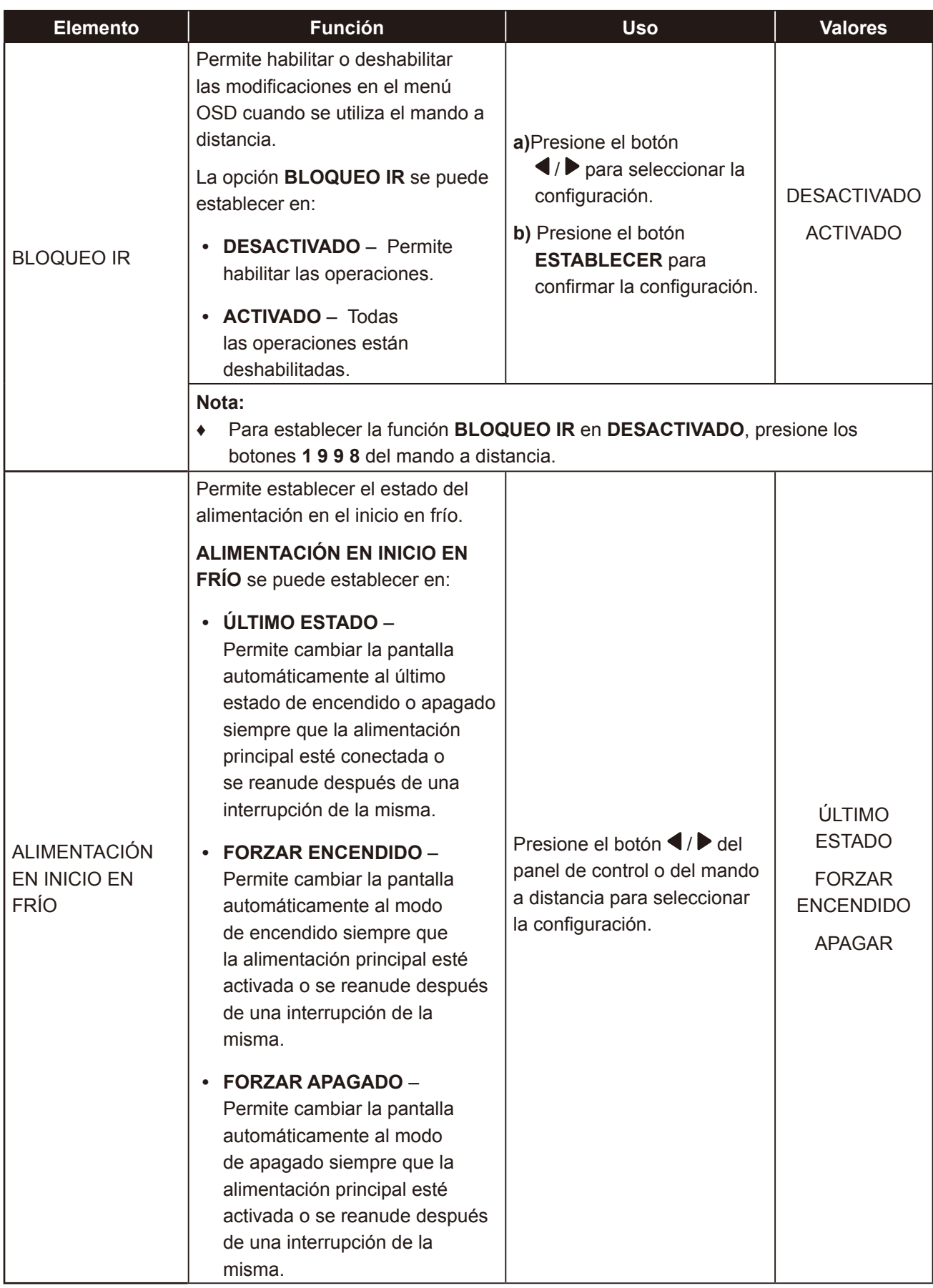

<span id="page-47-0"></span>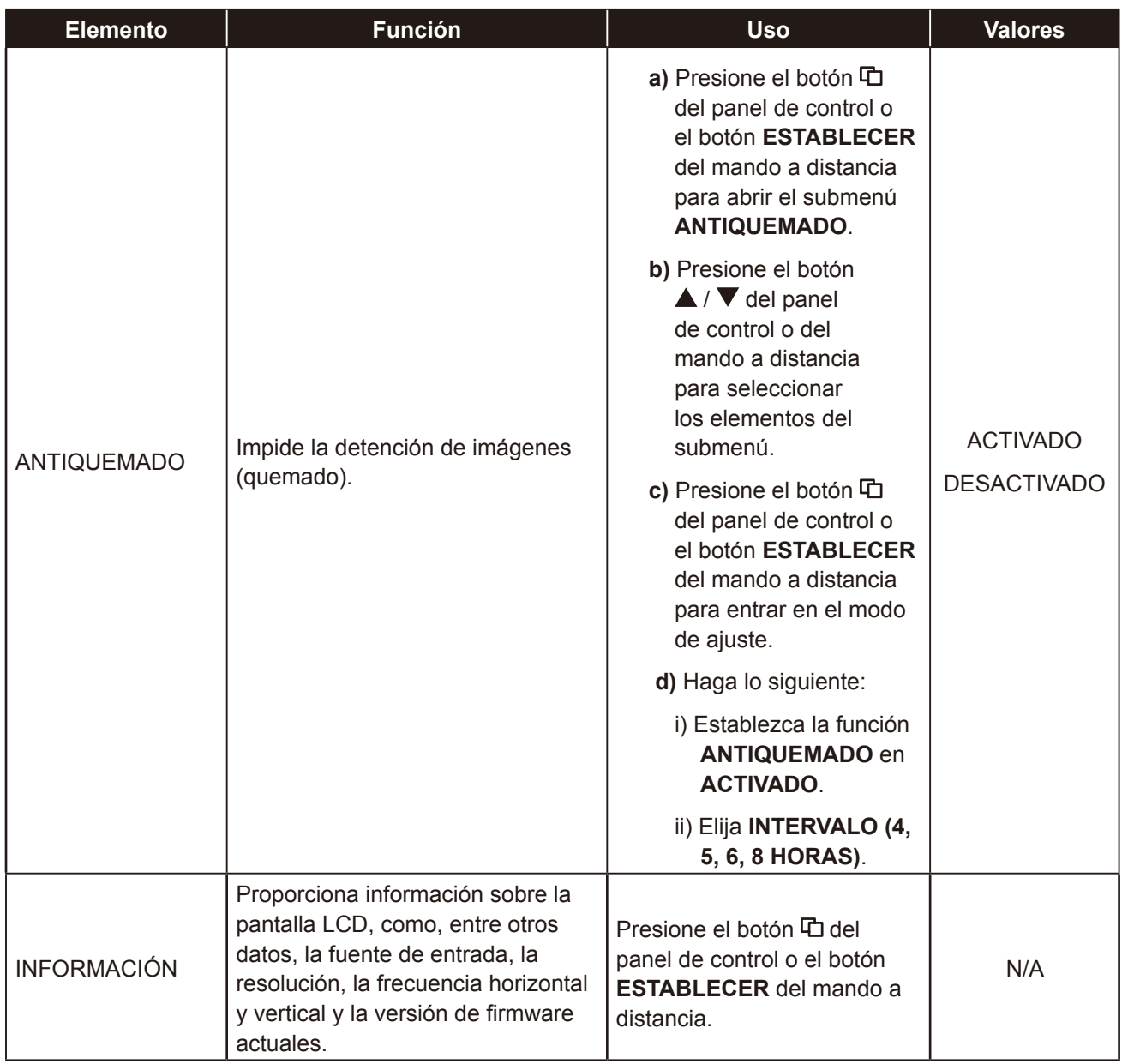

## <span id="page-47-1"></span>**5.8 Menú Sistema 2**

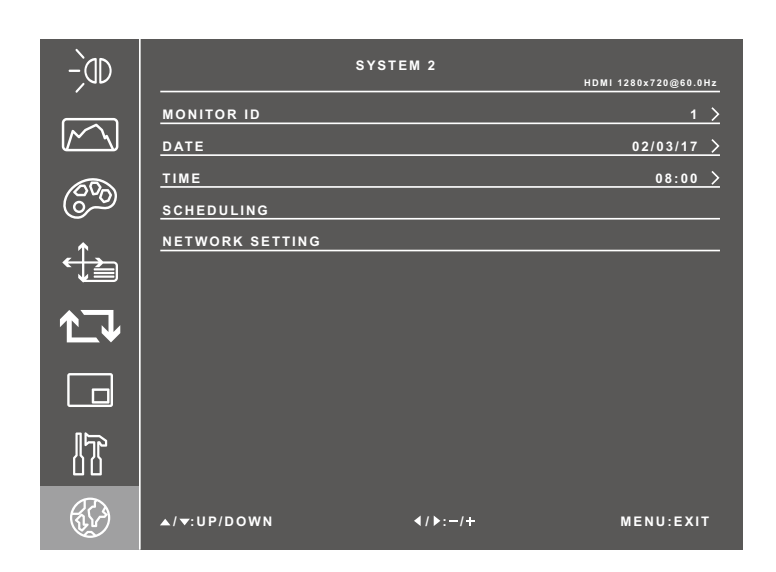

- **1** Presione el botón **口** del panel de control o el botón **MENÚ** del mando a distancia para mostrar la ventana del menú OSD.
- **2** Seleccione **SISTEMA 2** y, a continuación, presione el botón del panel de control o el botón **ESTABLECER** del mando a distancia.
- **3** Presione el botón  $\triangle$  /  $\nabla$  del panel de control o del mando a distancia para seleccionar una opción.
- **4** Presione el botón **口** del panel de control o el botón **ESTABLECER** del mando a distancia para entrar en el modo de ajuste.

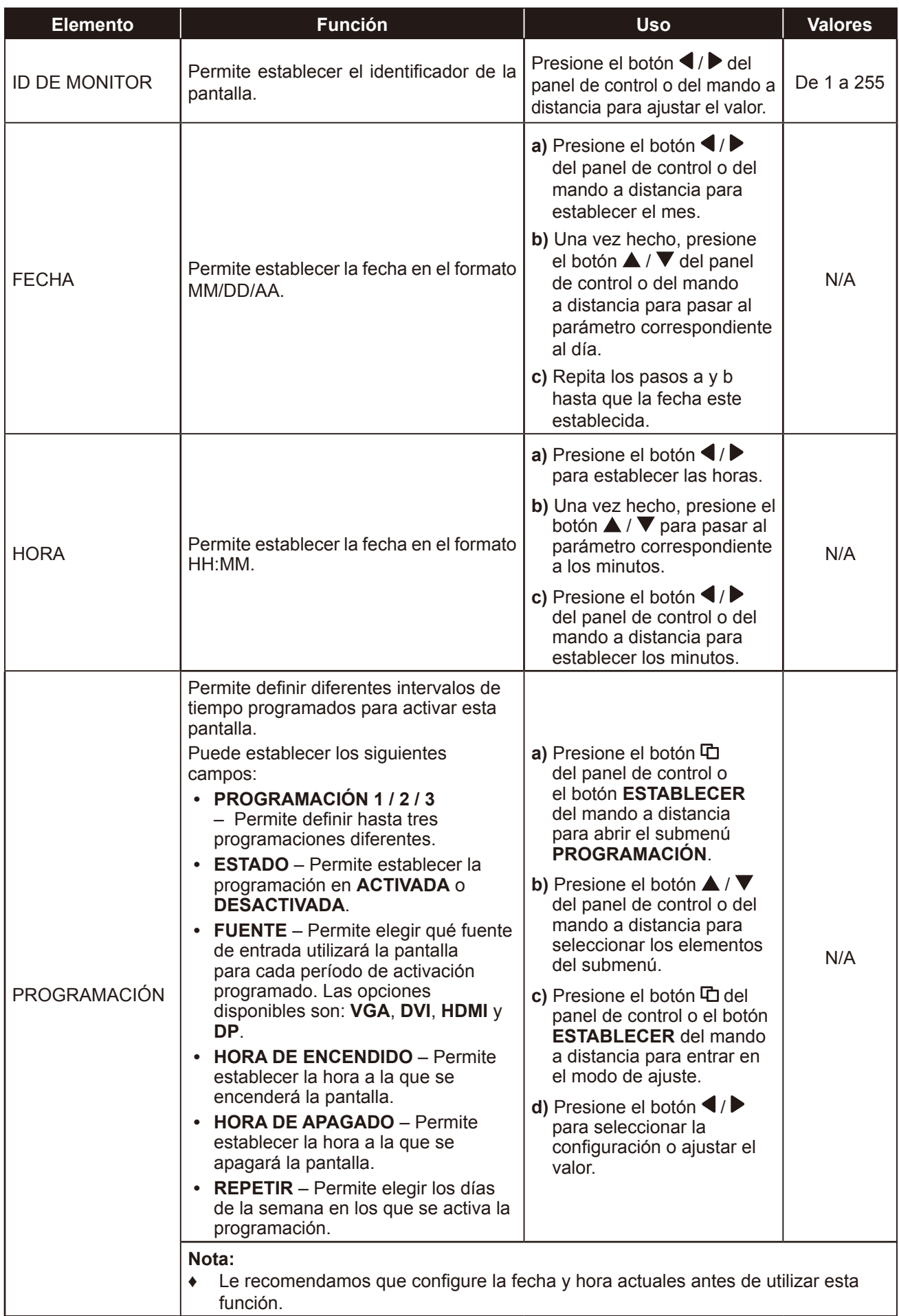

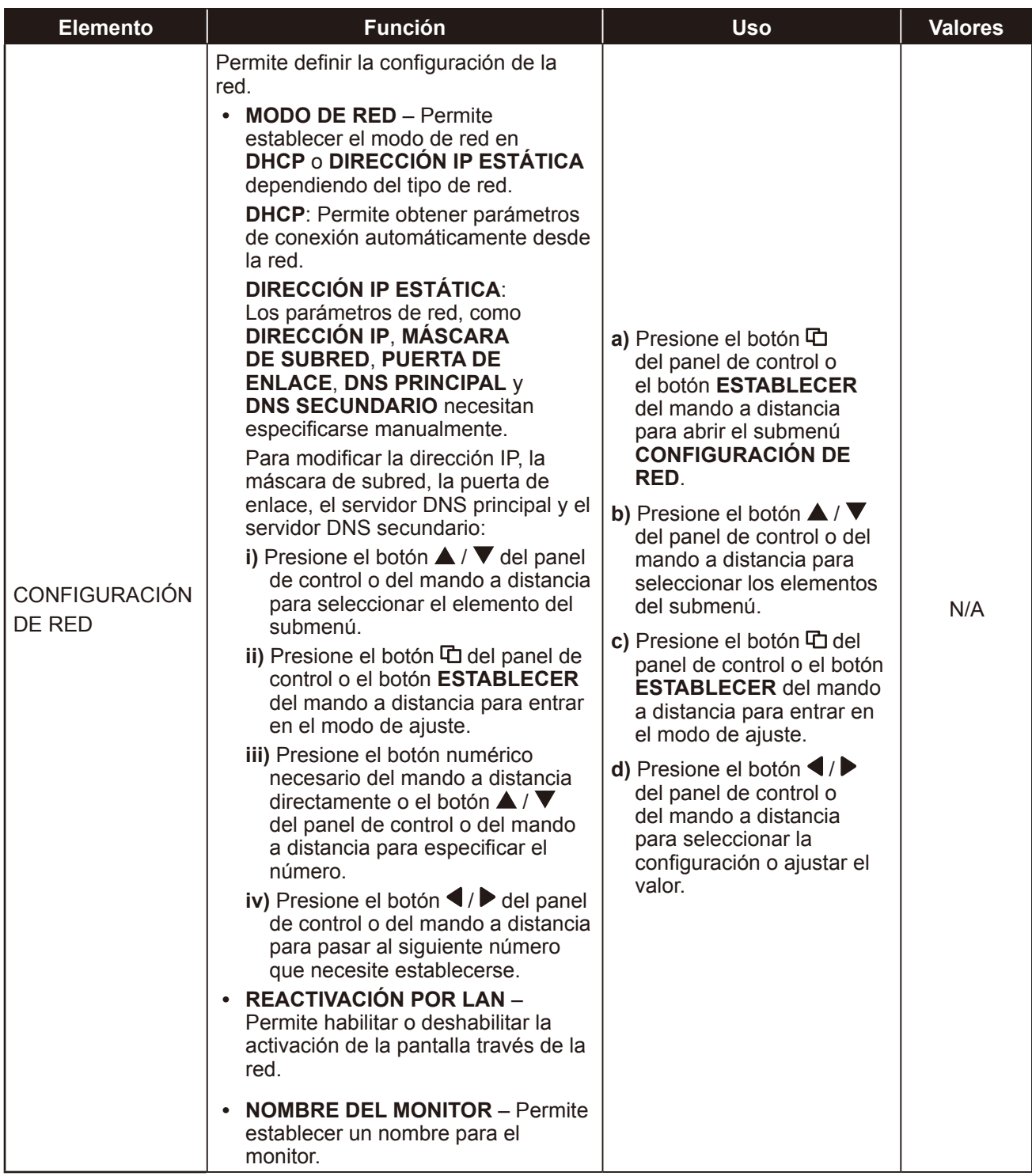

# **CAPÍTULO 6: APÉNDICE**

## **6.1 Mensajes de advertencia**

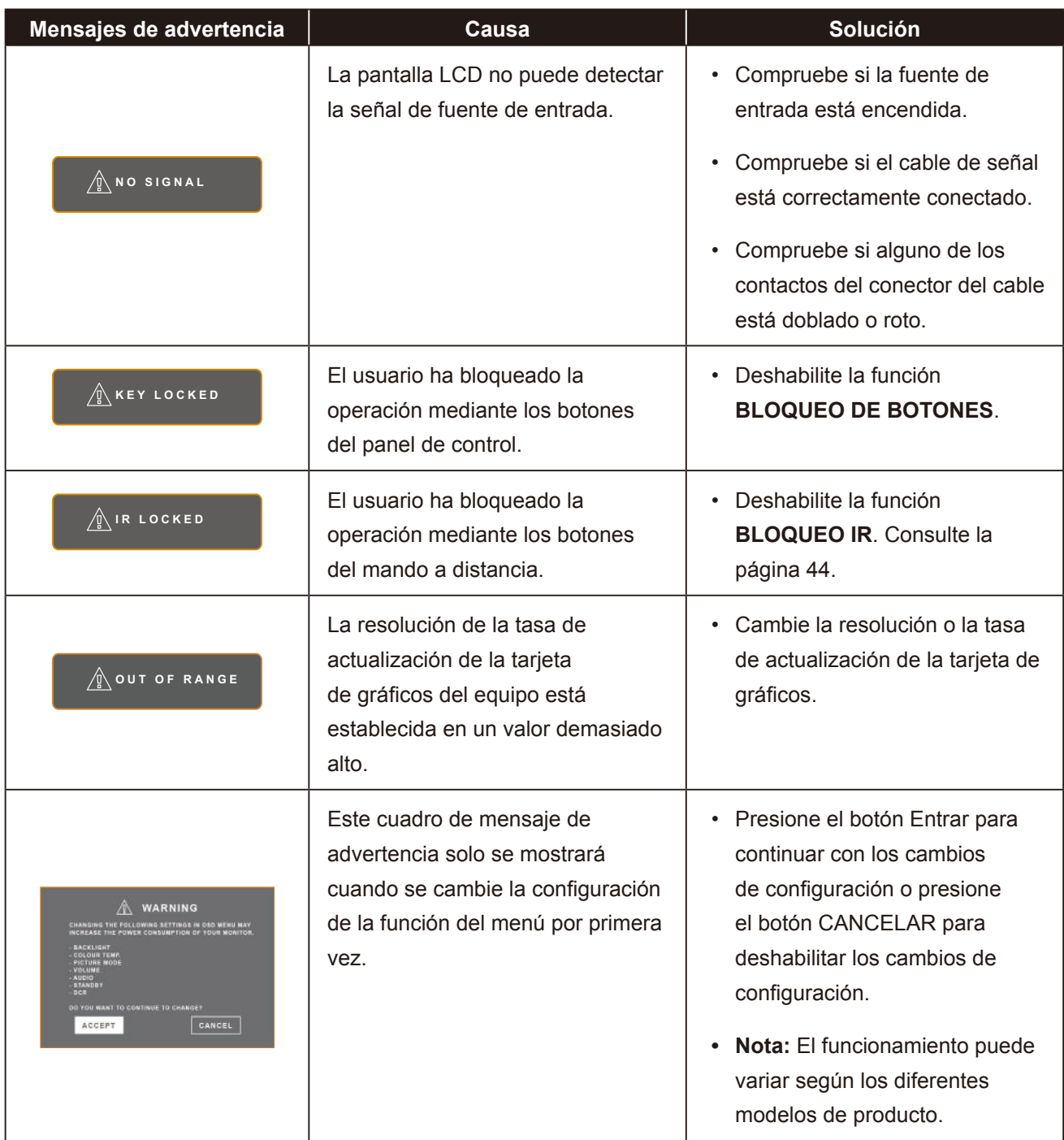

## **6.2 Resoluciones admitidas**

#### **Resolución admitida:**

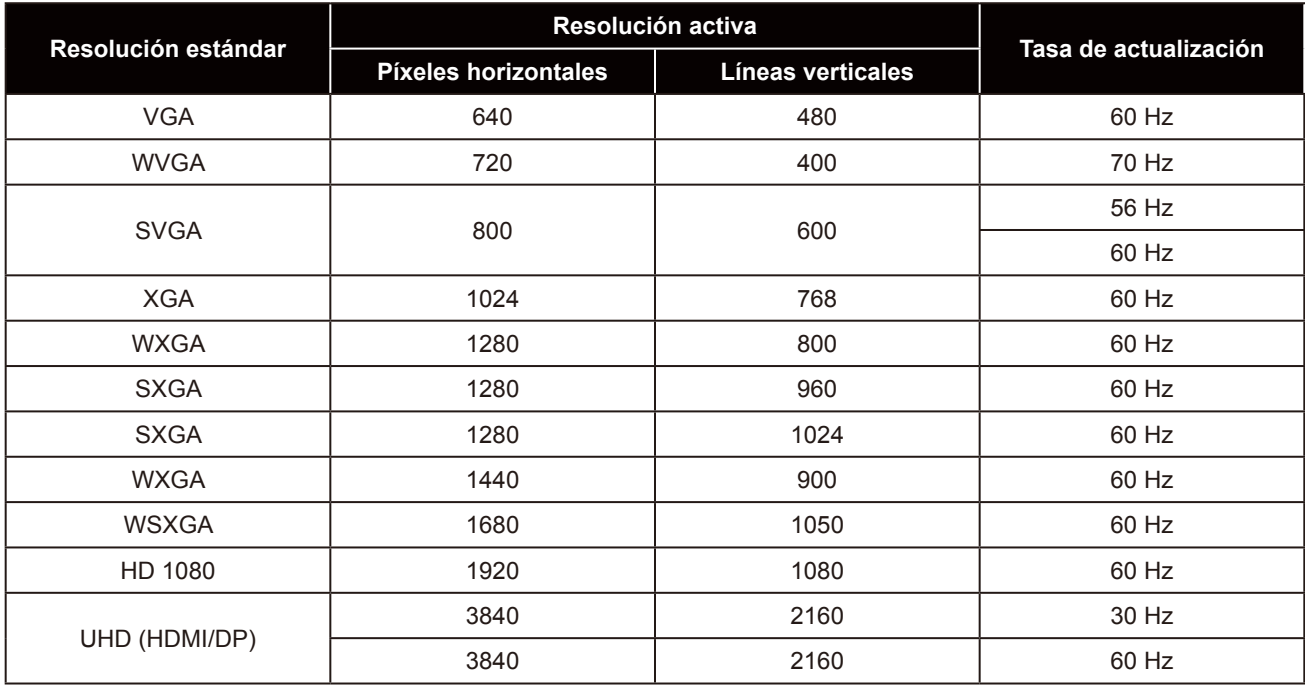

#### **Resolución de TV de definición estándar (SDTV):**

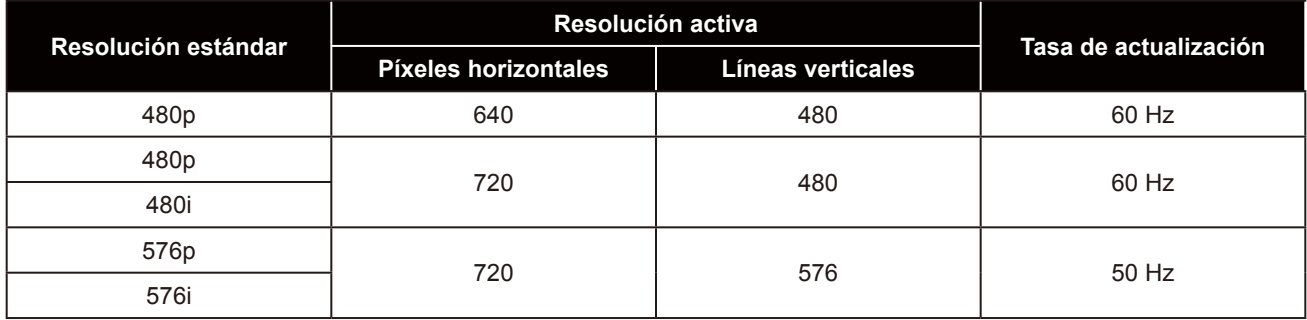

#### **Resolución de TV de alta definición (HDTV)**

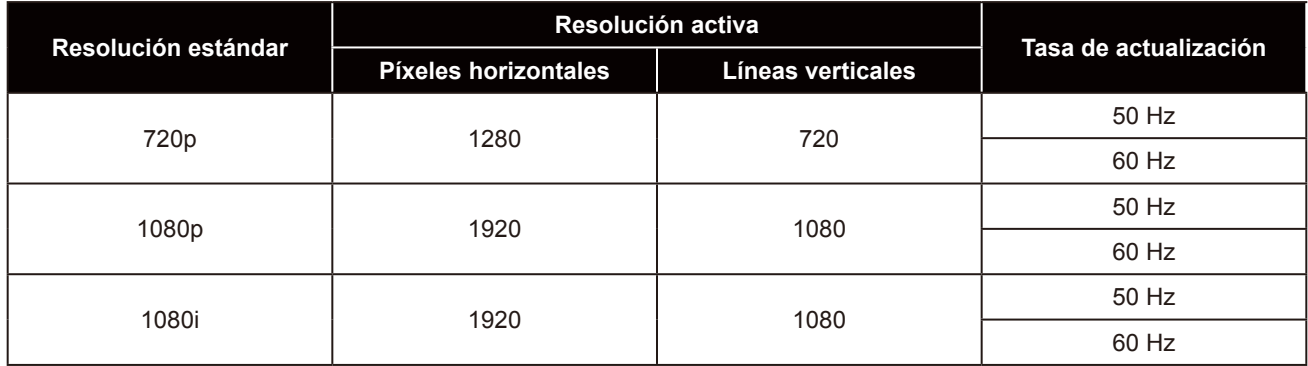

# **APÉNDICE**

#### **Pautas generales:**

- La calidad del texto de PC es óptima en el modo 4K (3840x2160 60 Hz).
- La pantalla de PC puede parecer diferente en función del fabricante y de la versión concreta de Windows.
- Compruebe el manual de instrucciones de su PC para obtener información sobre cómo conectar su PC a una pantalla.
- Cuando las señales sincrónicas horizontales parezcan defectuosas en el modo RGB, compruebe el modo de espera de su PC o las conexiones de cable.
- La tabla de configuraciones de la pantalla cumple las normas IBM/VESA y se basa en la entrada analógica.
- El modo de compatibilidad de DVI se considera el modo de soporte de compatibilidad de PC.
- El mejor valor para la frecuencia vertical para cada modo es 60 Hz.

### **6.3 Limpieza**

#### **Precauciones que debe tener cuando use la pantalla**

- No aproxime las manos, la cara ni ningún objeto a los orificios de ventilación de la pantalla. La parte superior de la pantalla suele calentarse debido a la alta temperatura que alcanza el aire que escapa a través de los orificios de ventilación. Se pueden producir quemaduras o heridas si aproxima cualquier parte del cuerpo. Si coloca un objeto junto a la parte superior de la pantalla también puede resultar dañado a causa del calor.
- Asegúrese de desconectar todos los cables antes de trasladar la pantalla. Si traslada la pantalla con los cables conectados, estos pueden resultar dañados y se puede producir un incendio o generarse descargas eléctricas.
- Desconecte el cable de alimentación de la toma de corriente eléctrica como precaución de seguridad antes de realizar cualquier tipo de limpieza o tarea de mantenimiento.

#### **Instrucciones de limpieza del panel frontal**

- El panel frontal de la pantalla tiene un tratamiento especial. Limpie la superficie con cuidado con un paño adecuado para estos fines o un paño suave y que no esté deshilachado.
- Si la superficie termina ensuciándose, ponga en remojo un paño suave que no esté deshilachado en una solución de detergente suave. Escurra el paño para eliminar el exceso de líquido. Pase el paño por la superficie de la pantalla para limpiarla. A continuación, use un paño seco del mismo tipo para secarla.
- No arañe ni golpee la superficie del panel con los dedos u objetos duros de ningún tipo.
- No use sustancias volátiles como pulverizadores, disolventes o diluyentes.

#### **Instrucciones para limpiar la carcasa**

- Si la carcasa se ensucia, límpiela con un paño suave y seco.
- Si la carcasa está muy sucia, ponga en remojo un paño suave que no esté deshilachado en una solución de detergente suave. Escurra el paño para eliminar tanta humedad como sea posible. Limpie la carcasa. Pase otro paño por la superficie hasta que se seque.
- No deje que el agua ni ningún otro líquido entre en contacto con la superficie de la pantalla. Si el agua o la humedad entra en la unidad, pueden surgir problemas de funcionamiento o eléctricos así como descargas eléctricas.
- No arañe ni golpee la carcasa con los dedos u objetos duros de ningún tipo.
- No use sustancias volátiles como pulverizadores, disolventes o diluyentes en la carcasa.
- No coloque ningún objeto de goma o PVC junto a la carcasa durante prolongados períodos de tiempo.

## **6.4 Solucionar problemas**

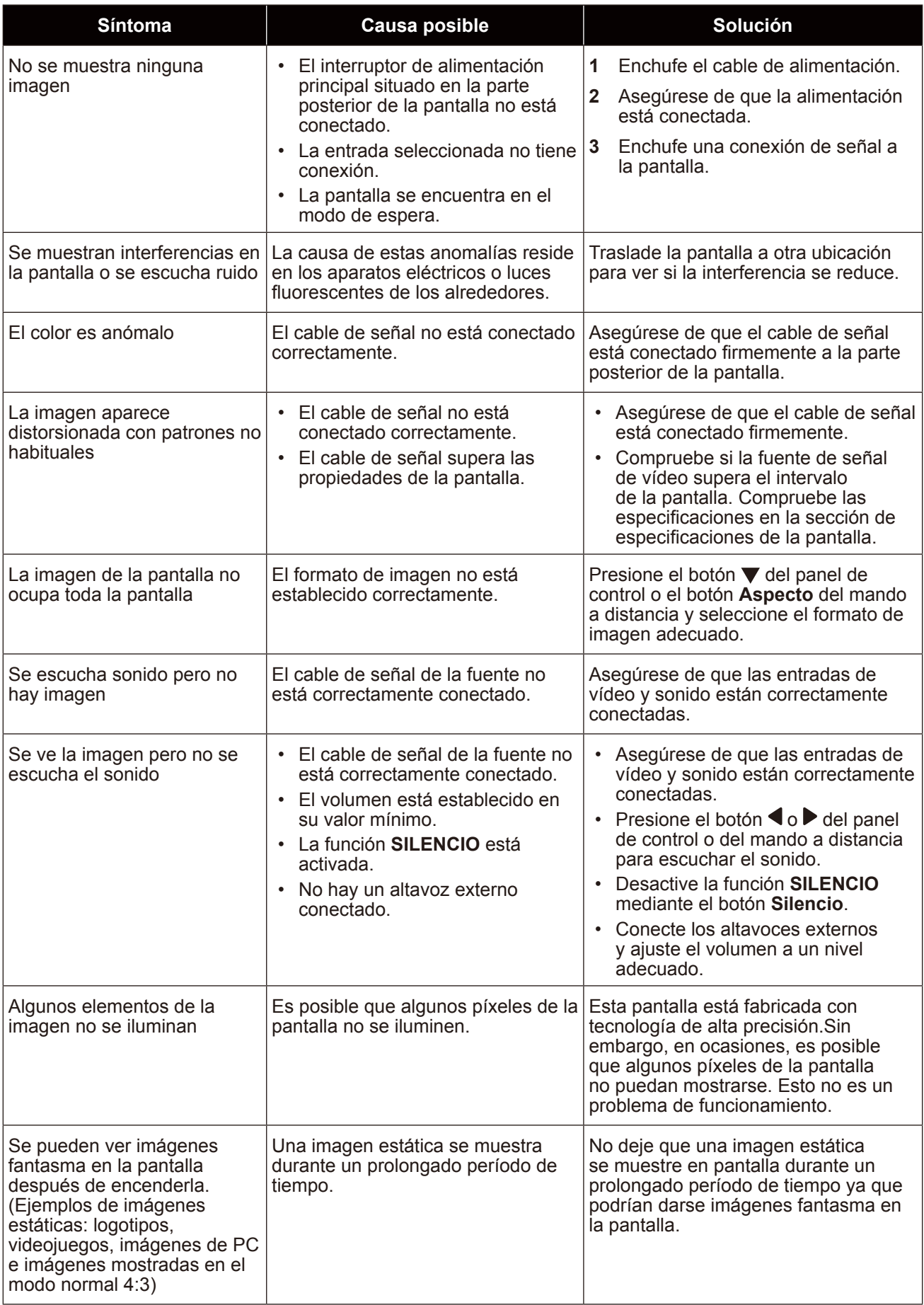

# **APÉNDICE**

## **6.5 Transportar la pantalla LCD**

#### **6.5.1 QX-32**

Si tiene que transportar la pantalla LCD para repararla o trasladarla, colóquela en su caja de cartón original.

- **1** Coloque todos los accesorios en la caja de accesorios (si es necesario).
- **2** Coloque la pantalla LCD dentro del paquete con la almohadilla de espuma (b).
- **3** Coloque la pantalla LCD boca abajo dentro de la caja (c).
- **4** Coloque la caja de accesorios en el área designada (si es necesario).

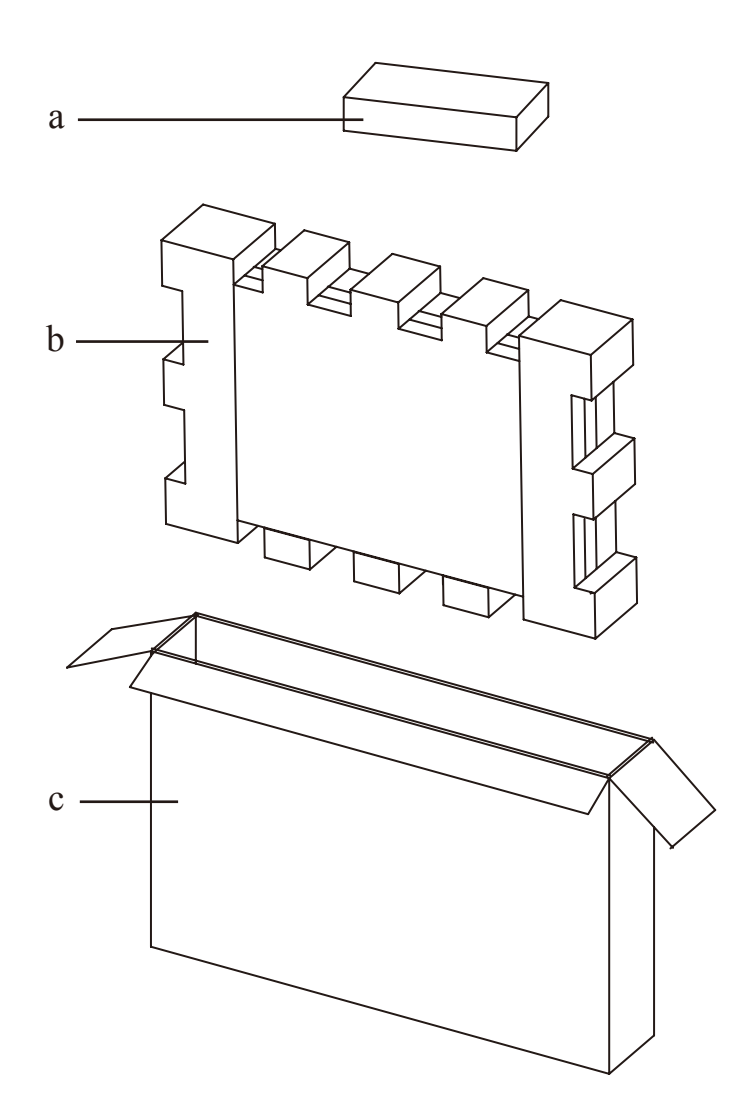

## **APÉNDICE**

#### **6.5.2 QX-43 / QX-55**

Si tiene que transportar la pantalla LCD para repararla o trasladarla, colóquela en su caja de cartón original.

- **1** Coloque todos los accesorios en la caja de accesorios (si es necesario).
- **2** Coloque la pantalla LCD dentro del paquete con la almohadilla de espuma (b).
- **3** Coloque la pantalla LCD boca abajo dentro de la caja inferior (c).
- **4** Coloque la caja de accesorios en el área designada (si es necesario).
- **5** Coloque la caja superior (d) en la pantalla LCD.
- **6** Fije la caja superior en la caja inferior con los bloqueos suministrados (e).

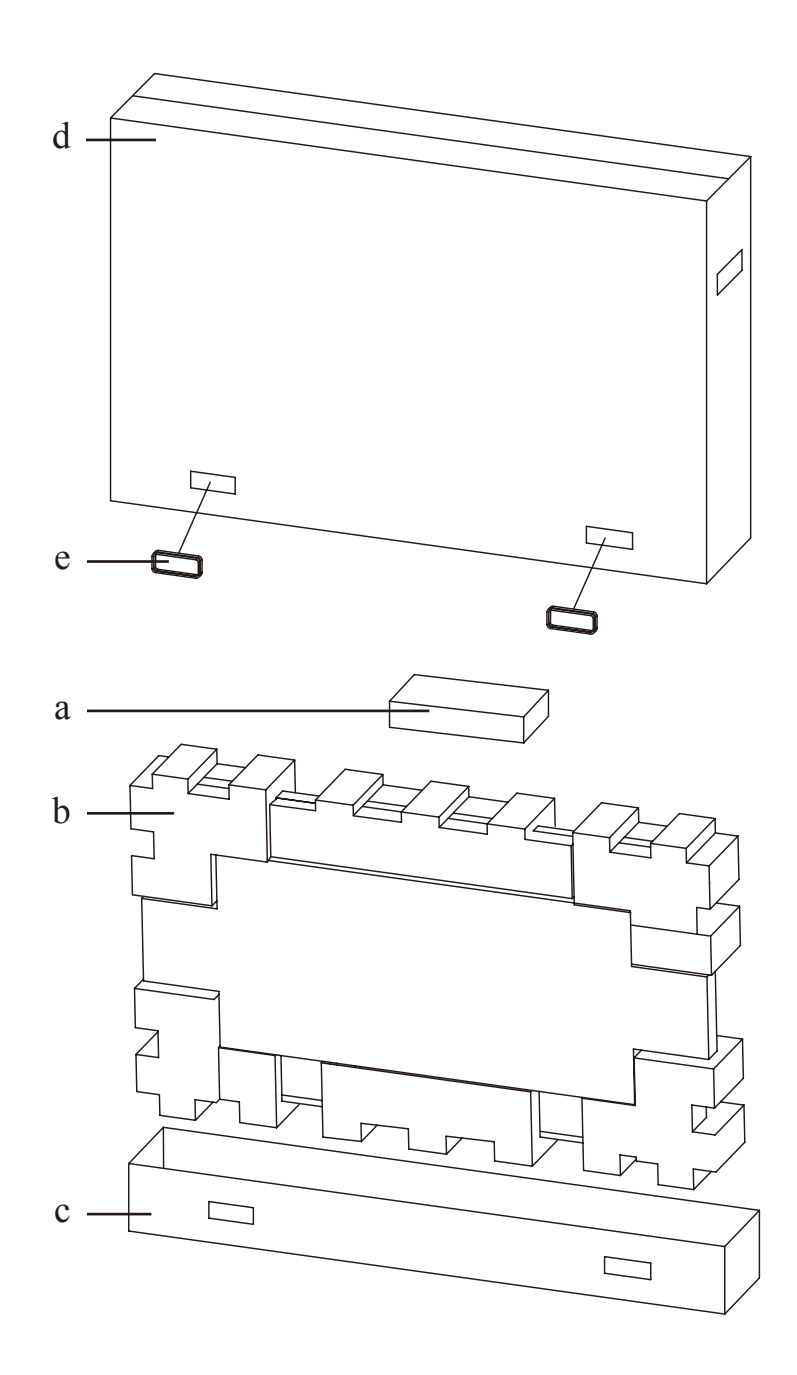

# **CAPÍTULO 7: ESPECIFICACIONES**

## **7.1 Especificaciones de la pantalla**

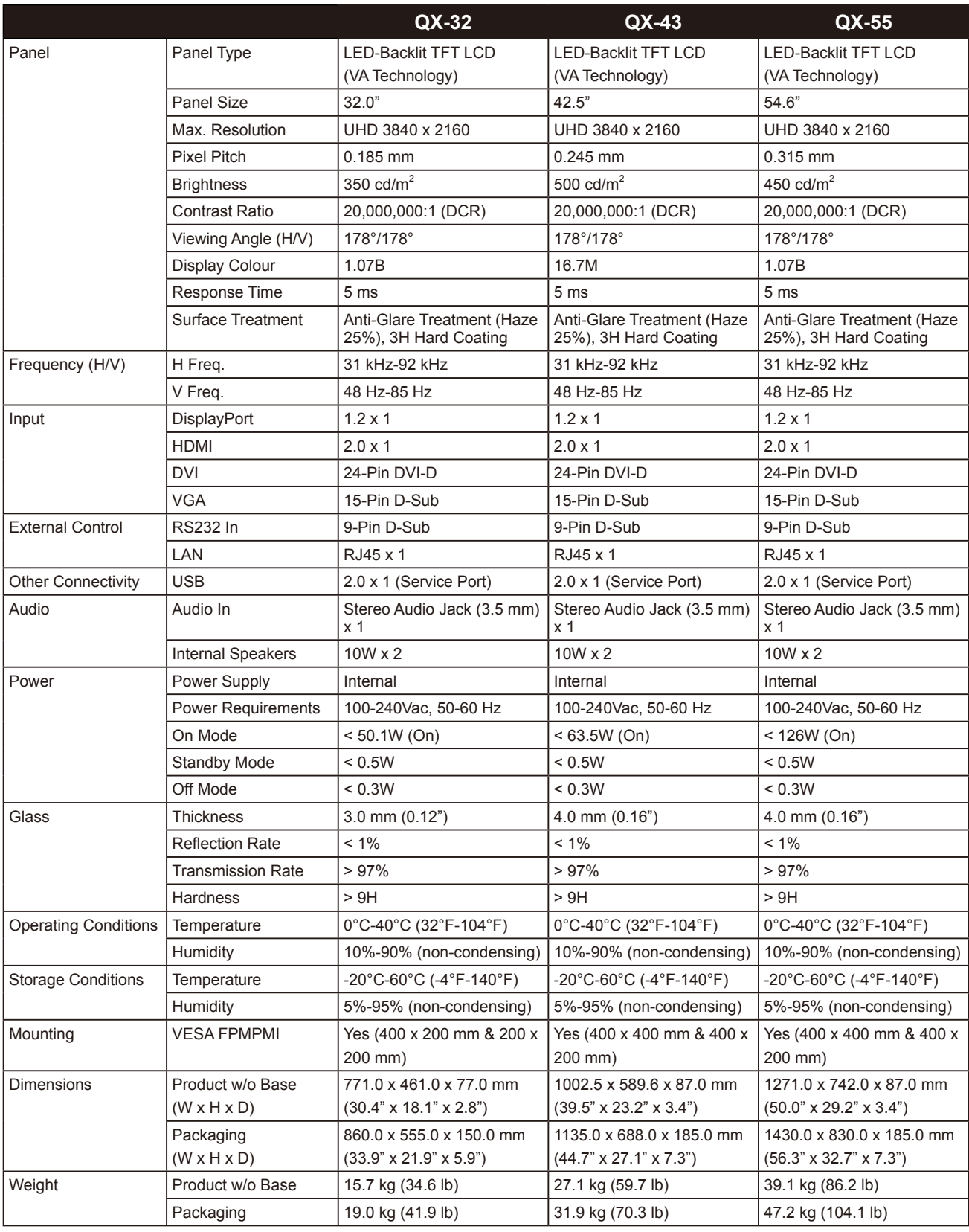

#### **Nota:**

**♦** Todas las especificaciones están sujetas a cambio sin previo aviso.

## **7.2 Dimensiones físicas**

#### **7.2.1 Dimensiones del modelo QX-32**

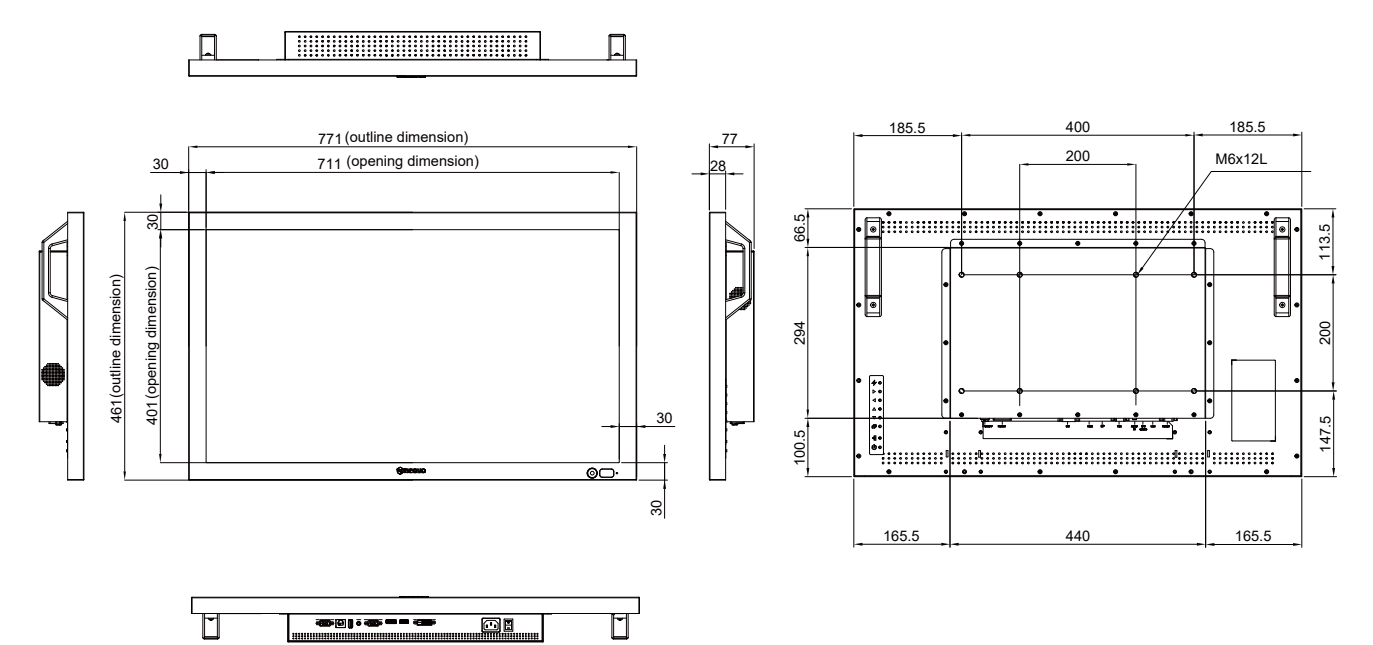

#### **7.2.2 Dimensiones del modelo QX-43**

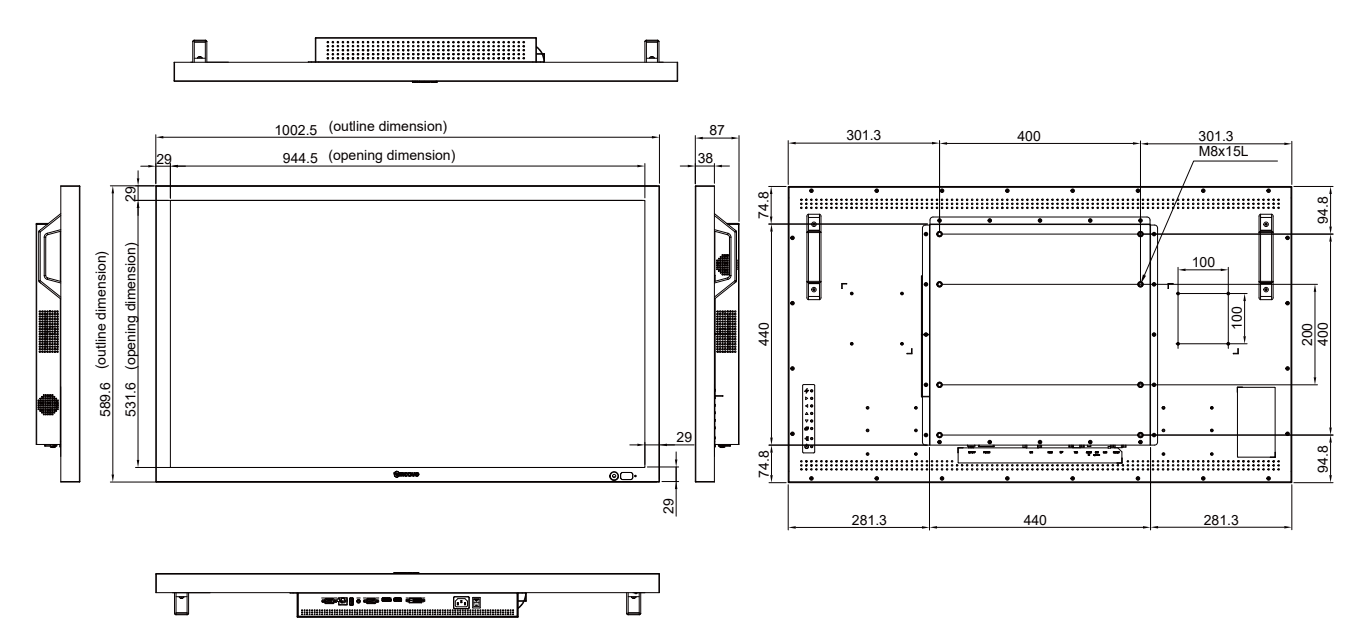

## **ESPECIFICACIONES**

### **7.2.3 Dimensiones del modelo QX-55**

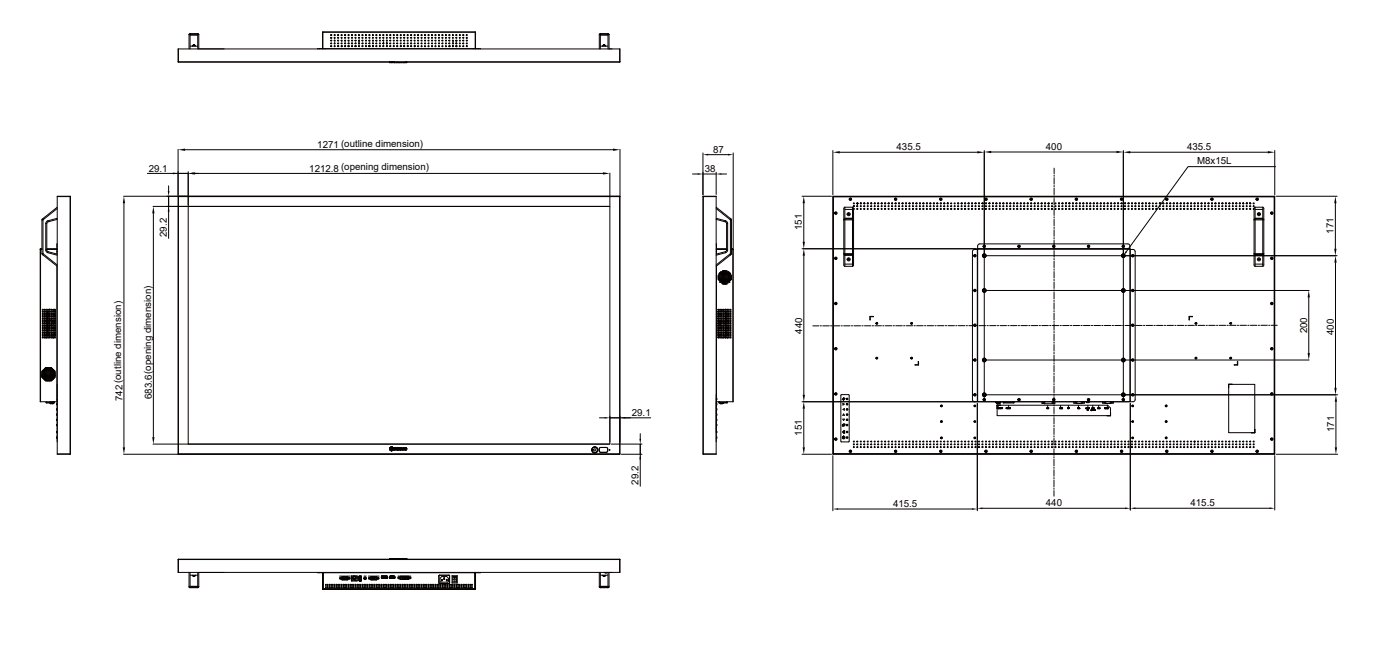

#### **AG Neovo**

Company Address: 5F-1, No. 3-1, Park Street, Nangang District, Taipei, 11503, Taiwan.

Copyright © 2021 AG Neovo. All rights reserved.

QX-32/QX-43/QX-55 Eprel registration number: 414251/414257/414254 QX55A0/QX4300/QX3200\_UM\_V015